# **【パソコン操作版】 LINE WORKS** かんたんマニュアル

# **使い方 編**

トーク 音声通話・ビデオ通話 グループ作成・活用 LINEユーザーとトーク カレンダー機能

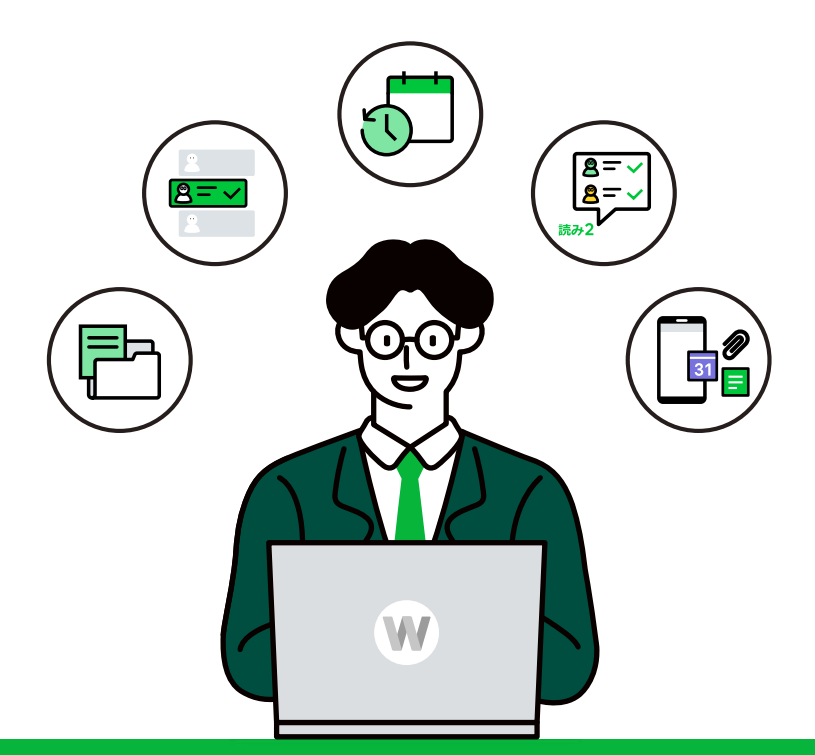

## **LINE WORKS**

©WORKS MOBILE Japan Corp.

### **各章の内容**

#### **[\[1\]トーク](#page-2-0)**

PC版ブラウザでトークを始める

#### **[\[2\]音声通話・ビデオ通話](#page-17-0)**

PC版アプリで音声通話・ビデオ通話を始める

#### **[\[3\]グループ作成・活用](#page-27-0)**

PC版ブラウザでグループを作成する

#### **[\[4\]LINEユーザーとトーク](#page-38-0)**

PC版ブラウザでLINEユーザーとトークを始める

**[\[5\]カレンダー機能](#page-46-0)**

PC版ブラウザでカレンダー機能を利用する

#### **[サポートコンテンツ](#page-61-0)**

©WORKS MOBILE Japan Corp.

<span id="page-2-0"></span>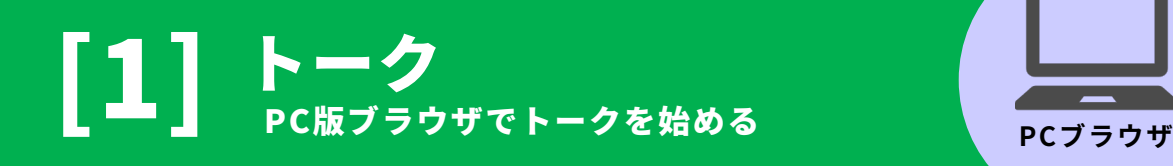

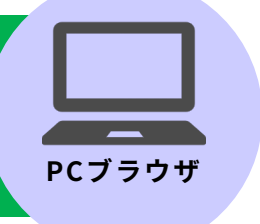

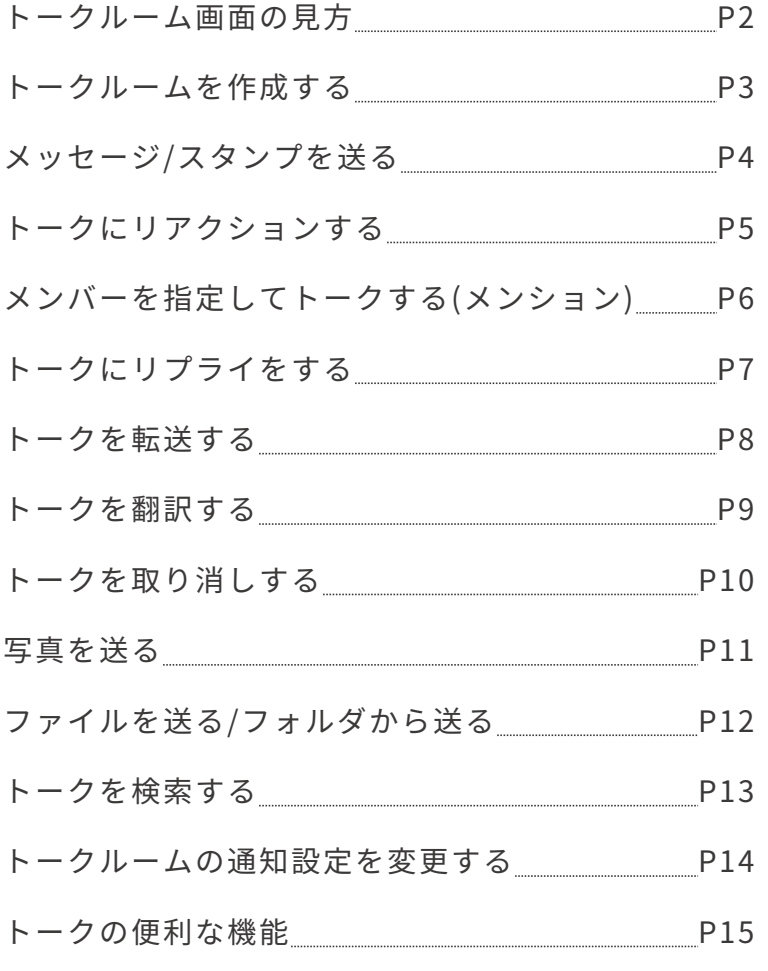

本マニュアルでは一部の箇所において、複数ある方法のうち、一つを掲載しています。ただし、利用方法 を限定したり推奨するものではございません。また一部の画像において、最新バージョンのものとは異な る画隊が使用されている場合がこさいます。あらかじめこ子承ください 。

**※スクリーンショットはGoogle Chromeのものです。**

### トークルーム画面の見方

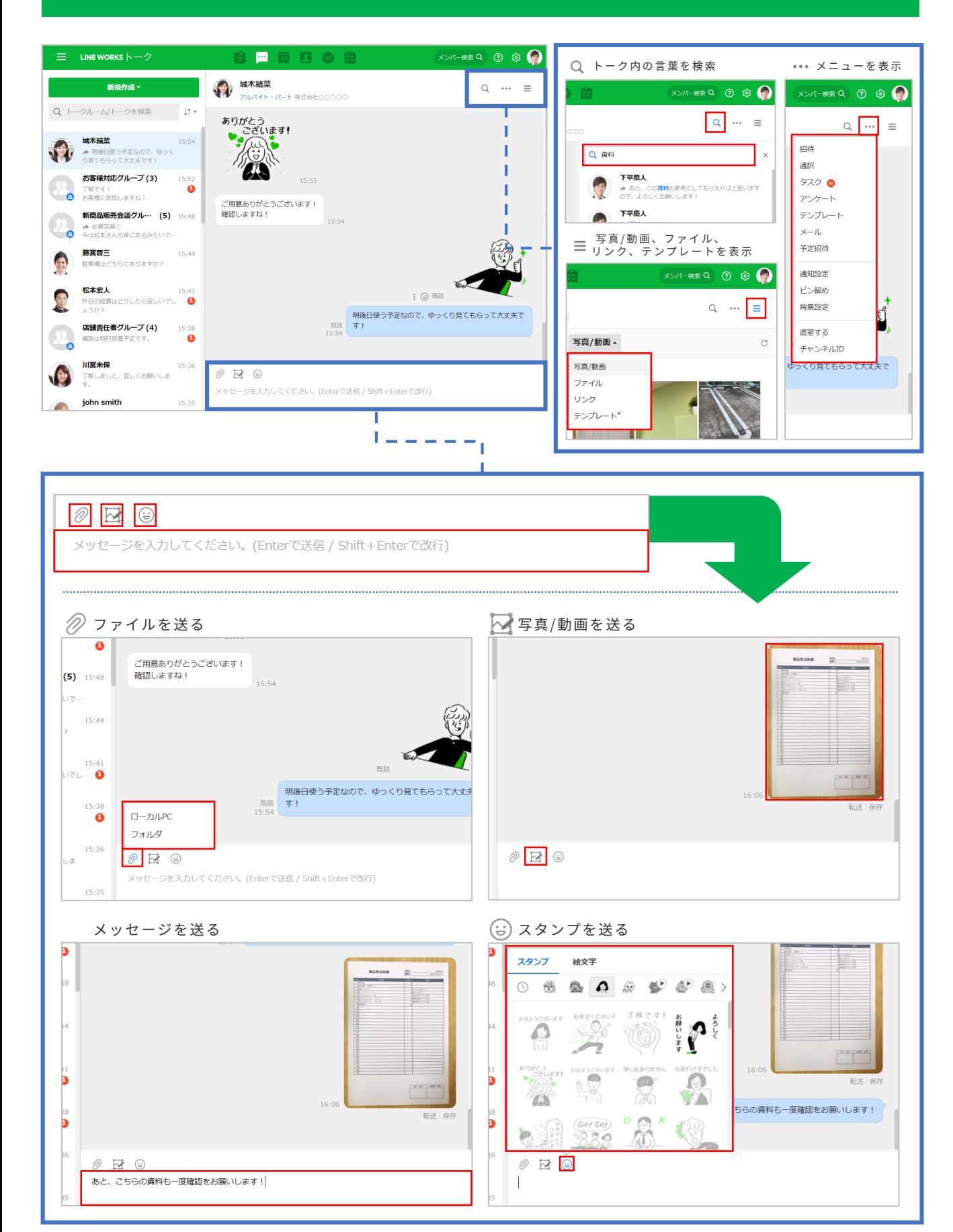

### トークルームを作成する

1対1や複数人でのトークルームを作成することでトークが始まります。 ※アドレス帳からもトークルームを作成できます。

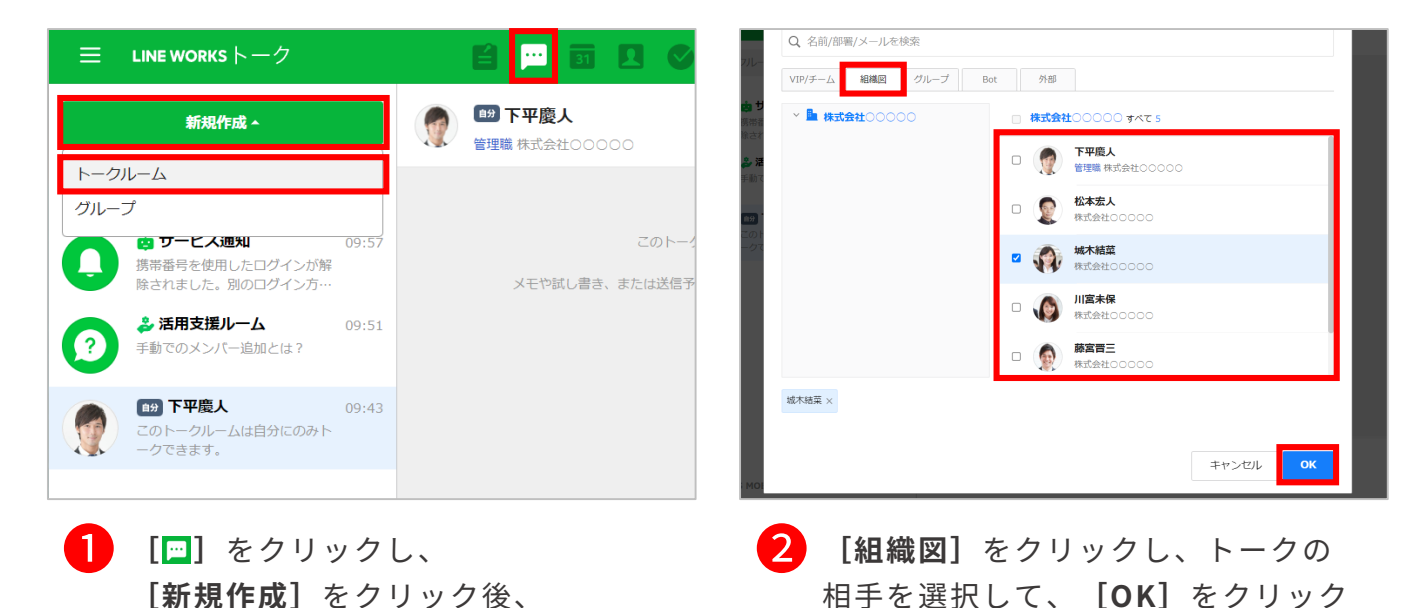

※複数の相手を選択できます。

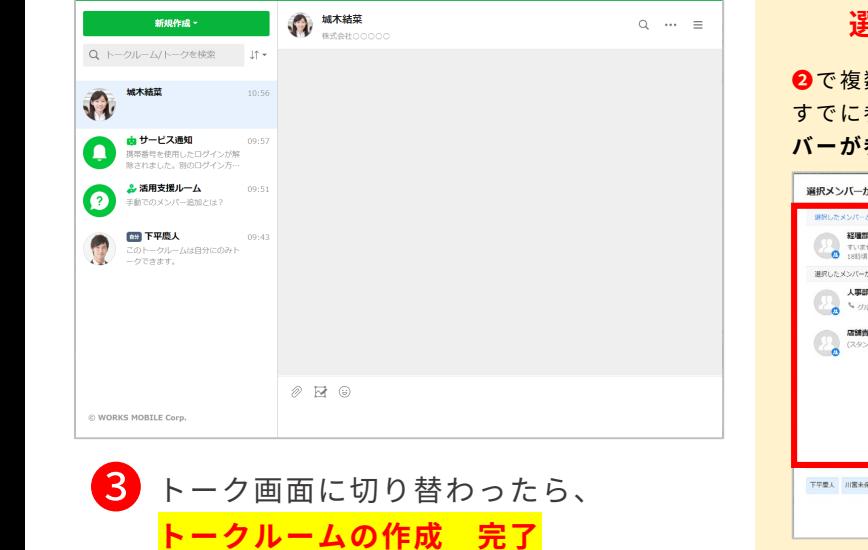

**[トークルーム]**をクリック

**BPEDOB** 

LINE WORKS  $\vdash -\varnothing$ 

#### **選択メンバーが参加中のルーム**

**❷**で複数人のメンバーを選択し、選択したメンバーが すでに参加中のトークルームがある場合、**[選択メン バーが参加中のルーム]**リストが表示されます。

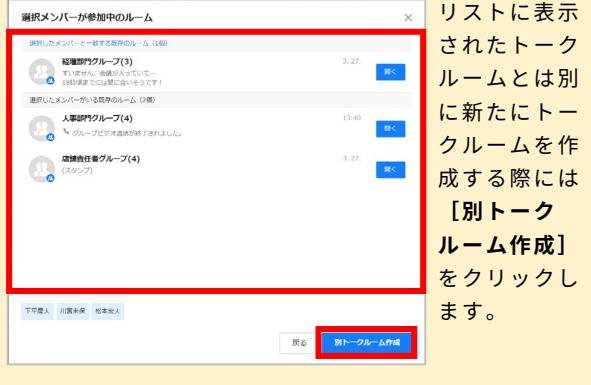

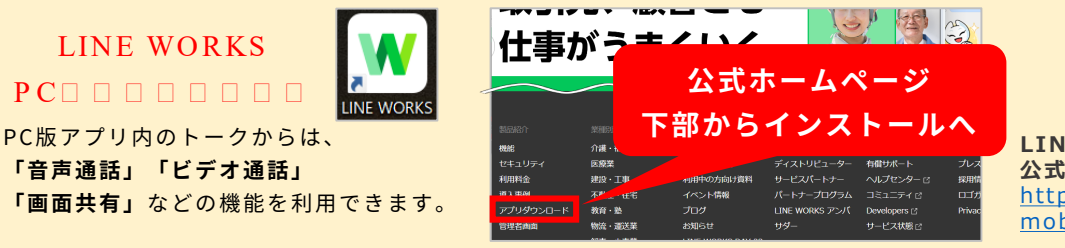

メンバー映画 Q @ @ ●

**LINE WORKS 公式ホームページ** [https://line.works](https://line.worksmobile.com/jp/) mobile.com/jp/

## メッセージ / スタンプを送る

トークルームを作成すれば、メンバーとテキストやスタンプでやりとりができます。 また既読機能は、既読者の名前も確認することができます。

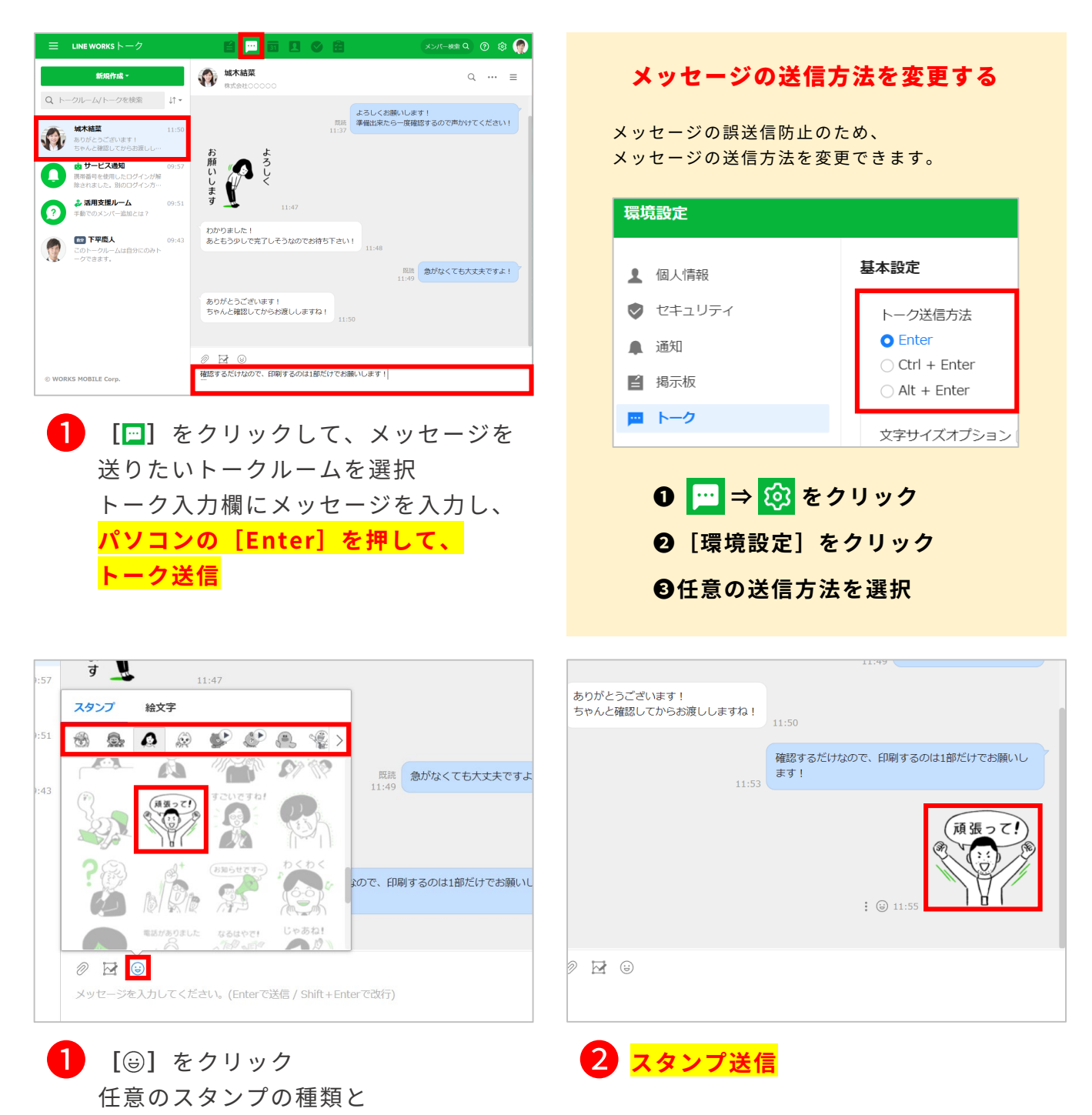

送信するスタンプを選択

### トークにリアクションする

相手のトークに、6種類のアイコン(感謝、OK、最高、笑い、泣き、拍手)を使って 、 リアクションをすることができます。リアクションしてもトークの送信者に通知は届 かないため、気軽に共感や意見を示すことができます。 ※送信後7日が経過したトークには、リアクションしたり、送信済みのリアクションの変更・削除はできません。

ありがとうございます! ありがとうございます! ちゃんと確認してからお渡ししますね! ちゃんと確認してからお渡ししますね!  $11:50$ 11:50  $3:29$  $3:29$ 確認するだけなので、印刷するのは1部だけでお願いし 確認するだけなので、印刷するのは1部だけでお願いし 既読 ます! 既読 11:53 ます!  $3:28$  $\bullet$  $\bullet$ (頑張って!) (頑張って!)  $3:27$  $3:27$ 既読<br>11:55  $3:22$  $3:22$ 南安泰等 完成しました! 完成しました  $3:15$ 今からそちらにお持ちしますね!  $3:15$ 今からそちらにお持  $13:15$   $\odot$  :  $9:57$  $9:57$  $\oslash$   $\boxtimes$   $\odot$  $\oslash$   $\boxtimes$   $\odot$ I メッセージを入力してください。(Enterで送信 / Shift + Enterで改行)  $.51$  $9:51$ 任意のリアクションを選択

任意のトークにマウスカーソルを 合わせると表示される**[ ]** を クリック

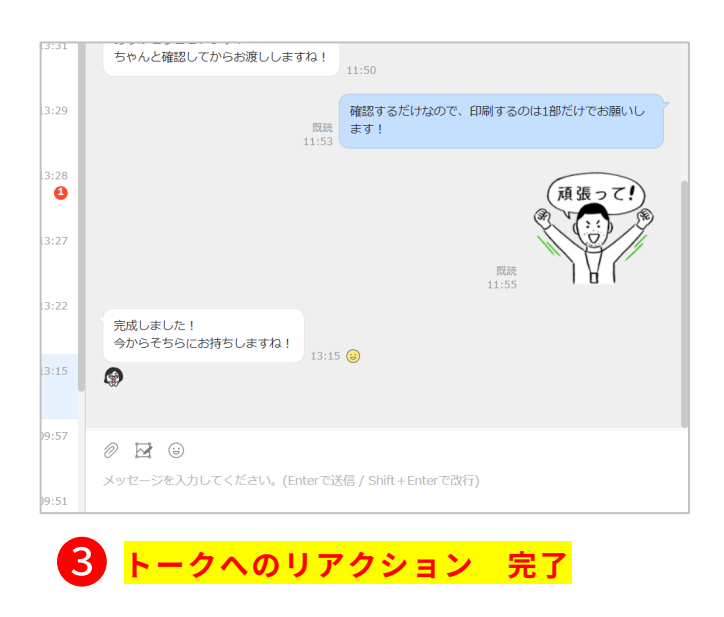

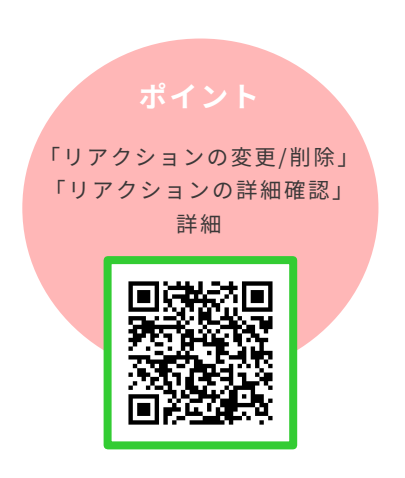

## メンバーを指定してトークする(メンション)

「メンション」を使うと、指定したメンバー宛に強調して トークを送信できます。複数人のトークルームでも、 誰へ向けたメッセージなのかが分かりやすくなります。

**@川宮未保 ありがとうございます** 願いします!

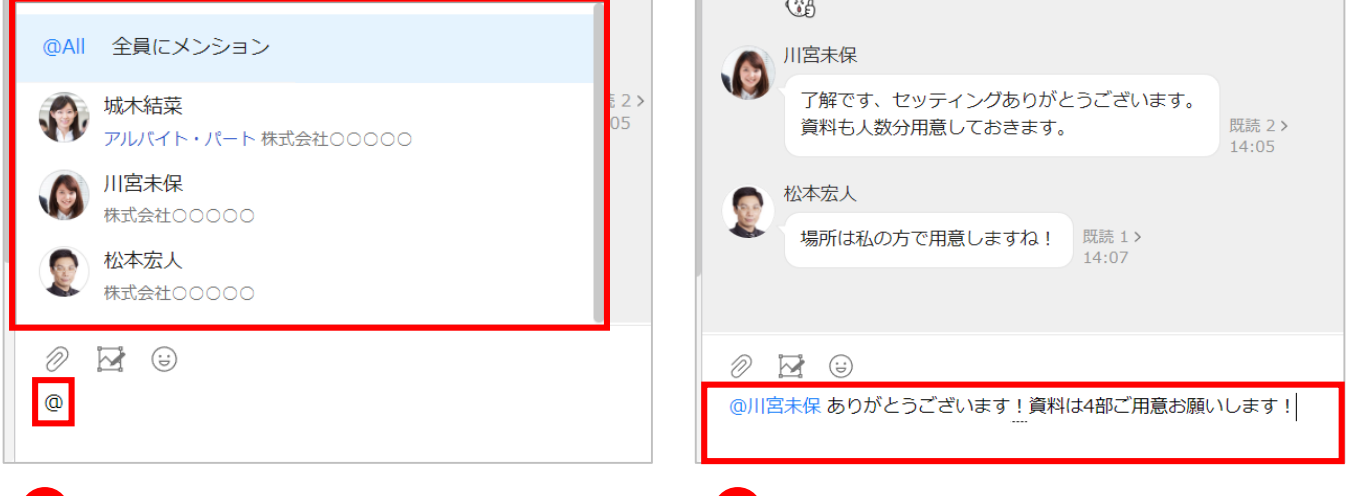

❶ **[@]**と入力し、メンションしたい メンバーの名前を入力、または表示さ れたメンバー一覧から選択

※**[ @All 全員にメンション]**をクリックすると、 トークルーム内のメンバー全員を指定してトークを 送信します。

メンション(青文字)ができているこ ❷ とを確認し、メッセージを入力したら、 パソコンの**[Enter]**を押して メッセージを送信

> ※メッセージの送信方法を変更している場合は変更 した送信方法で送信してください。 メッセージの送信方法の変更に関しては[1]-P4を 参照してください。

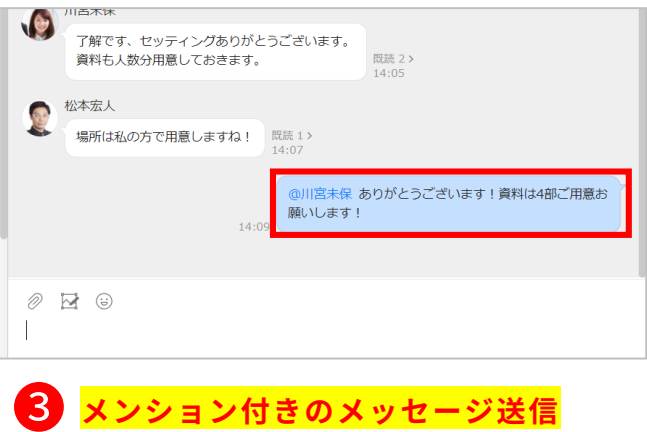

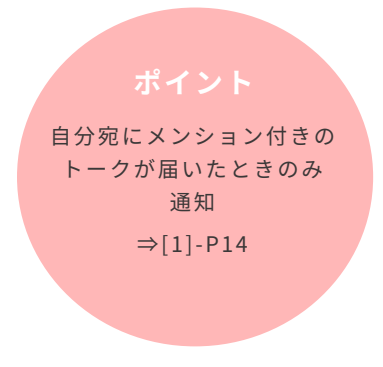

### トークにリプライをする

「リプライ」を使うと、トークルーム内の特定のトークを引用して返信できます。 引用元のトークが表示され、選択すると該当するトークにすばやく移動もできます。

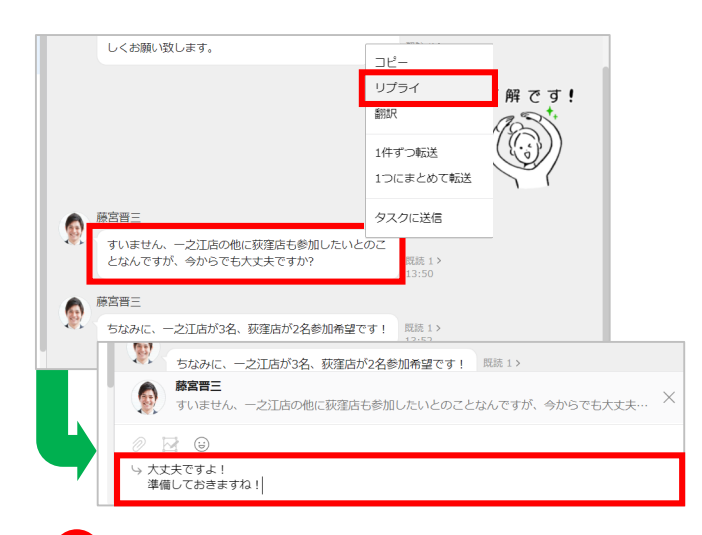

❶ リプライするトークを**右クリック**し、 **[リプライ]**をクリック メッセージ入力後、パソコンの **[Enter]**を押してメッセージを送信

※メッセージの送信方法を変更している場合は変更 した送信方法で送信してください。 メッセージの送信方法の変更に関しては[1]-P4を 参照してください。

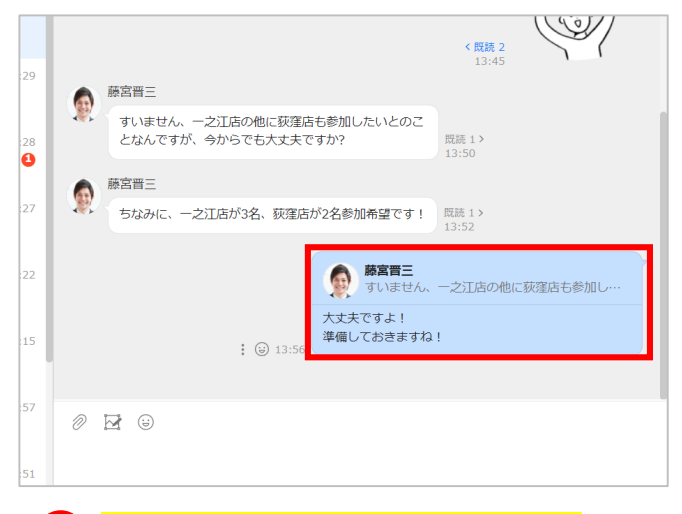

### **リプライを使ったメッセージ送信** ❷

※引用元のトークをクリックすると、そのトークへ 移動できます。 ※下記の場合は、リプライを使用できません。

- ・LINE ユーザーとのトークルーム
- ・Botな ど

[@]を入れてメンション と組み合わせると、リプラ イしたことを特定の相手に 強調できる

### トークを転送する

トークや写真、ファイルなどを、そのままほかのトークルームへ転送できます。

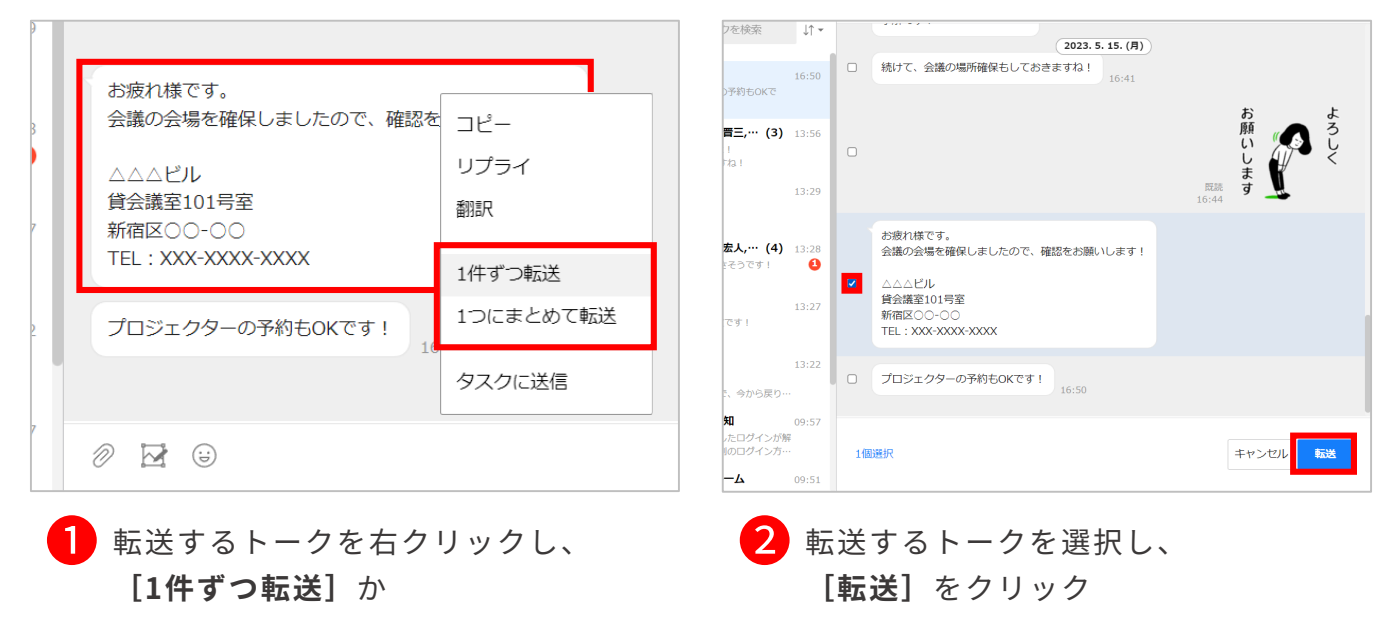

**[1つにまとめて転送]**を選択

※例では**[1件ずつ転送]**を選択しています。

※複数選択も可能です。

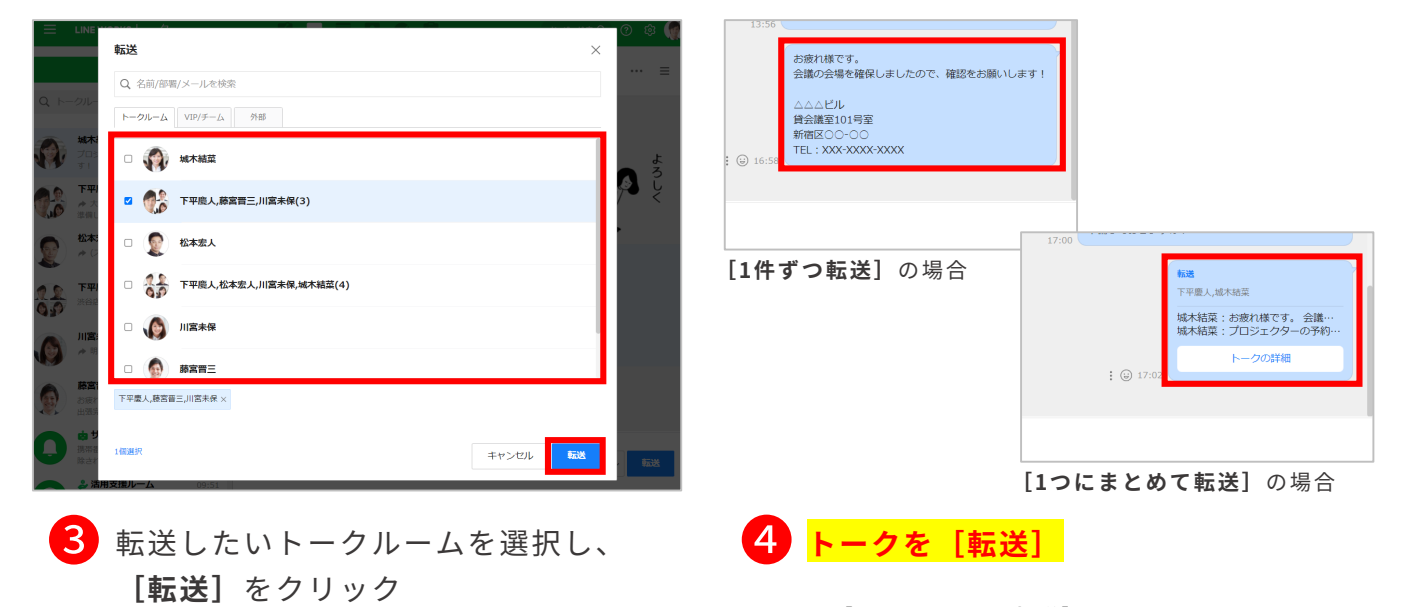

※**[1つにまとめて転送]**の場合は、選択し たトークのメンバー名、送信時刻、トーク ルームなどの情報をまとめて転送します。

※**[トークの詳細]**をクリックすると転送さ れた内容を確認することができます。

### トークを翻訳する

メッセージを選択し、LINE WORKSに設定された表示言語に翻訳できます。

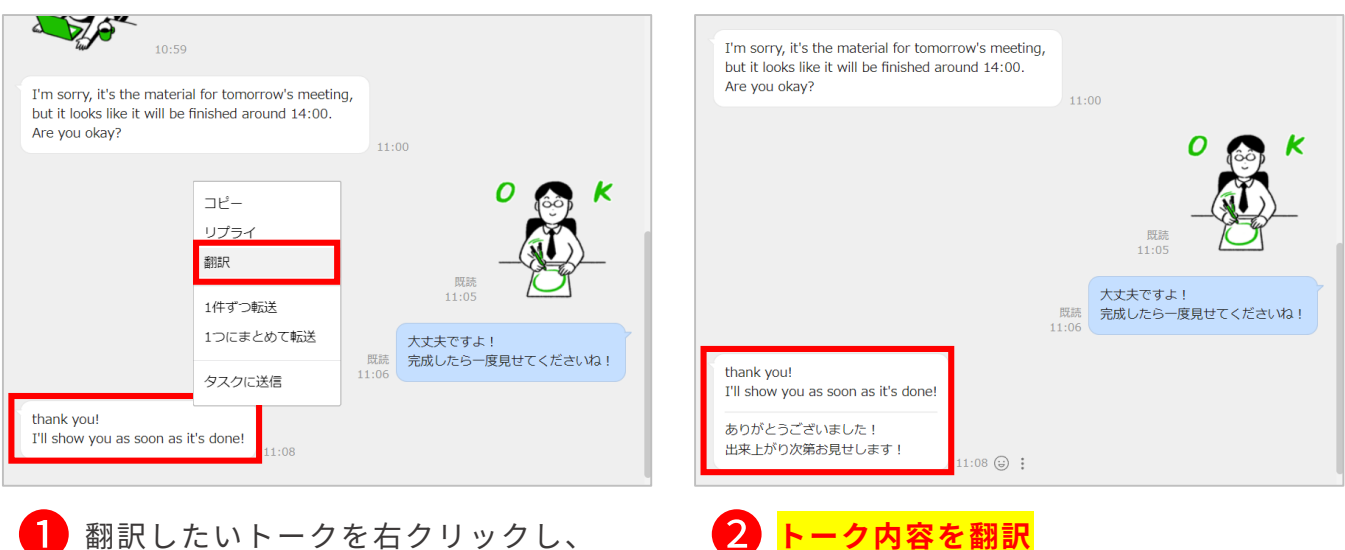

❶ 翻訳したいトークを右クリックし、 **[翻訳]**をクリック

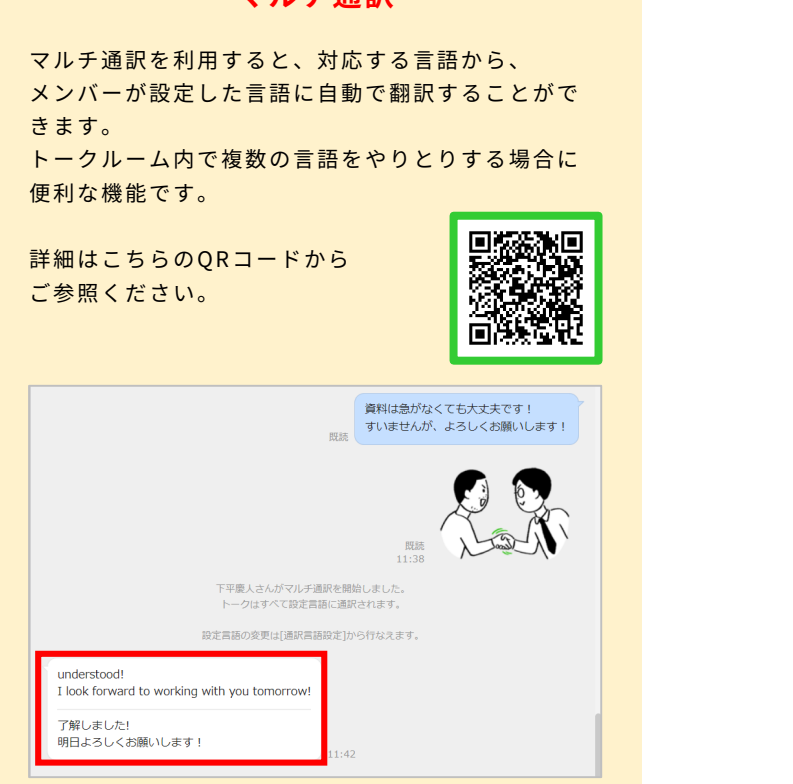

**マルチ通訳**

表示言語は、画面右上の 自分のアイコンをクリッ クし、**[言語・タイム ゾーン]**をクリックする と、設定画面に移行して

変更することができる

### トークを取り消しする

トークの誤送信や修正をしたいときなどのために、トークは取り消しができます。 取り消しを実行すると、相手のトークルームからも対象のトークが削除されます。

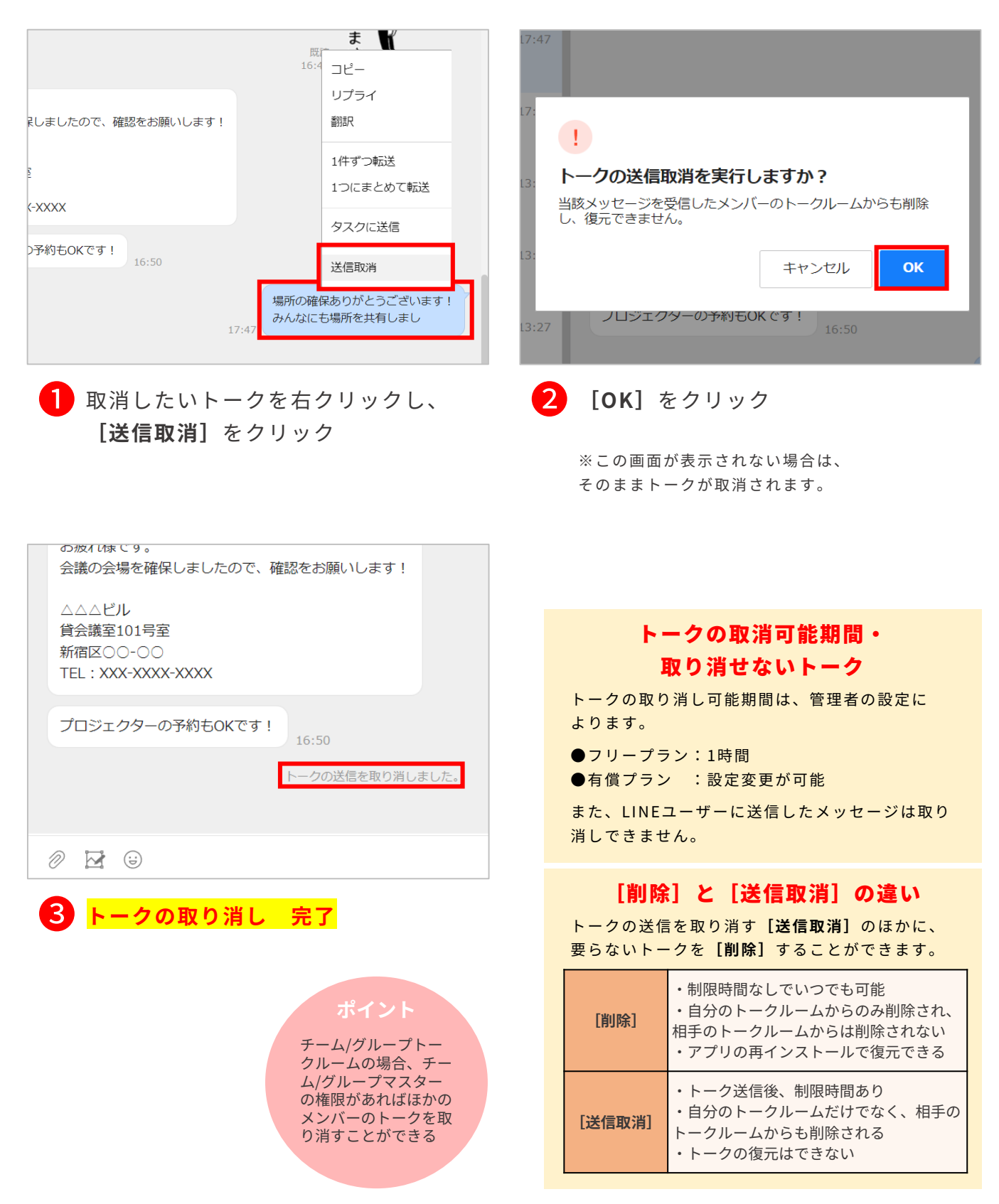

デバイス(パソコン)に保存した写真や画像に編集を加えて送信することができます。

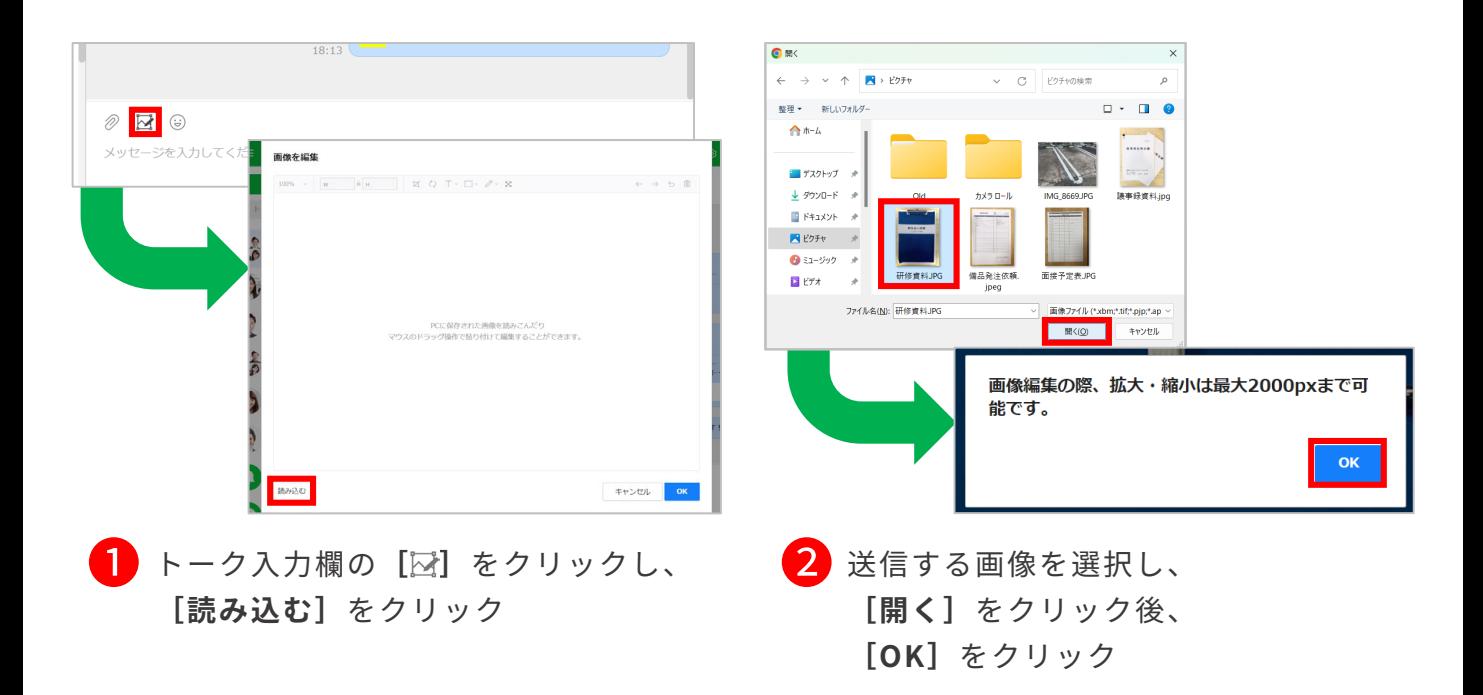

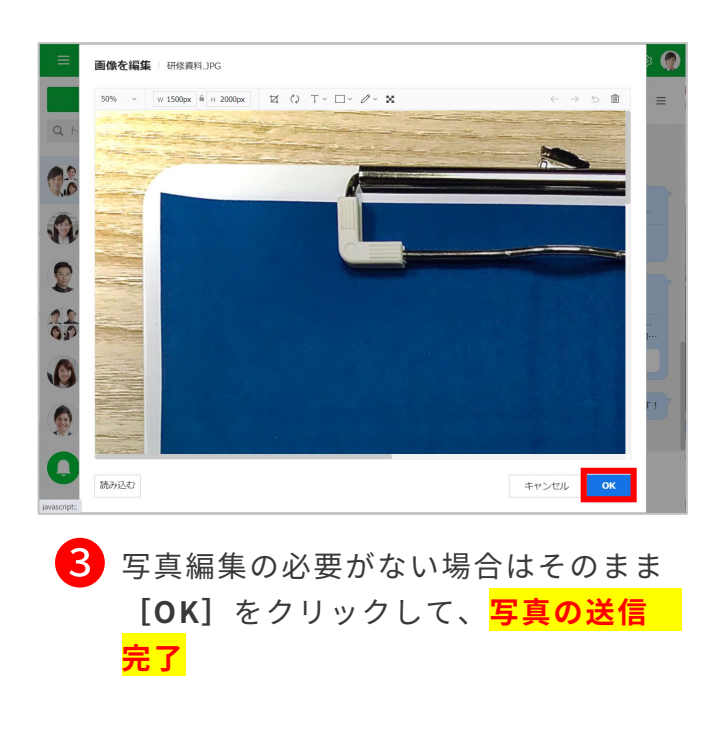

### 画像の編集 3の画面では写真に下記のような編集を加えてから 送信することができます。  $\overleftrightarrow{D}$ :画像の切り取り (2):画像の回転 :テキスト追加 :図形追加 △ :ペンで書き込み ■■ : モザイク  $\leftarrow$  : 元に戻す  $\rightarrow$  : やり直し ○ :初期化 | | | | :削除

「画像の編集」 詳 細

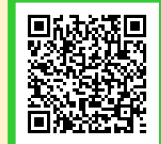

### ファイルを送る/フォルダから送る

トークルームでは、トークや画像だけではなく、デバイス(パソコン)内のファイルや、 チーム・グループフォルダ内のデータなども送ることができます。

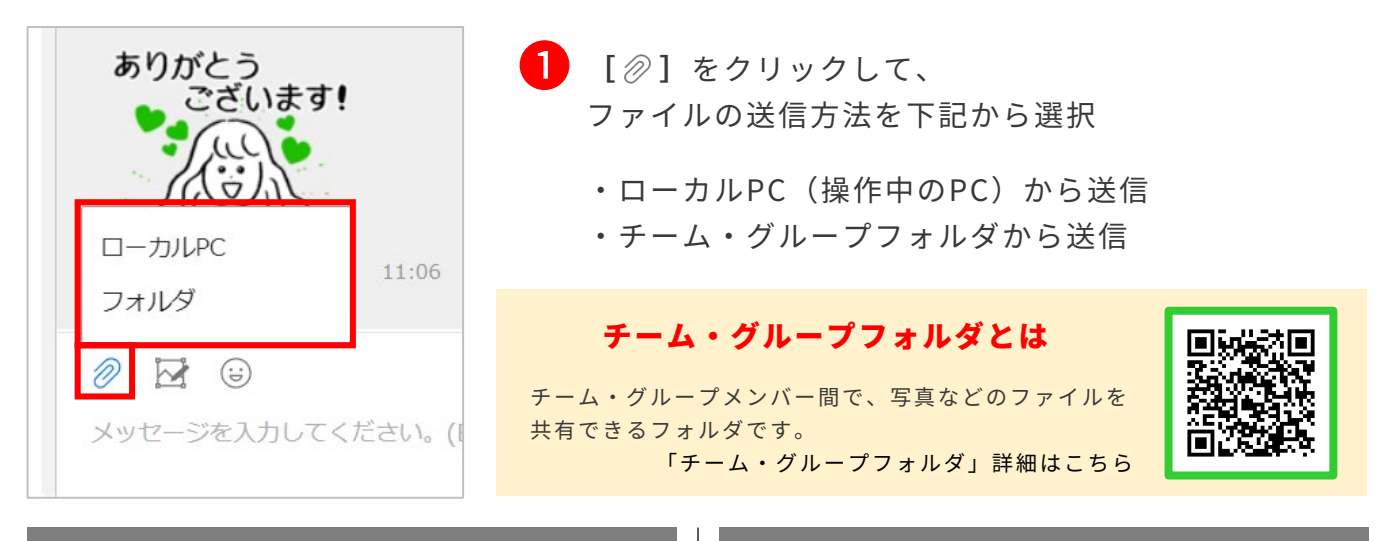

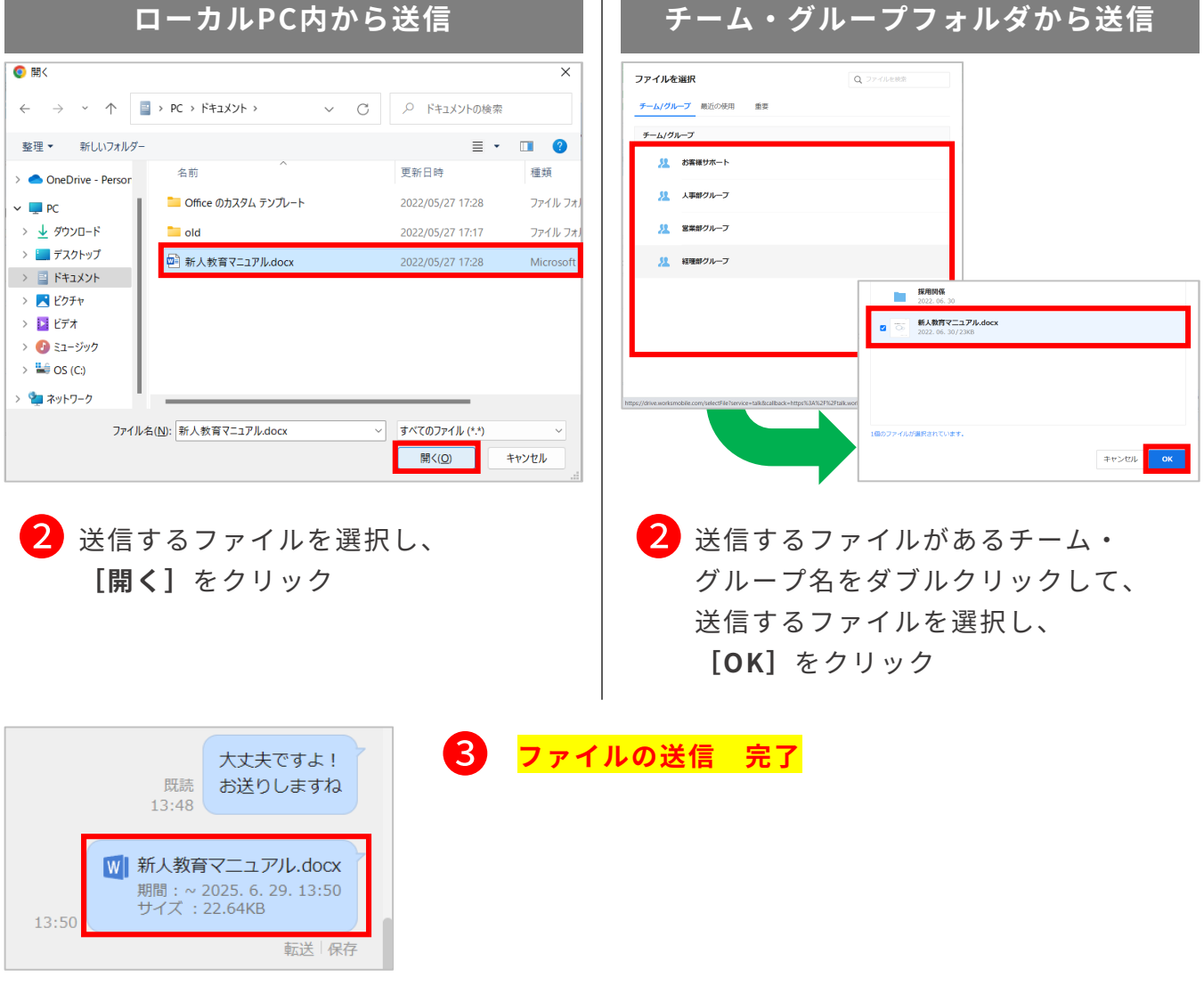

### トークを検索する

トークルーム名、トークルームのメンバー、トーク、ファイル名、ファイル本文など を検索できます。

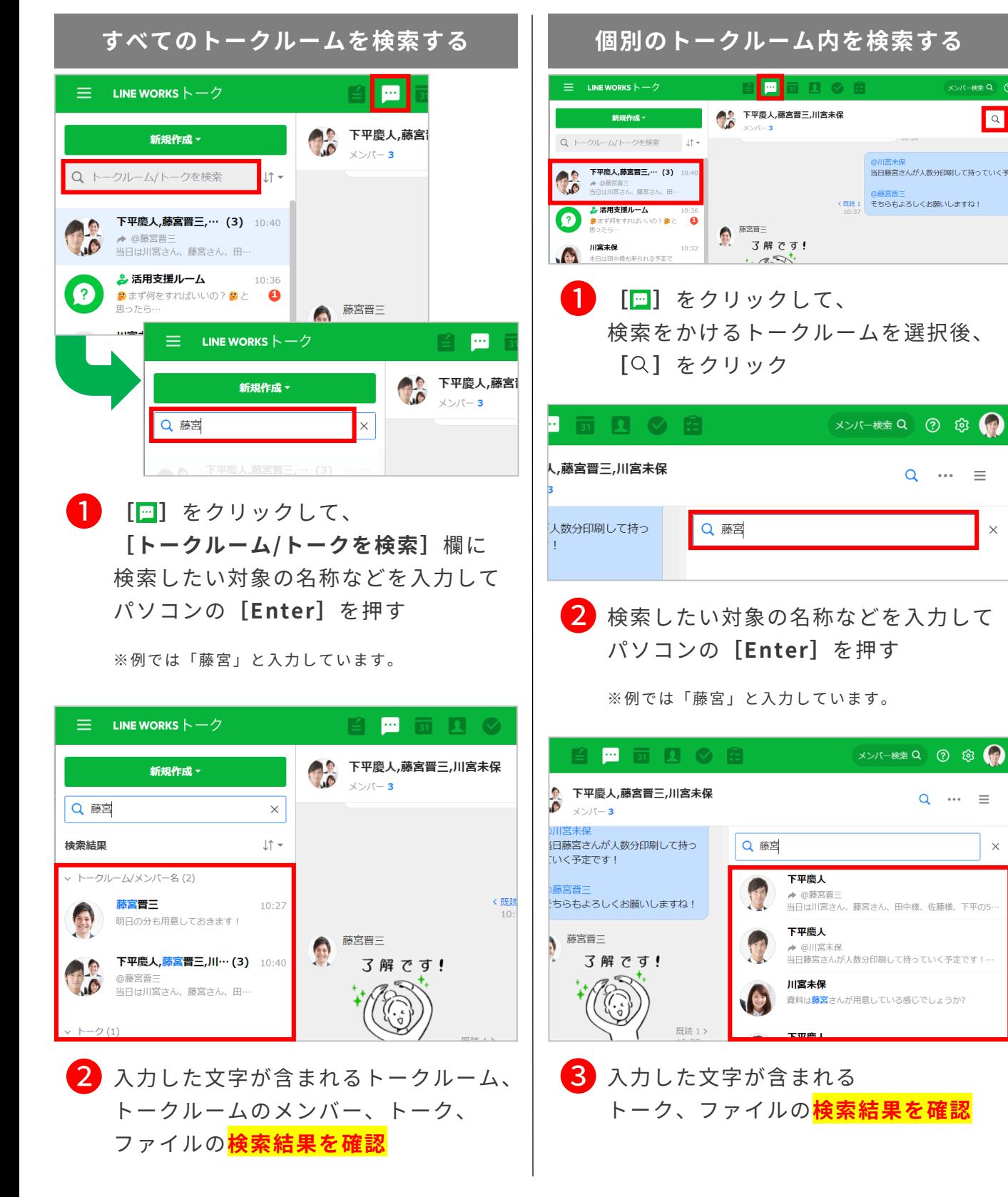

 $\boxed{\alpha}$ 

 $Q \cdots \equiv$ 

 $\Omega$  ... =

 $\times$ 

 $\times$ 

### トークルームの通知設定を変更する

初期設定では新着トークが届いたときに通知されますが、トークルームごとに通知の タイミングを設定することができます。

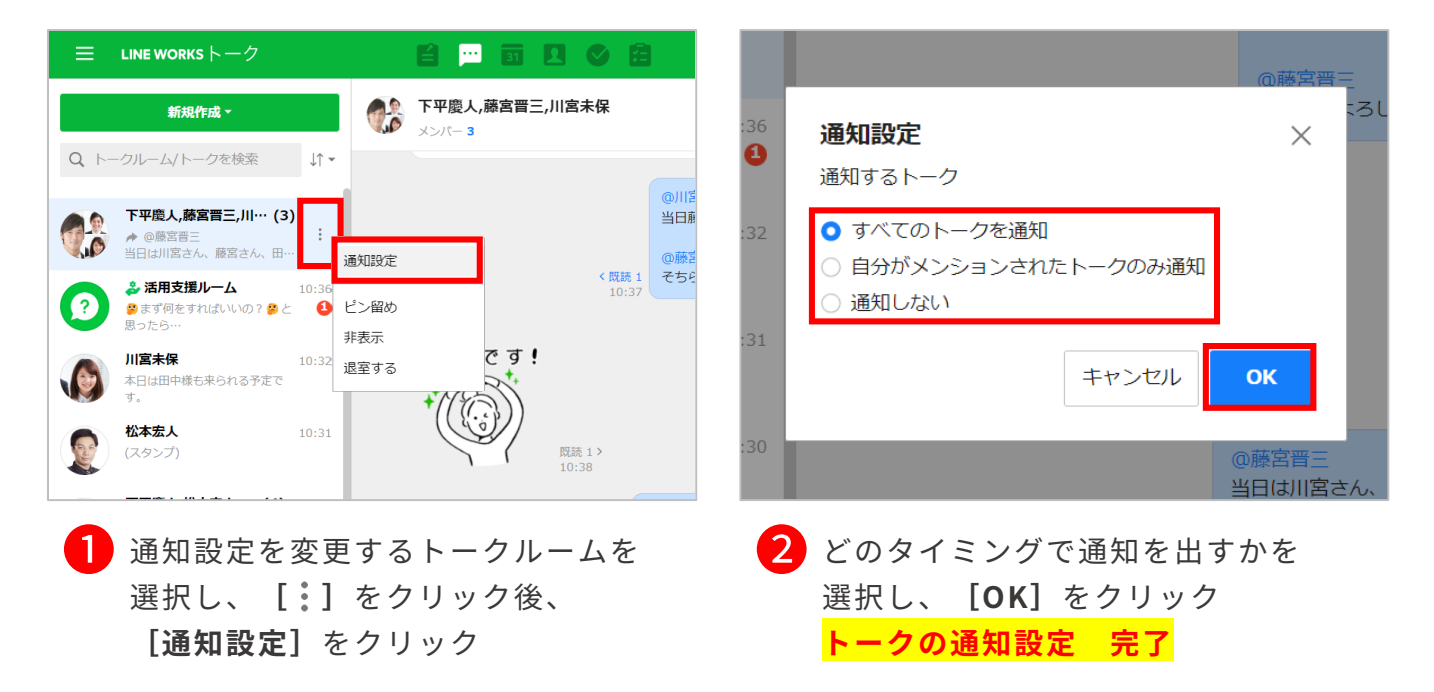

※通知を設定できるタイミングは以下の通りです。

- ・新着トークが届く
- ・自分宛にメンション付きのトークが届く ※メンション: [1]-P6をご参照ください。
- ・通知をしない

### トークの便利な機能

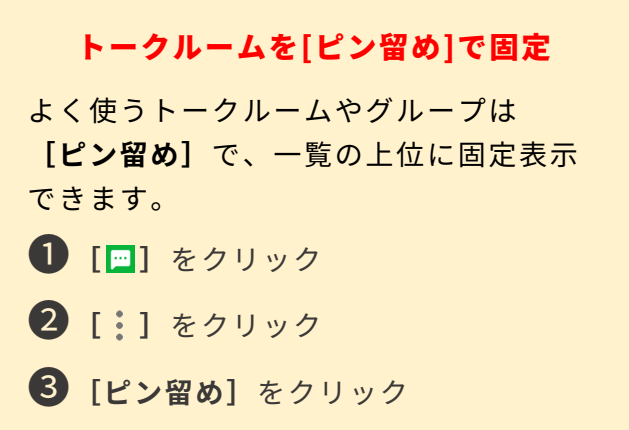

トークルームの並べ替え

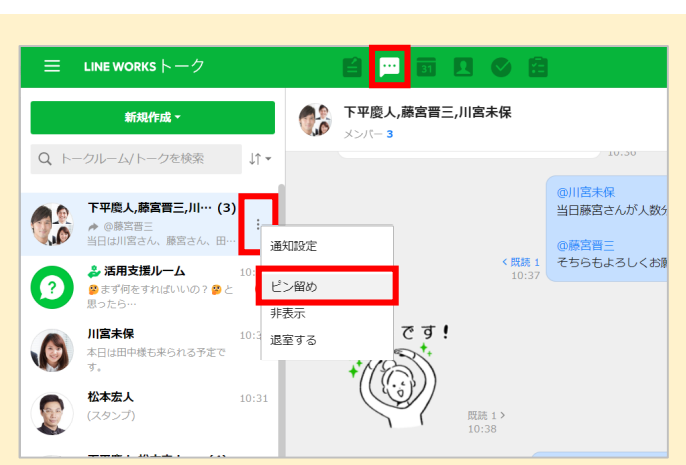

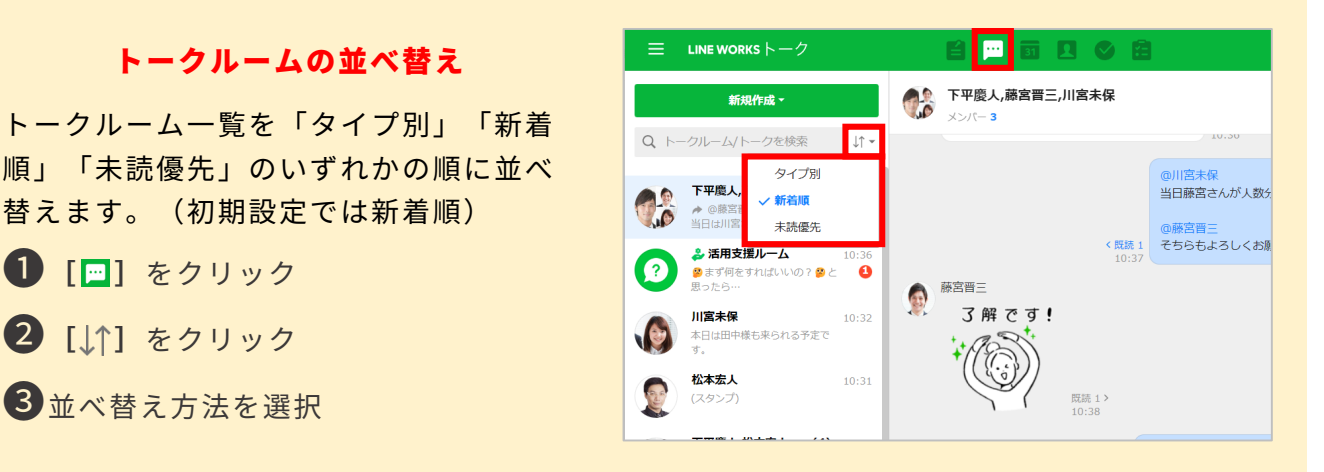

#### アンケートの送信

トークルームでアンケートを作成して 送信できます。

替えます。(初期設定では新着順)

❶**[ ]**をクリック

❷**[ ]**をクリック

3 並べ替え方法を選択

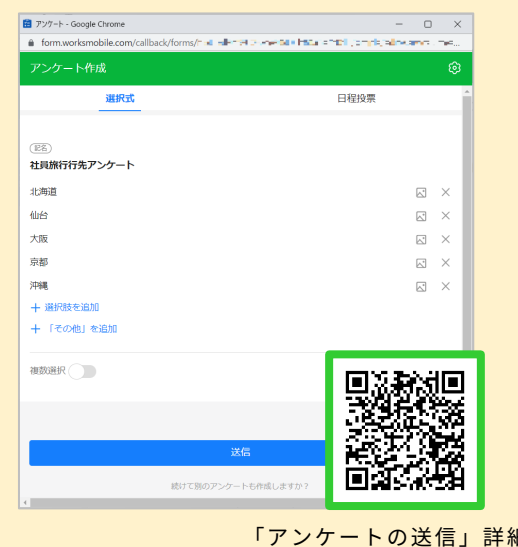

#### テンプレートの送信

テンプレートを利用してメッセージを 作成し、送信できます。

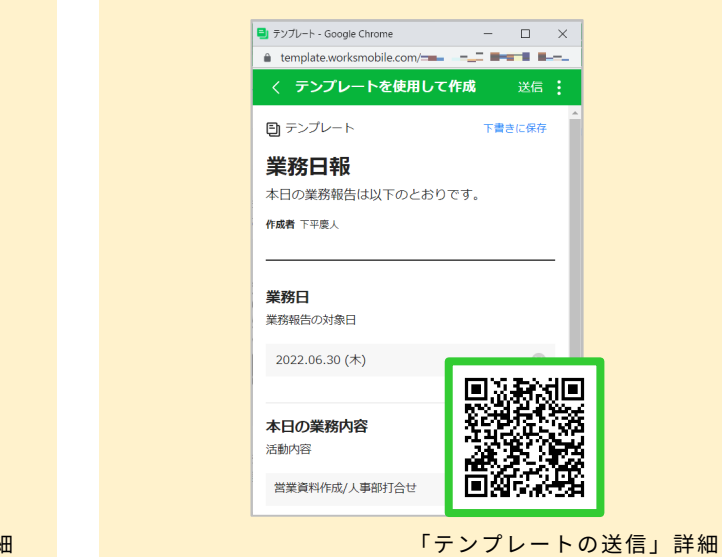

©WORKS MOBILE Japan Corp.

<span id="page-17-0"></span>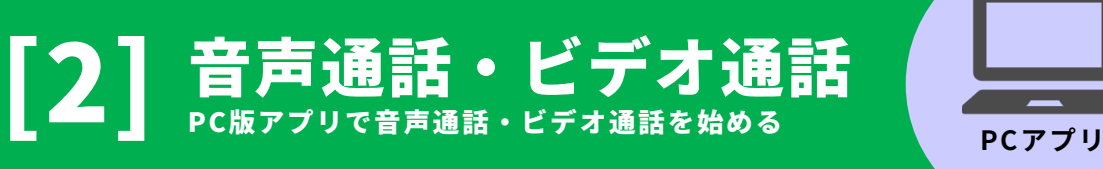

アドレス帳から音声通話・ビデオ通話を始める P2

- トークルームからビデオ通話を始める P3
- バーチャル背景を利用する P4
- 通話で画面を共有する P5 通話中にトークを送信する **New Search Address PES**
- 通話でホワイトボードを共有する <u>
P7-8</u>
- 複数人でのビデオ通話を始める P9

複数人でのビデオ通話にほかのメンバーを招待 P10

本マニュアルでは一部の箇所において、複数ある方法のうち、一つを掲載しています。ただし、利用方法 を限定したり推奨するものではございません。また一部の画像において、最新バージョンのものとは異な る画像が使用されている場合がございます。あらかじめご了承ください 。

**※スクリーンショットはGoogle Chromeのものです。**

#### パソコンでビデオ通話を利用するには、 LINE WORKS 「PC版アプリ」を インストールする必要があります。

公式ホームページ下部の **[アプリダウンロード]**から ダウンロード・インストールしてください。

**【LINE WORKS 公式ホームページ】** <https://line.worksmobile.com/jp/>

**「インストール手順」 詳細**

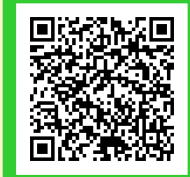

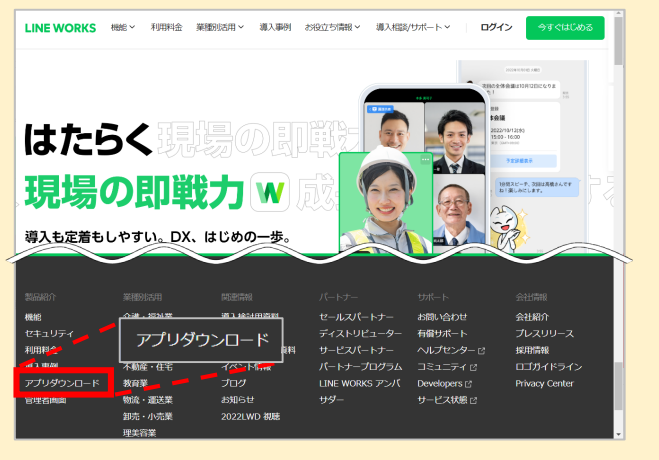

## アドレス帳から音声通話・ビデオ通話を始める

連絡先のプロフィールから音声通話・ビデオ通話を発信することができます。 **※パソコンでビデオ通話を利用するには、LINE WORKS 「P C版アプリ」をインストールする必要があります。 「P C版アプリ」のインストールについては[1]ーP 3をご確認ください。**

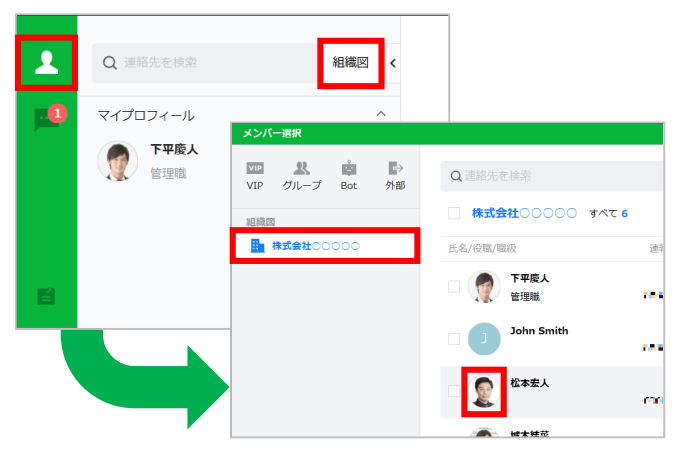

❶ **[ ]**をクリックして**[組織図]**<sup>を</sup> クリック

> **[組織図]**から発信したいメンバーが 所属する**[組織名]**を選択して、 同メンバーの**[写真]**をクリック

※例では「株式会社○○○○○」を選択します。

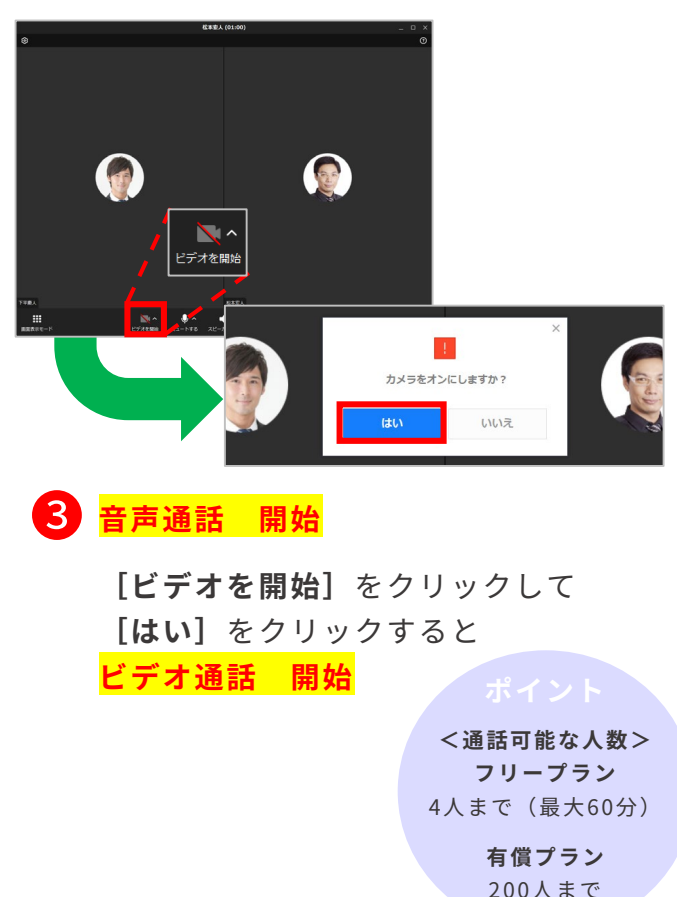

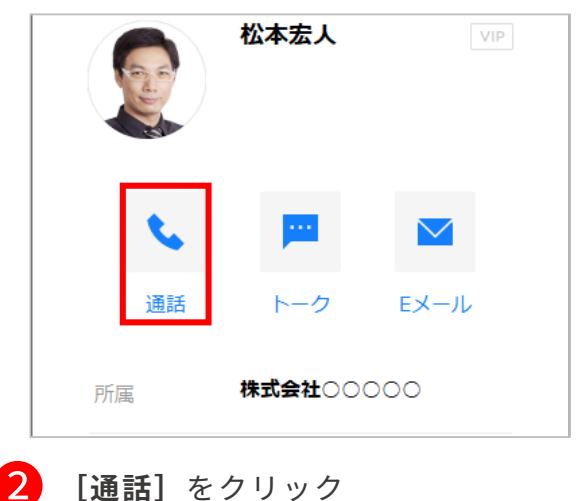

マイク/カメラのアクセス許可

音声通話・ビデオ通話を開始させるときに 下記のようなウィンドウが表示された 場合は**[設定に移動する]**をクリックして アクセス許可をしてください。

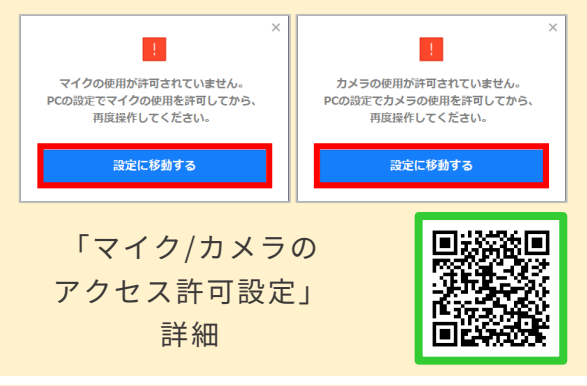

#### マイクのオン/オフの切り替え

**[ミュートする]**をクリックするとマイク をオフにすることができ、**[ミュート解 除]**でオンにすることができます。 また、マイクをオフにした状態でキーボー ドのスペースキーを押して、一時的にマイ クをオンにすることもできます。

©WORKS MOBILE Japan Corp.

### トークルームからビデオ通話を始める

#### トークルームですぐに音声通話やビデオ通話を発信することができます。

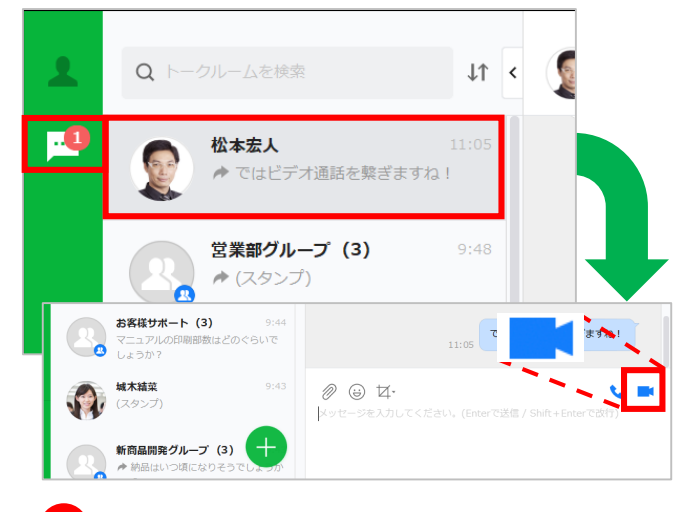

❶ **[ ]**をクリックして、 ビデオ通話をする相手のトークルーム をクリック後、**[ ]**をクリック

 $(3)$  $9:48$ ありがとう ございます! 卵グル  $\times$ 松本宏人さんにビデオ通話を発信しますか? さん、現 通話 キャンセル 開発 (4 υI 耳しくお願いします ましたので、デ…  $(3)$  $9:44$ 副部数はどのぐらいで ❷ **[通話]**をクリックして**ビデオ通話 開始**

#### マイク/カメラのアクセス許可

音声通話・ビデオ通話を開始させるときに 下記のようなウィンドウが表示された 場合は**[設定に移動する]**をクリックして アクセス許可をしてください。

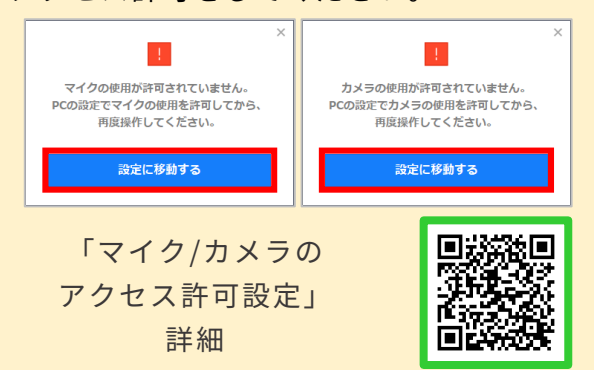

#### マイクのオン/オフの切り替え

**[ミュートする]**をクリックするとマイク をオフにすることができ、**[ミュート解 除]**でオンにすることができます。 また、マイクをオフにした状態でキーボー ドのスペースキーを押して、一時的にマイ クをオンにすることもできます。

**<通話可能な人数>**

**フリープラン** 4人まで (最大60分)

> **有償プラン** 200人まで

©WORKS MOBILE Japan Corp.

### バーチャル背景を利用する

ビデオ通話時に、自分のカメラの背景をぼかしたり、バーチャル背景を設定することが できます。

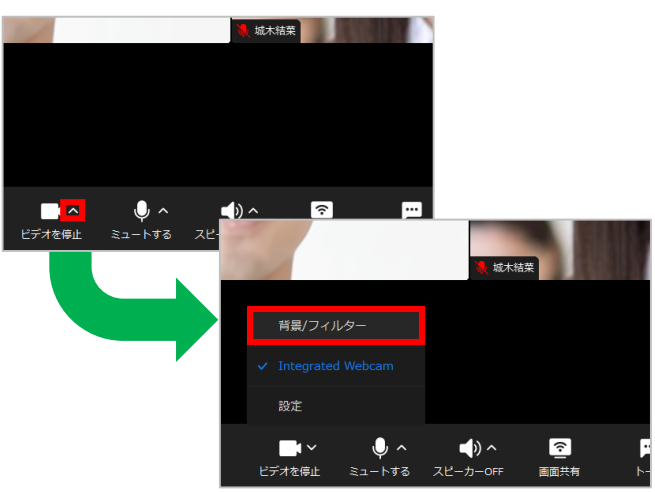

❶ ビデオ通話画面で**[ビデオを停止]**<sup>の</sup> 右側にある**[∧]**をクリックし、 **[背景/フィルター]**をクリック

#### フィルター機能で明るさ/色味の調整

PC版アプリの場合、ビデオ通話画面で 映る映像の明るさや色味をフィルター効 果で調整することができます。

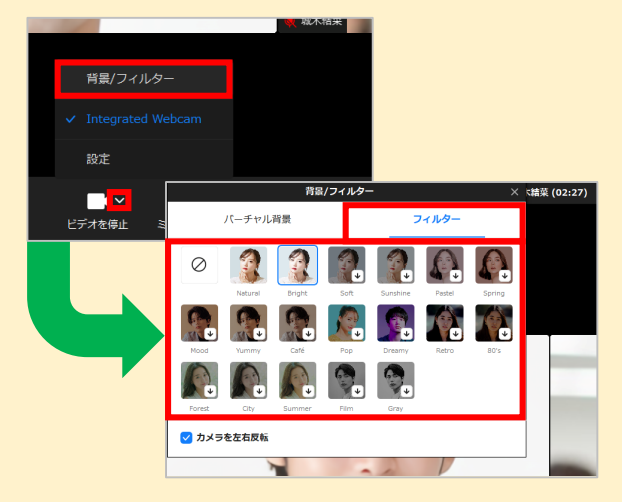

❶ビデオ通話画面で**[ビデオを停止]** の右側にある**[∧]**をクリックし、 **[背景/フィルター]** をクリック

❷**[フィルター]**をクリックし、任 意のフィルターを選択してクリック

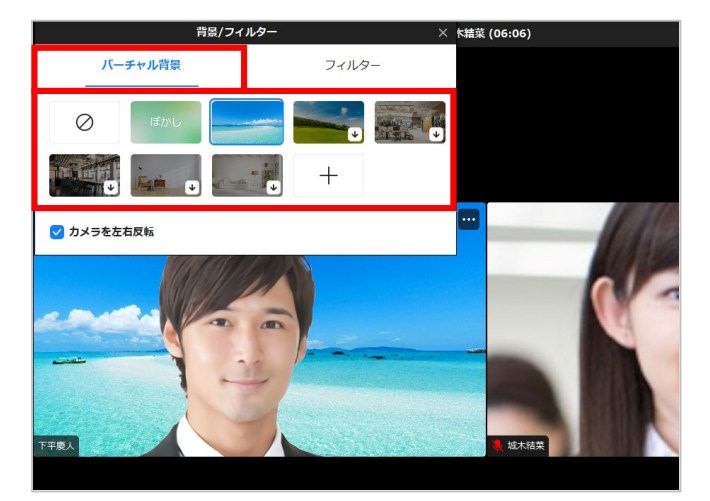

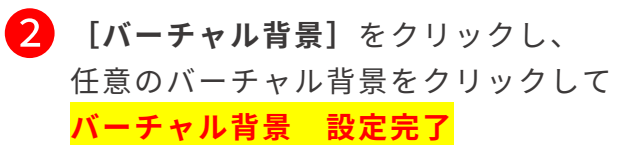

#### ビデオ通話前に背景を設定する

ビデオ通話を始める前にバーチャル背景 を設定することができます。

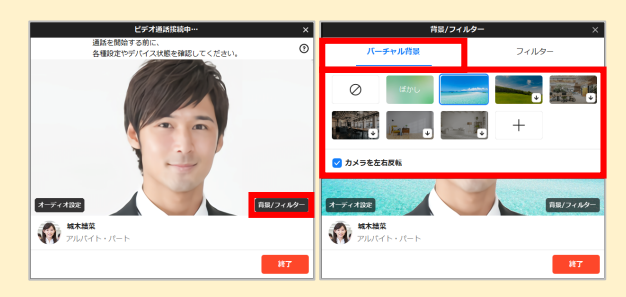

❶相手の応答待ちの画面で**[背景/フィ ルター]**をクリック ❷**[バーチャル背景]**をクリックし、 任意のバーチャル背景を選択してク リック

### 通話で画面を共有する

通話時に、自分のパソコンの画面やパソコンの画面を共有することができます。

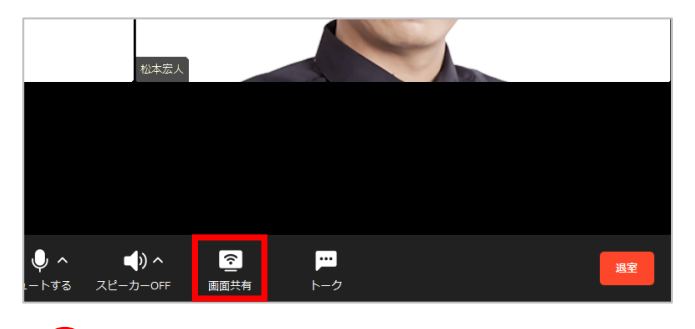

❶ ビデオ通話画面で**[画面共有]**<sup>を</sup> クリック

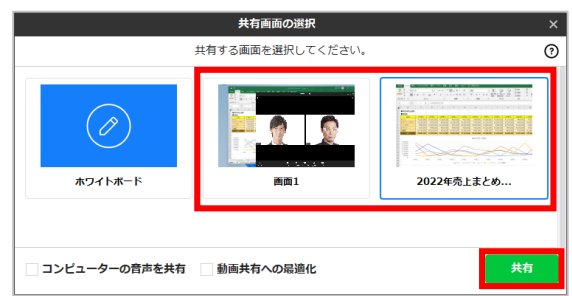

**2**)パソコンで開いている画面の中から<br>サカナス西天を選択し、「**サカ**リカ 共有する画面を選択し、**[共有]**を クリック

> ※例では事前に開いていた資料の画面を選択 します。

#### パソコンの音声も含めて画面共有する

Windowsで画面共有をする場合、❷の画面で**[コンピューターの音声を共有]** を選択する ことで、画面と同時に音声も共有できます。

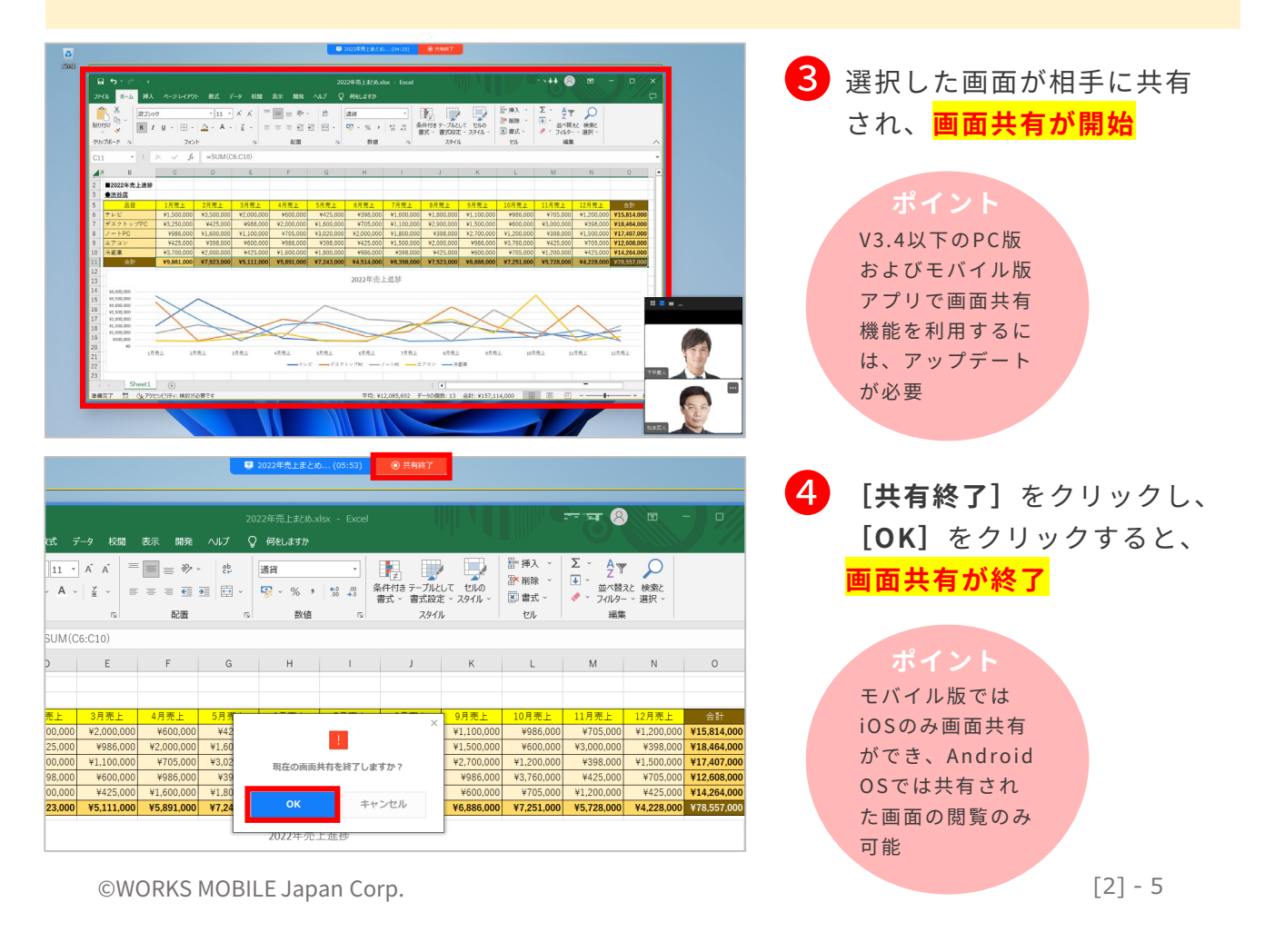

### 通話中にトークを送信する

通話中の相手とのトークルームが別画面で開かれ、通話中にトークのやりとりができます。

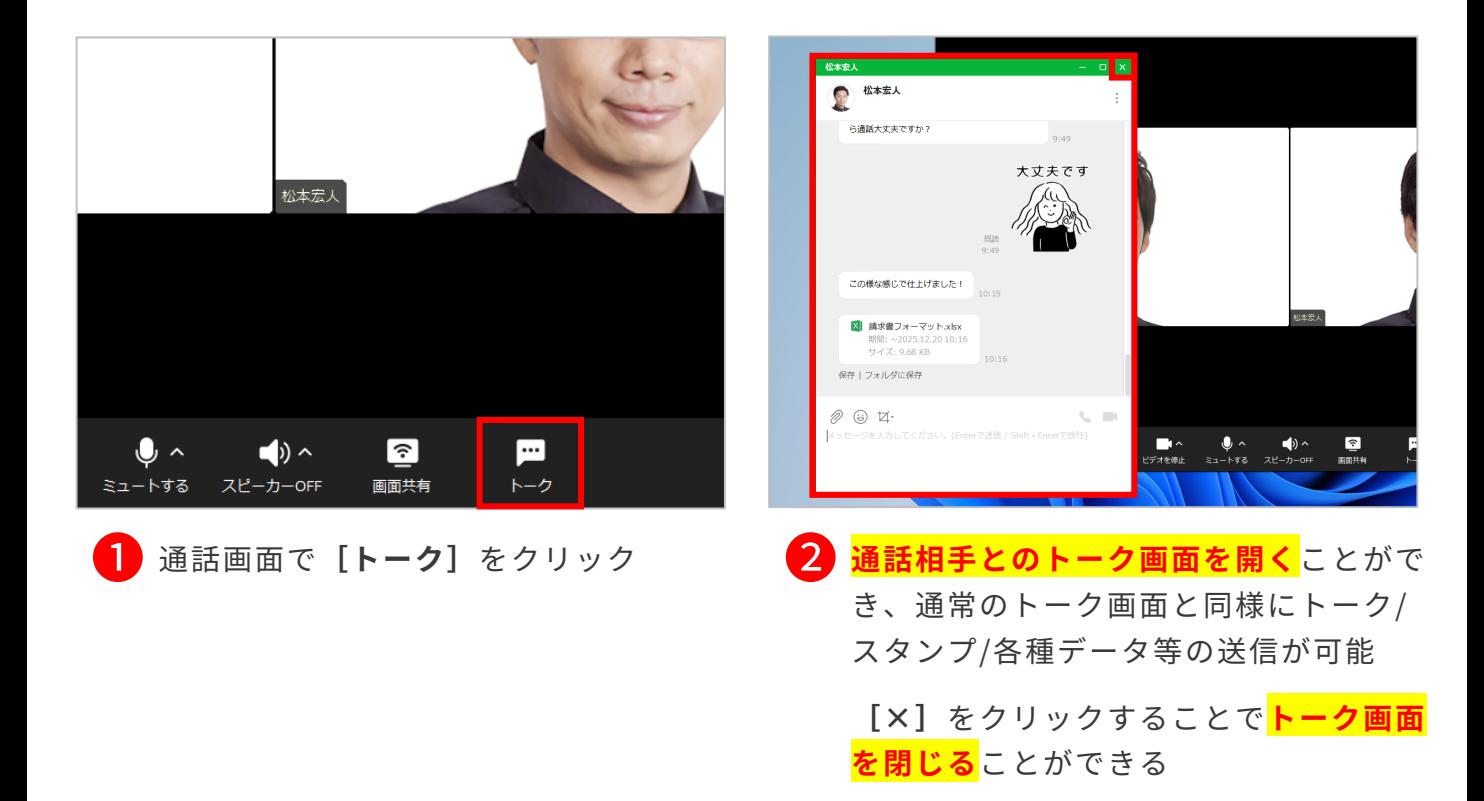

#### 外部とのビデオ通話中にトークをする

「外部とのミーティングリンク」を作成すると、ほかの会社のLINE WORKSユーザーまたはゲ ストとビデオ通話ができます。

その際にも**[トーク]**をクリックして、 ビデオ通話中だけ利用できる一時的な トーク画面を開くことが可能です。

※外部とのミーティングリンクを作成するに は、ほかの会社のLINE WORKSユーザーとの トークの権限が必要です。

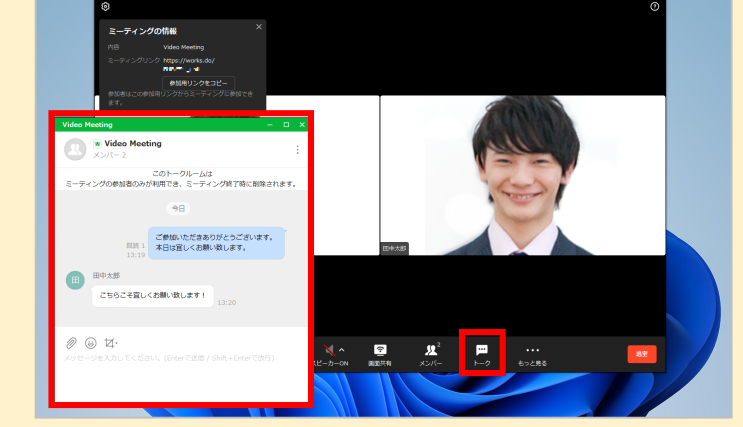

「ミーティングリンク」 詳細

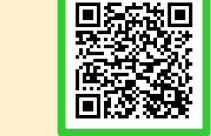

### 通話でホワイトボードを共有する

ホワイトボードを共有し、リアルタイムで絵や図形などを描きながら通話ができます。

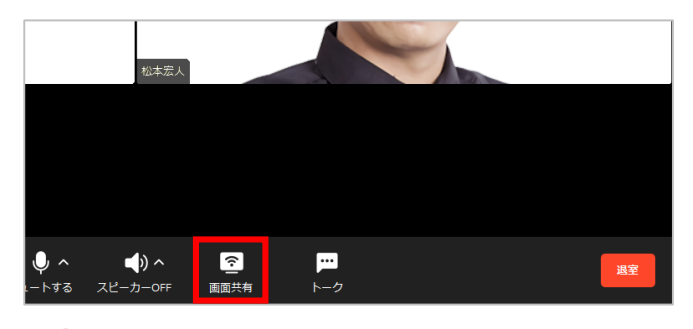

❶ ビデオ通話画面で**[画面共有]**<sup>を</sup> クリック

共有画面の選択 **井有する画面を選択してください。** റ  $(\mathscr{E})$ ホワイトボード 2022年売上まとめ. コンピューターの音声を共有 動画共有への最適化

**[ホワイトボード]**をクリックし、 **[共有]**をクリック ❷

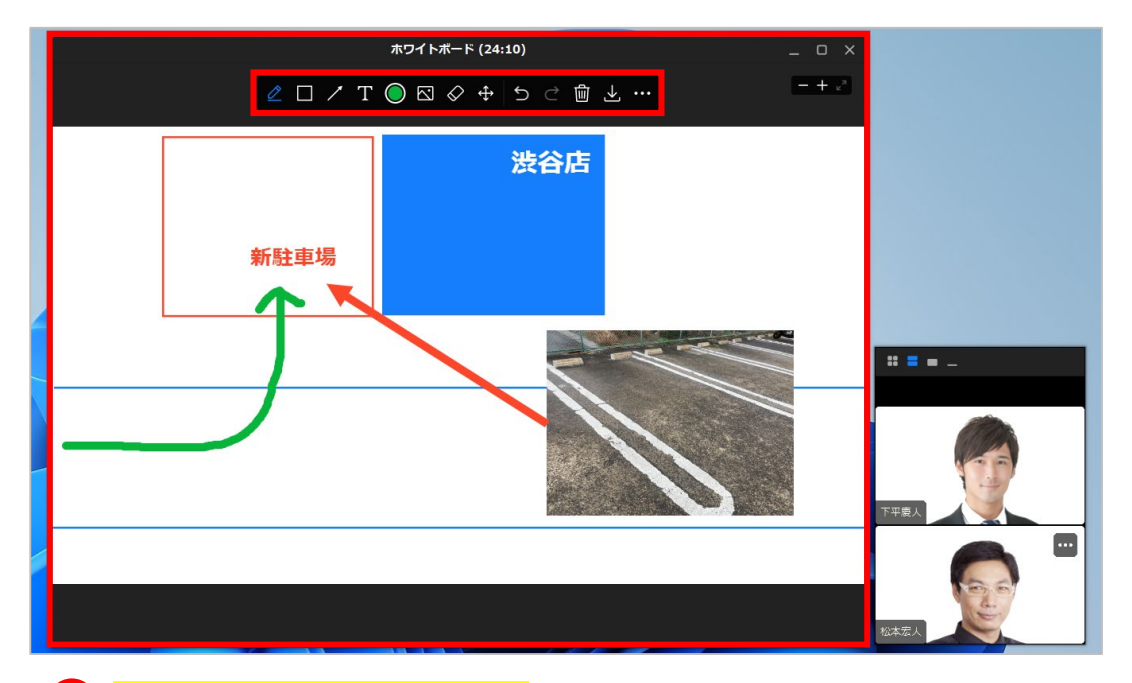

❸ **ホワイトボードの共有が開始**され、編集の各種アイコンが表示されるため、 ホワイトボードを編集する

**[ ]:**ペン/蛍光ペンで自由に描く **[ ]:**四角形/三角形/円角形を描く

**[ ]:**直線/矢印を描く **[ ]:**テキストを入力

**[ ]:**ペン/図形/線/テキストの色と太さを変更

**[ ]:**デバイスにある画像を追加 ※追加可能な形式:.jpg/.png/.gif/.bmp

**[ ]:**描いたものを1つずつ消去 **[ ]:**描いたものを選択・移動/サイズ変更/削除

**[ / ]:**編集をキャンセル/元に戻す

**[ ]:**すべて削除、ホワイトボードを新しく始める **[ ]:**内容を画像で保存

**[ ]:**ホワイトボードを共有したメンバーにのみ表示され、**[参加者による編集を許可]** の 選択/解除で、ほかのメンバーとの共同編集を許可/制限

### 通話でホワイトボードを共有する

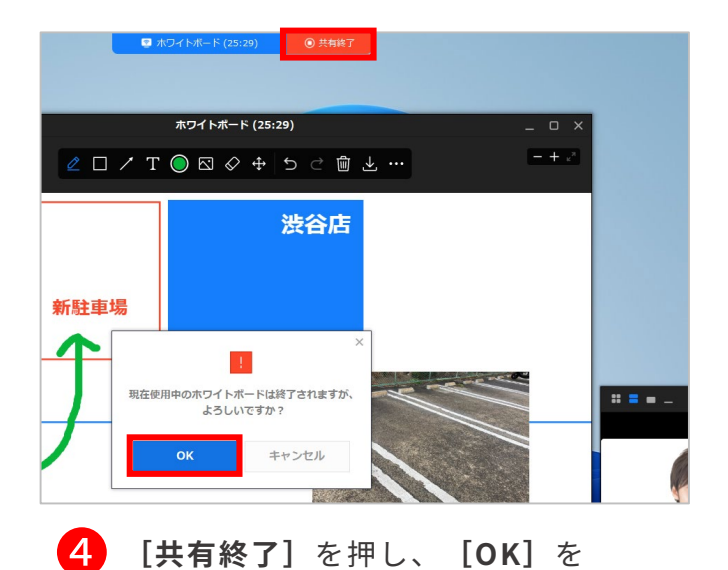

押すと**ホワイトボードの共有が終了**

ホワイトボードを共有中 にほかのメンバーが新し い画面を共有したり、 ホワイトボードを起動し た場合、既存のホワイト ボードは終了される

通話終了前にホワイト ボードを共有したメン バーがホワイトボードの 終了後にまた再開した場 合、ホワイトボードの編 集内容は維持される

### 複数人でのビデオ通話を始める

複数人のトークルームやグループから音声通話・ビデオ通話を始めます。

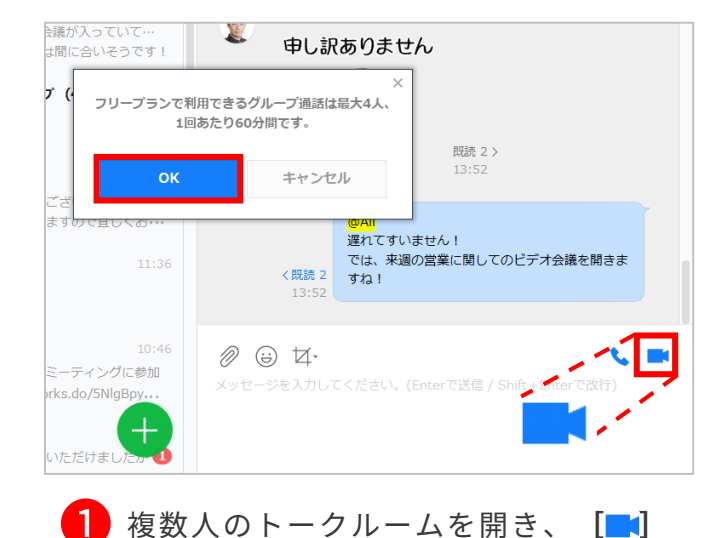

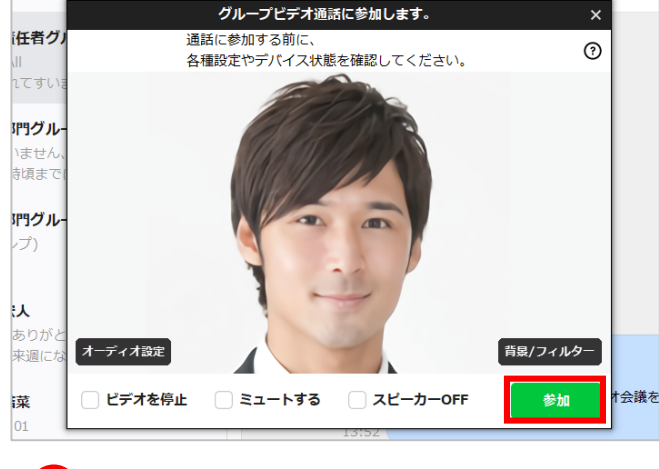

❷ **[参加]**をクリック

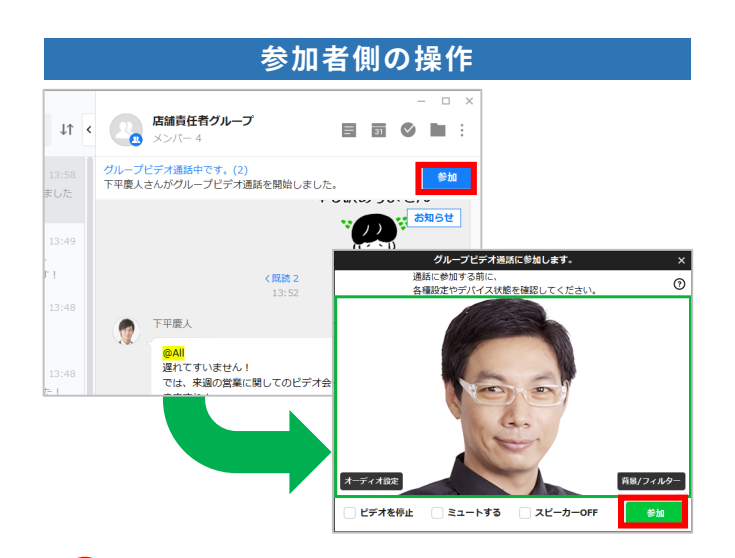

をクリックして、**[OK]**をクリック

トークルームのメンバーにビデオ通話 ❸ ❹ **[退室]**をクリックし、自分だけ が開始された旨の通知が届くため、メ ンバーは通知が届いたトークルームを 開いて**[参加]**をクリックし、次の画 面で**[参加]**をクリックして**複数人で のビデオ通話が開始**

> **<通話可能な人数> フリープラン** 4人まで (最大60分)

> > **有償プラン**

©WORKS MOBILE Japan Corp.

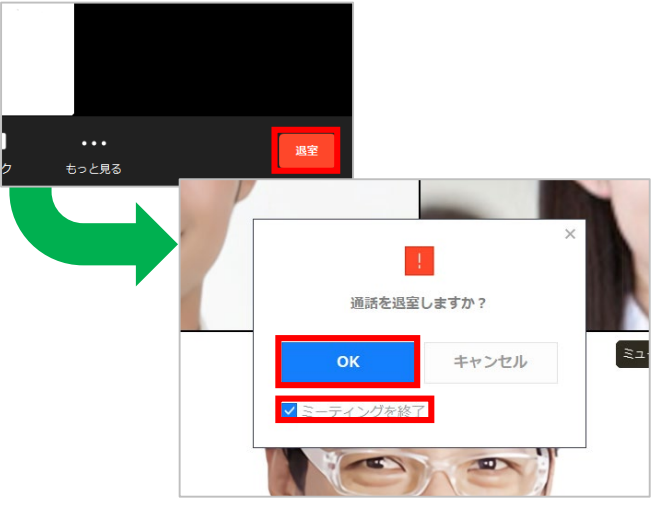

退室してビデオ通話を継続させる 場合はそのまま**[OK]**を、ビデ オ通話を終了させる際には**[ミー ティングを終了**]をクリックして から**[OK]**をクリックすると **ビデオ通話が終了**

### 複数人でのビデオ通話にほかのメンバーを招待

複数人で始めたビデオ通話にほかのグループやトークルームのメンバーを招待することが できます。

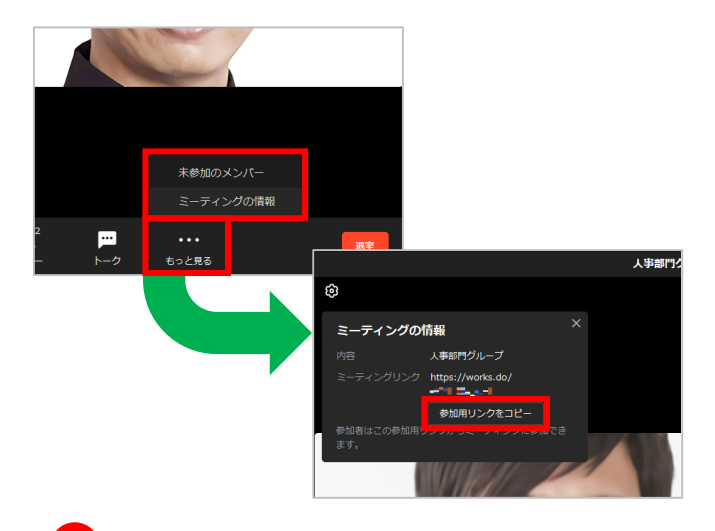

❶ 複数人での通話画面で**[もっと見る]**<sup>を</sup> クリックして**[ミーティングの情報]**を クリックし、**[参加用リンクをコピー]** をクリック

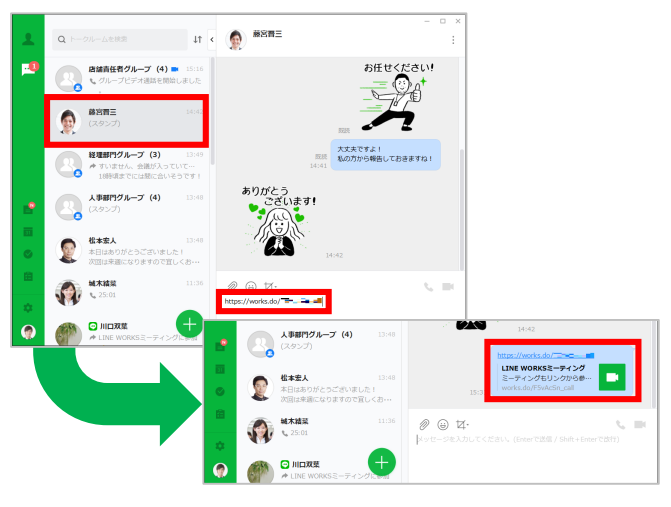

■2】参加させたいメンバーのトークルーム<br>■ ★ 門いてコピー! ★ 弁加円!! \ゟた 貼 を開いてコピーした参加用リンクを貼 り付けて送信 メンバーが送信された参加用リンクを クリックすると **複数人でのビデオ通話への招待完了**

※例では「藤宮晋三」のトークルームを選択します。

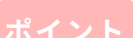

コピーした参加用 リンクはメール /LINE/SMSなどに貼 り付けて送ることも できる

同 じLINE WORKSに 加入していないユー ザーは、参加用リン クで招待することは できない

**<通話可能な人数> フリープラン** 4人まで (最大60分)

> **有償プラン** 200人まで

<span id="page-27-0"></span>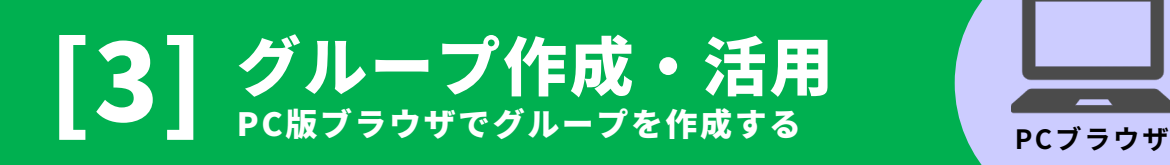

[はじめに] グループとは [トークルームとの違い] P2 [はじめに]グループ機能の作成権限 *P*3 P3 グループを作成する [トーク一覧から作成する] P4 グループを作成する「トークルームをグループに変更する] P5 グループ機能≪ノート≫ 例:議事録を作る P6-7 グループ機能≪フォルダ≫ 例:写真を社内に共有する P8-9 グループ機能≪予定≫ 例:会議の予定を共有する P10-11

本マニュアルでは一部の箇所において、複数ある方法のうち、一つを掲載しています。ただし、利用方法 を限定したり推奨するものではございません。また一部の画像において、最新バージョンのものとは異な る画像が使用されている場合がございます。あらかじめご了承ください 。

**※スクリーンショットはGoogle Chromeのものです。**

はじめに グループとは [トークルームとの違い]

### ■5つの機能が使える

グループを作成すると、複数人での**「[トーク\(](https://guide.worksmobile.com/jp/message/message-guide/message-room/group-message-room/group-message-room/)チャット)」**に加え、 **「[ノート」](https://guide.worksmobile.com/ja/message/message-guide/note/)「[予定」](https://guide.worksmobile.com/ja/message/message-guide/group-schedule/)「[タスク」](https://guide.worksmobile.com/jp/task/task-guide/task-list/group-task/)「[フォルダ」](https://guide.worksmobile.com/ja/message/message-guide/group-folder/)**の5つの機能を利用できます。

(例)

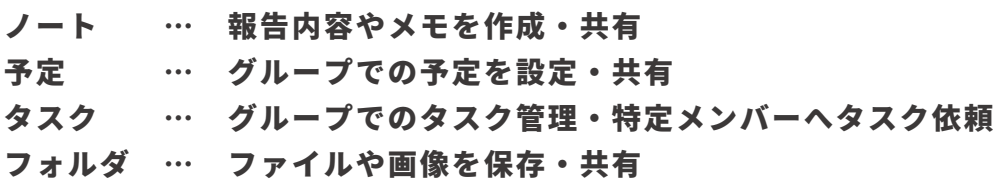

トークでも、メモやファイルを送受信できますが、過去ファイルを探すには、トー クをさかのぼる必要があります。 情報を整理して、見つけやすくする意味でもグループ機能の活用は効果的です。

活用例:

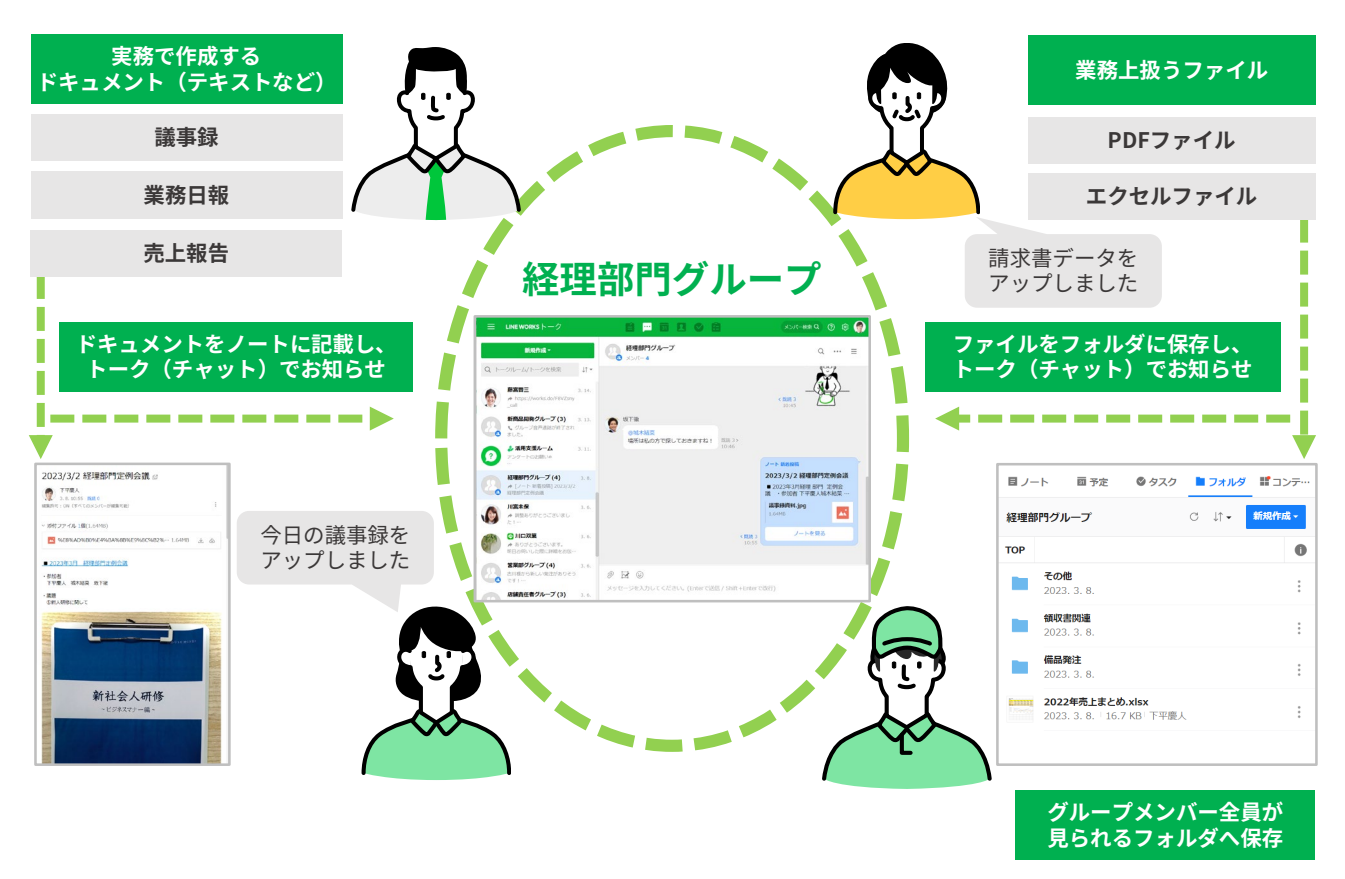

### はじめに グループ機能の作成権限

グループを作成した人がグループマスターになり、グループメンバーの追加および削 除などのグループ管理を行えます。

グループマスターはトーク、ノート、予定、タスク、フォルダの利用有無を設定した り、メンバーを追加または削除することができます。グループメンバー管理からグ ループマスターを追加したり、グループメンバーを削除することもできます。 ただし、「外部ユーザーとのグループ」は外部の LINE WORKS 連携を利用可能なメ ンバーのみマスターに指定できます。

※外部のLINE WORKS連携を利用可能なメンバーのみマスターに指定できます。

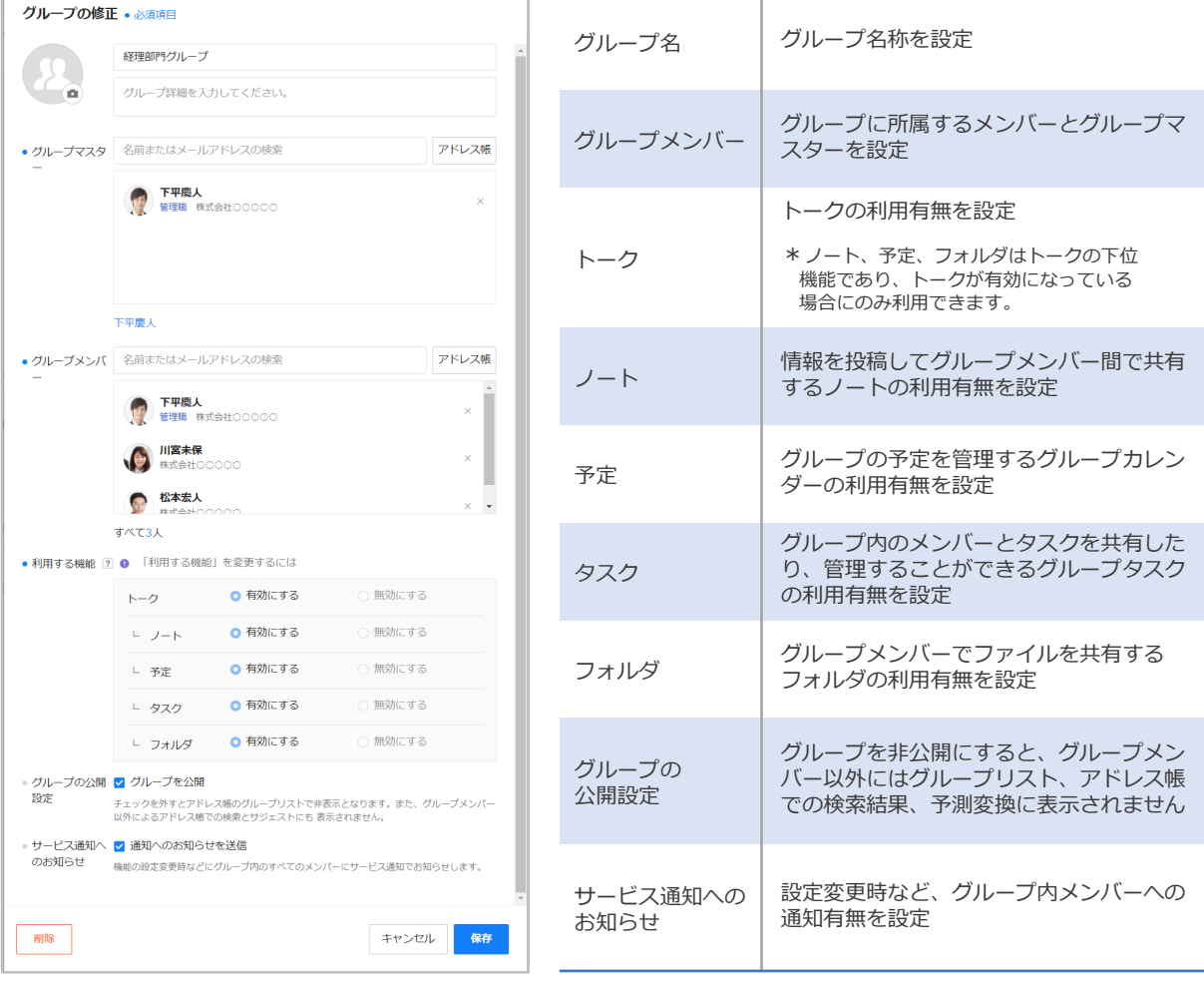

#### **[グループ管理の項目説明]**

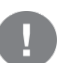

グループ管理は、管理者またはグループマスターのみが変更可能です。

フリープランは既定値(トーク、ノート、予定、タスク、フォルダ機能は有効)となります。 有償プランでは、有効、無効から選択可能となります。

### グループを作成する [トークー覧から作成する]

トーク一覧の画面からグループを作成することができます。

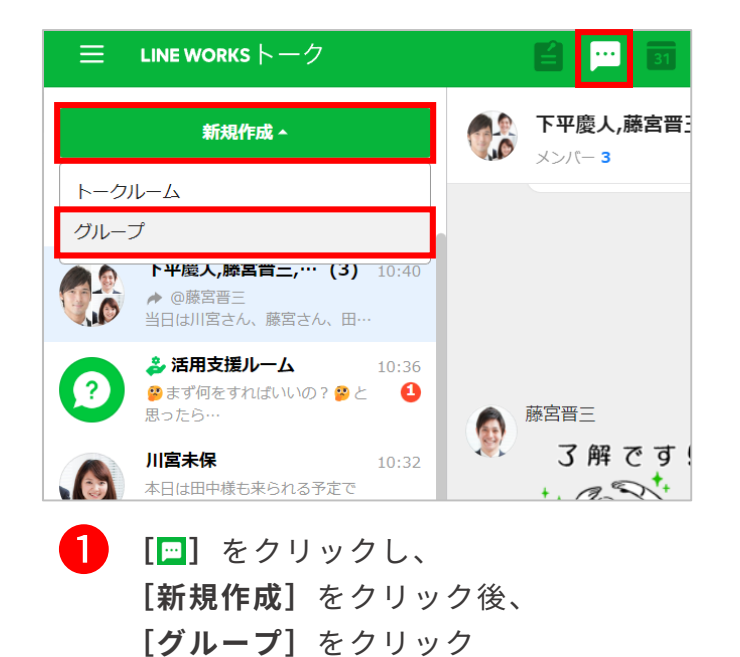

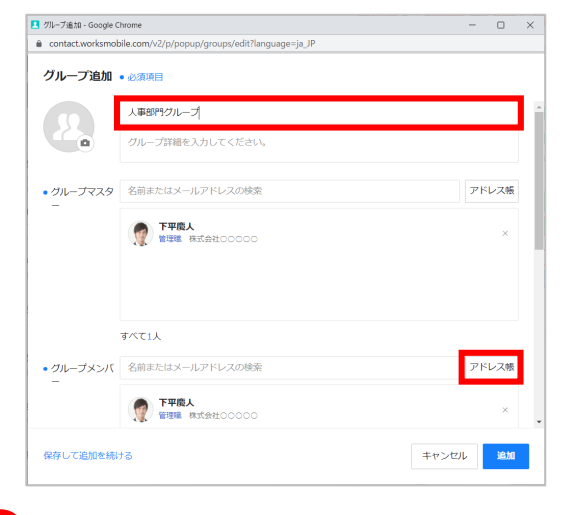

**[グループ名]**を入力し、 **[アドレス帳]**をクリック ❷

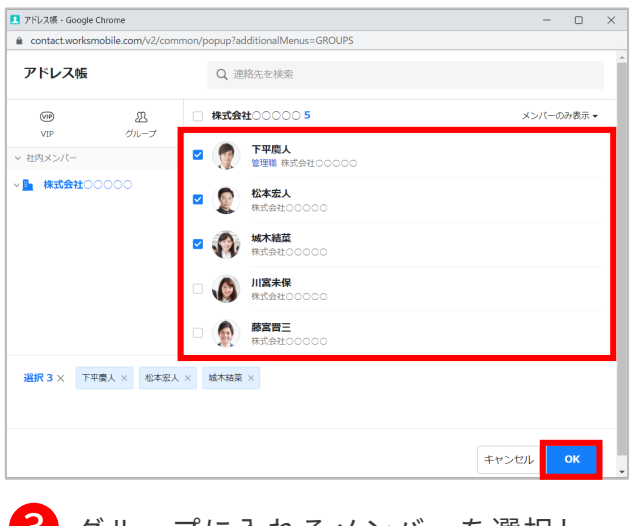

<mark>3</mark> グループに入れるメンバーを選択し、<br>- 「Q'4】 ≠ ~!! ~ **[OK]**をクリック

※複数の相手を選択できます。

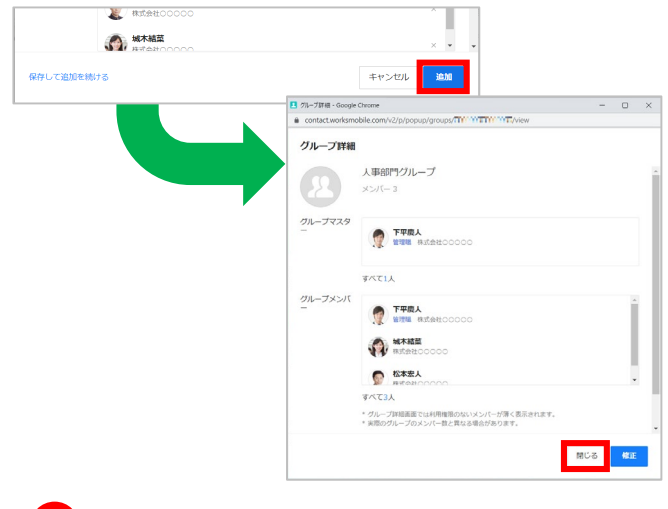

**[閉じる]**をクリック

**トーク一覧から グループ作成 完了**

### グループを作成する [トークルームをグループに変更する]

複数人が参加しているトークルームをグループに変更することができます。

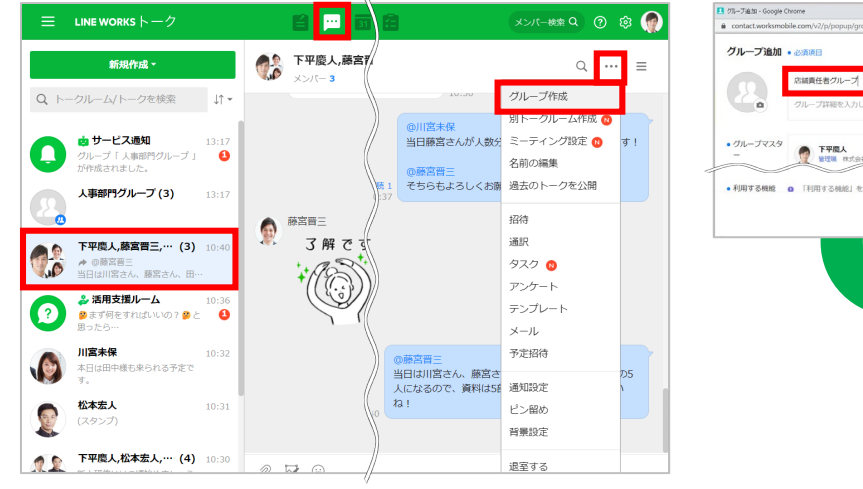

❶ **[ ]**をクリックし、グループにしたい 複数人トークルームをクリック後、 **[ ]**をクリックし、**[グループ作成]** をクリック

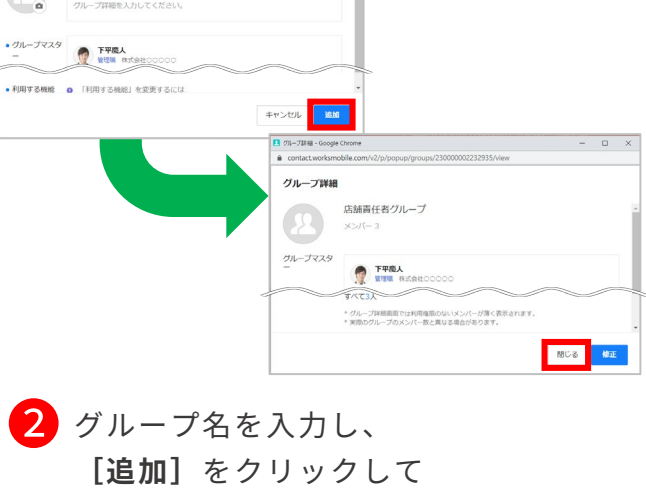

**トークルームを グループに変更 完了**

**[閉じる]**をクリック

※初期設定ではメンバーの名前が入力されています。

### グループ機能≪ノート≫ 例:議事録を作る

ノート機能で作成したノートは、グループ内のメンバーに共有したり共同編集できる ように設定も可能なため、議事録などの情報共有に役立ちます。

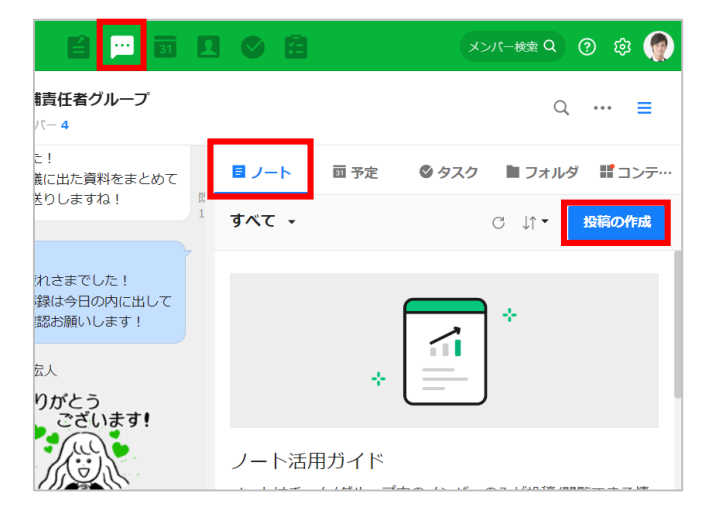

**[ ]**をクリックし、 ❶ ノートを作成するグループ名の **[ノート]**をクリック後、 **[投稿の作成]**をクリック

> ※**「ノート」**のタブが表示されない場合は **画面右上の** [三] をクリックしてください

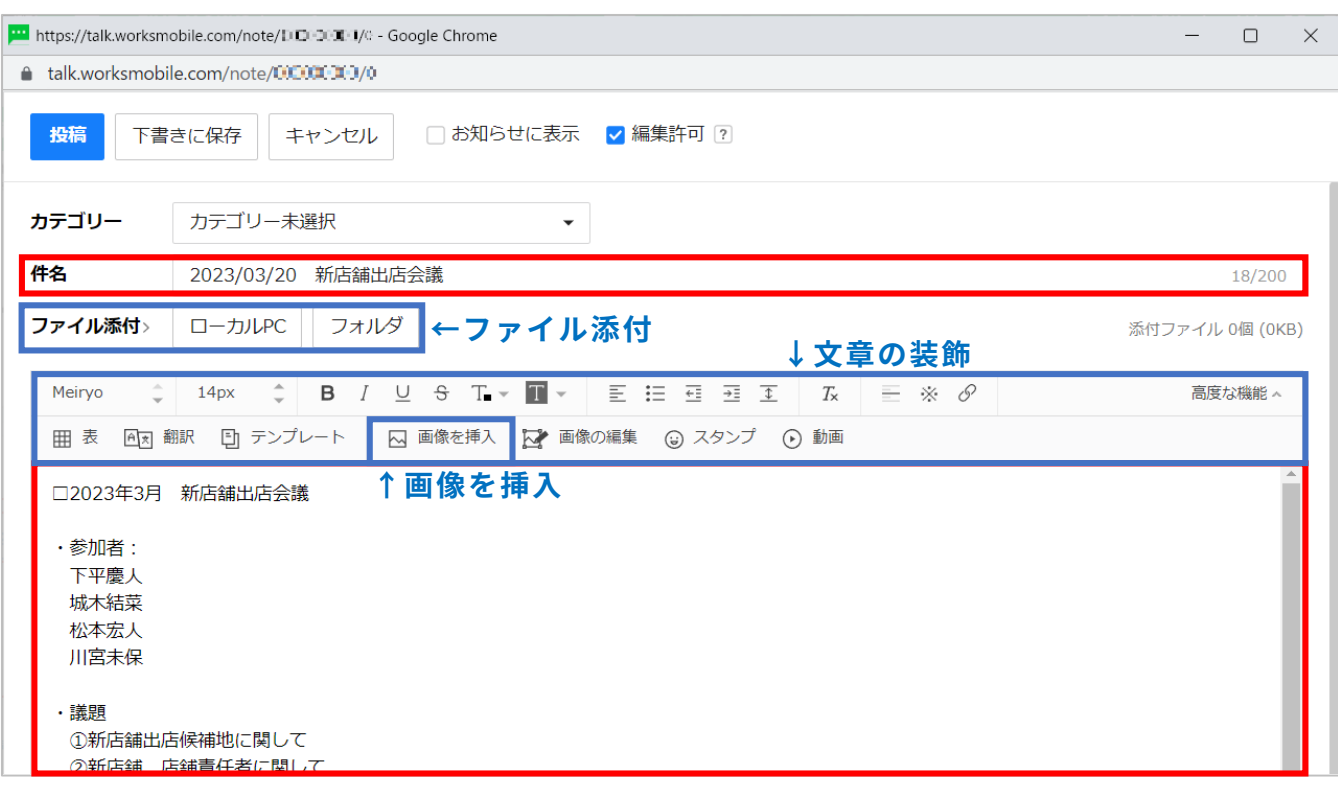

■ 任意の件名・本文を入力

この画面内で**【ファイル添付】【文章の装飾】【画像を挿入】**も可能です。

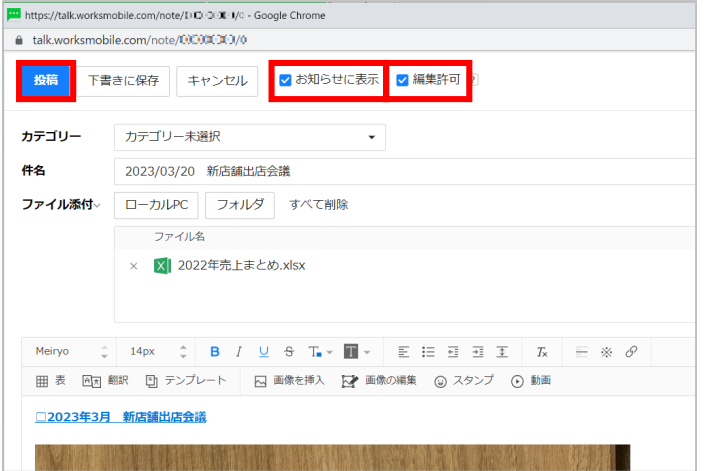

❸ ノートをグループトークルームの上部のお知らせ欄に表示させたい場合は **[お知らせに表示]**にチェックし、ほかのメンバーもノートを編集できるように する場合は**[編集許可]**にチェックをして、**[投稿]**をクリック

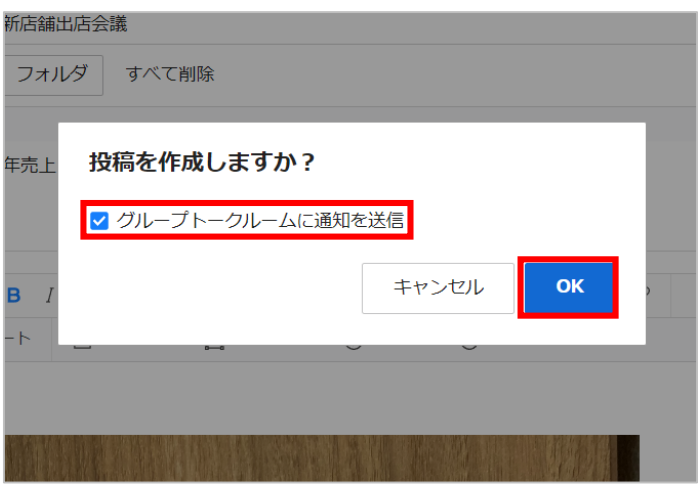

ノートが作成されたことをグループトークルームに通知する場合は、 ❹ **[グループトークルームに通知を送信]**にチェックし、**[OK]**をクリック

**ノート【議事録】の作成 完了**

## グループ機能≪フォルダ≫ 例:写真を社内に共有する

画像、文書などのファイルをグループごとにフォルダで共有することができます。 パソコンを使えばドラッグ&ドロップで簡単に行うことが可能です。

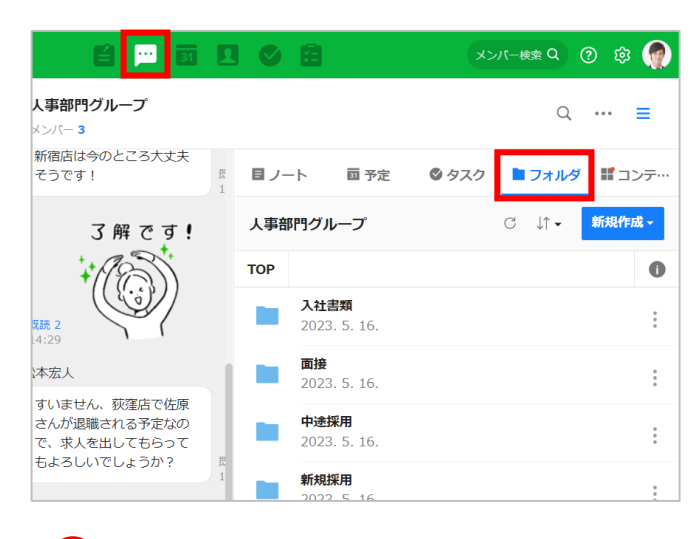

**↑** [□] をクリックし、フォルダを作成

※**「フォルダ」**のタブが表示されない場合は画面右

するグループ名をクリック後、

**[フォルダ]**をクリック

上の [ 三 ] をクリックしてください

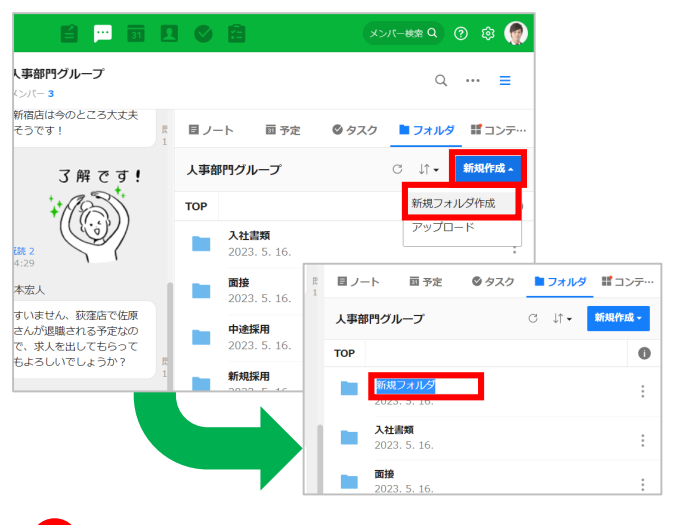

**[新規作成]**をクリックし、 **[新規フォルダ作成]**をクリック後、 フォルダ名を入力 ❷

**フォルダの作成 完了**

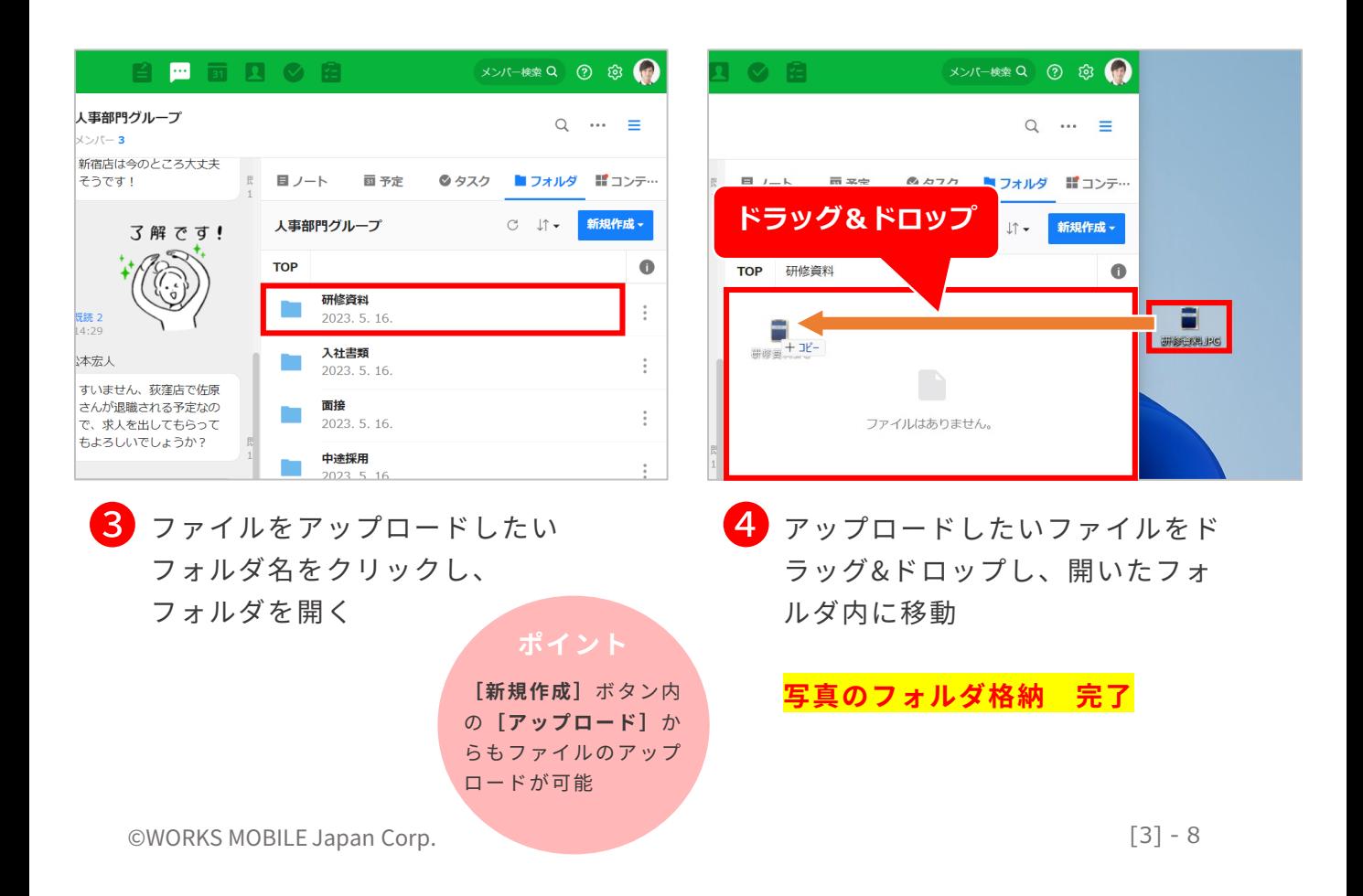

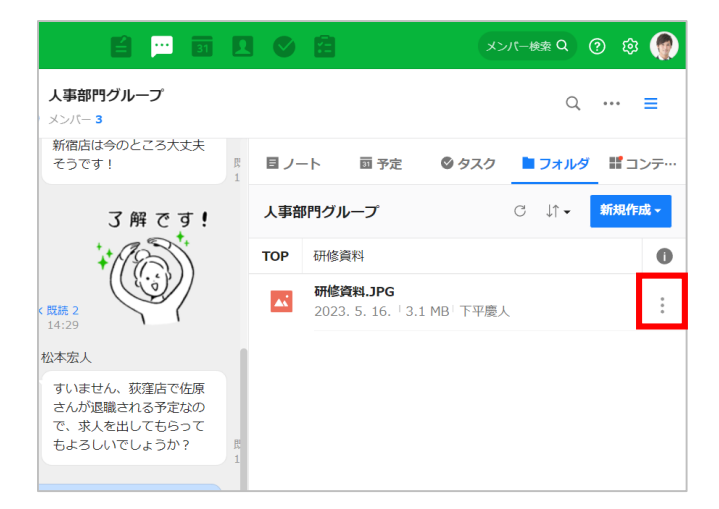

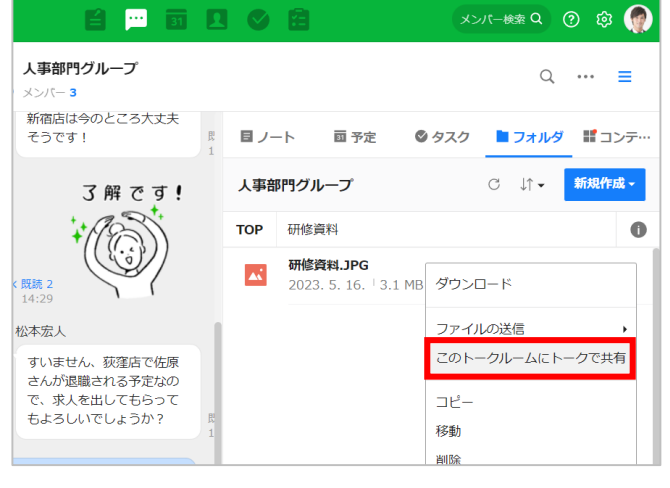

**[このトークルームにトークで共有]**

をクリック

❻

❺ フォルダ内のファイルをグループトー クルームに共有する場合、ファイルの 右側の**[ ]**をクリック

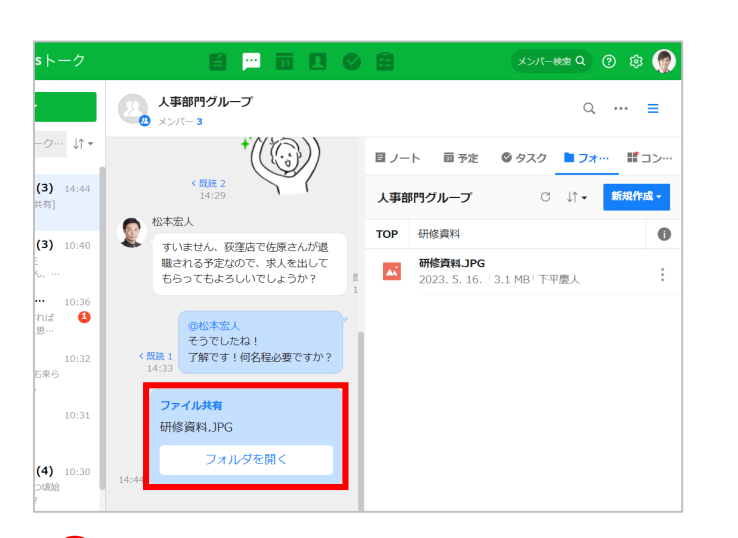

**[ファイルの送信]** か ら**[ノートに送信]** をクリックすると、作 成しているグループの ノートに投稿して共有 できる

グループトークルーム内にファイルが 共有され、通知を送信 ❼

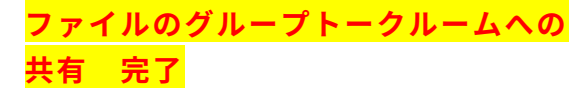

※写真の社内共有

グループ機能≪予定≫ 例:会議の予定を共有する

グループの予定を作成し、グループ内のカレンダーに登録することができます。

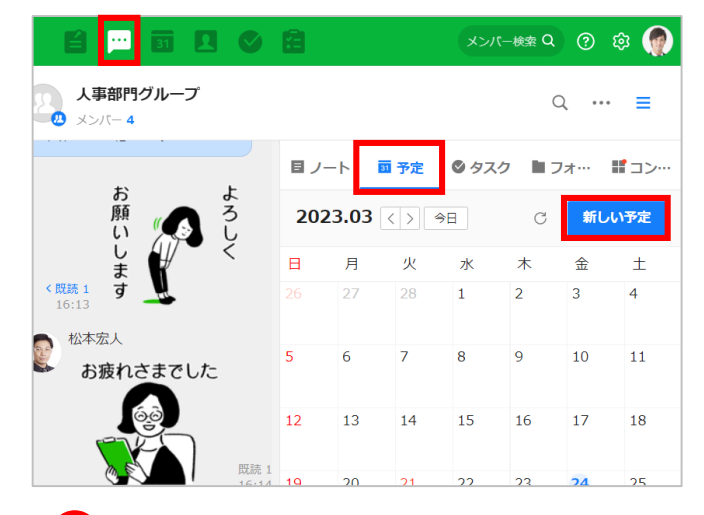

❶ **[ ]**をクリック 予定を作成したいグループ名をクリック **[予定]**をクリックし、**[新しい予定]** をクリック

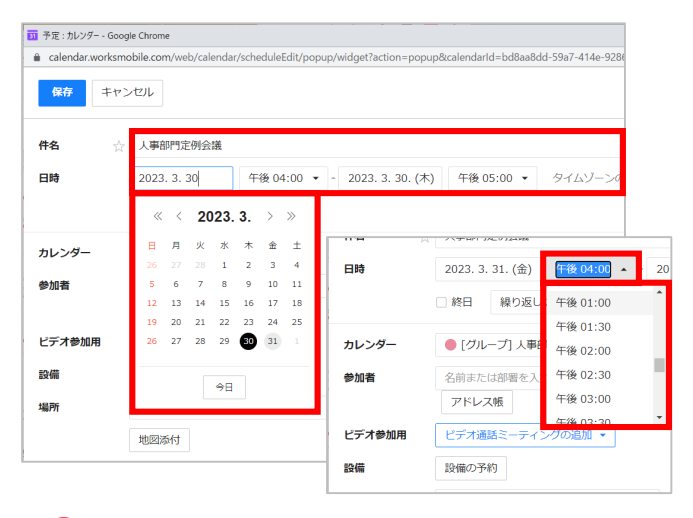

**[件名]**に予定の名称を入力し、 **[日時]**で任意の日付と時間を選択 ❷

> ※例では「2023年3月31日(金)午後01:00~ 午 後02:00 」を選択しています。 ※直接入力で、1分単位の設定も可能です。

クリックし、**[30分前]**をクリック

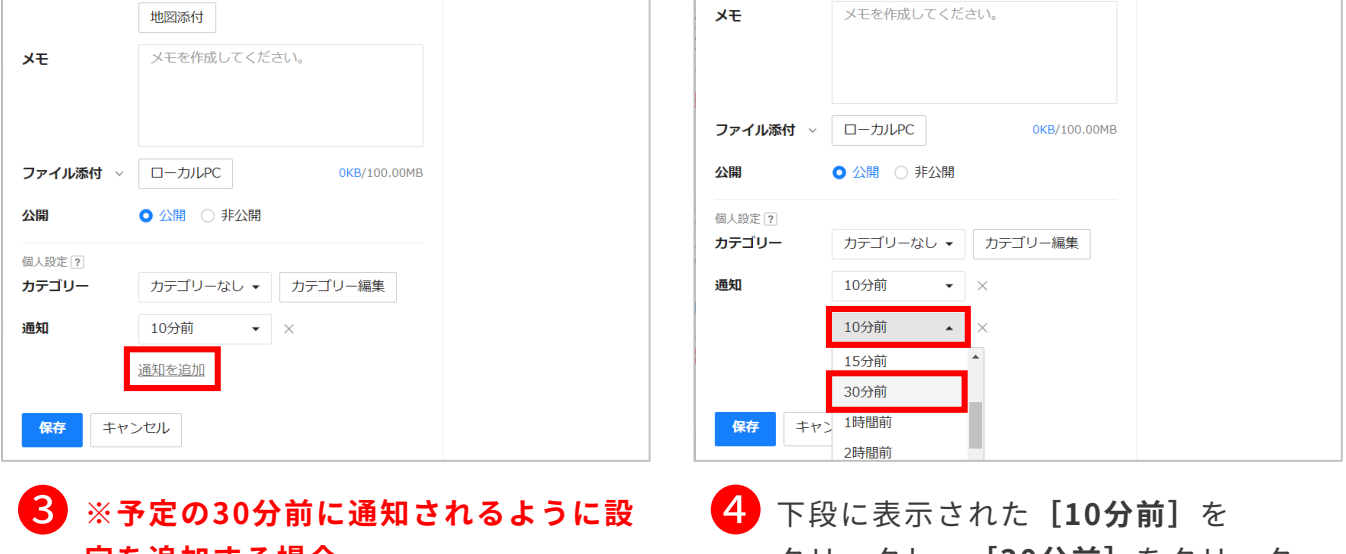

**定を追加する場合**

**[通知を追加]**をクリック

※初期設定では、予定の10分前に通知が届くように 設定されています。

グループ機能≪予定≫ 例:会議の予定を共有する

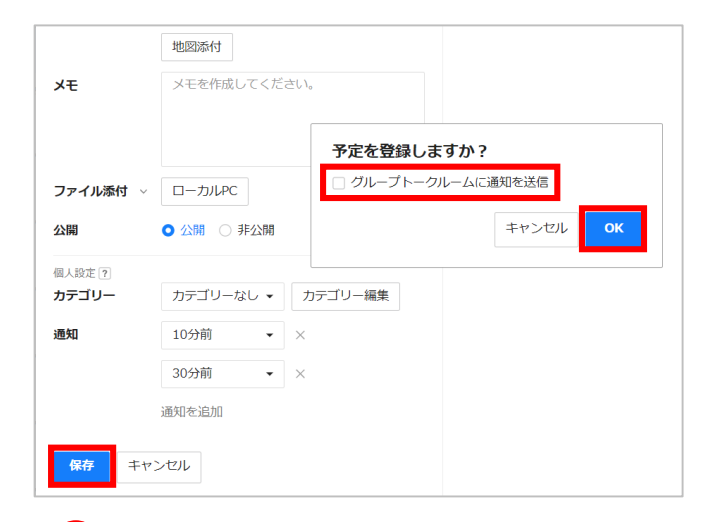

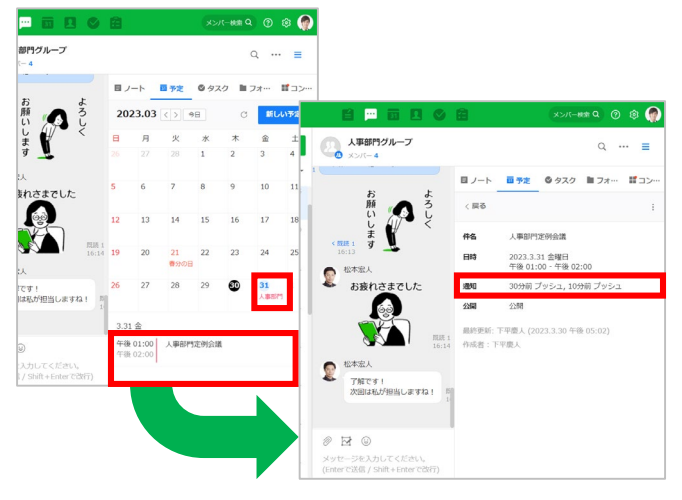

❺ **[保存]**をクリックし、 グループトークに予定の追加を通知 する場合は、**[グループトークルームに 通知を送信]**をチェックし、**[OK]**を クリック

**会議の予定の共有 完了**

**❺** 作成した予定日をクリックし、 下段に表示された予定のタイトルを クリック後、10分前、30分前に 通知されることを確認

#### LINE WORKSカレンダー

本項でご紹介したグループトークルームの予定は、 該当するグループメンバーと予定を共有するカレン ダーですが、会社や組織で使うLINE WORKSカレン ダーもあります。

LINE WORKSカレンダーでは、自分のタスク管理に 加え、チームメンバーの予定も把握して会議、勉強 会、懇親会などの予定を作成できます。

> 「カレンダーの種類」 詳 細

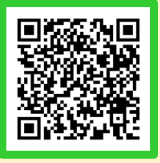

<span id="page-38-0"></span>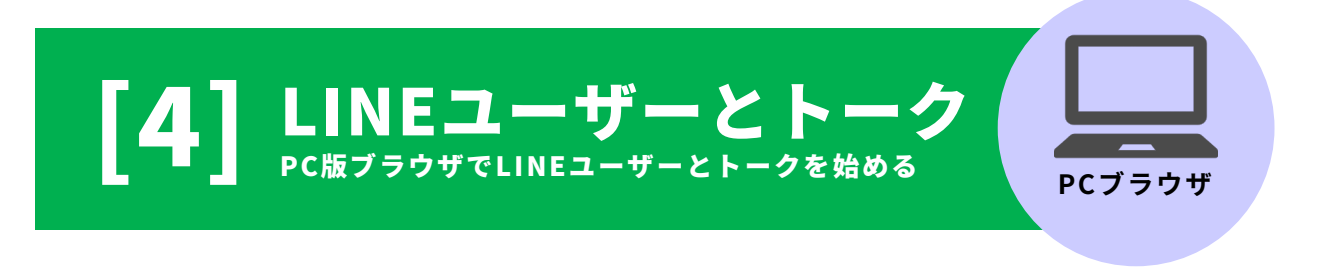

- [はじめに] LINEユーザーとトーク P2
- [はじめに] LINEユーザーからの友だち追加 P3
- LINEユーザーに友だち追加を依頼する P4
- LINEユーザーとのトークルームを作成する P5-6
- LINEユーザー連携の注意点 <u>
P7-8</u>

本マニュアルでは一部の箇所において、複数ある方法のうち、一つを掲載しています。ただし、利用方法 を限定したり推奨するものではございません。また一部の画像において、最新バージョンのものとは異な る画像が使用されている場合がございます。あらかじめご了承ください 。

**※スクリーンショットはGoogle Chromeのものです。**

### はじめに LINEユーザーとトーク

LINE WORKSでLINEユーザーと 1対1 または複数人トークが可能です。個人のLINE ではなく、会社のLINE WORKSを通して顧客や取引先と連絡をとることができます。

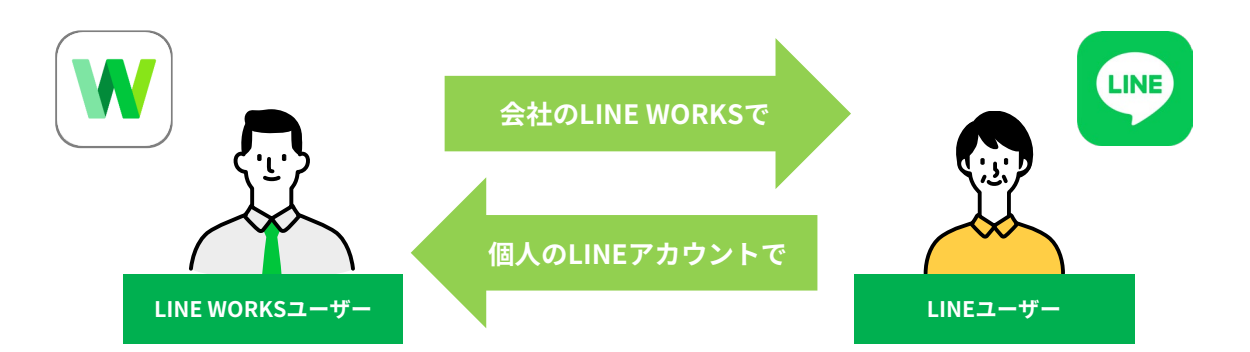

### **LINE WORKSがLINE連携で利用できる機能**

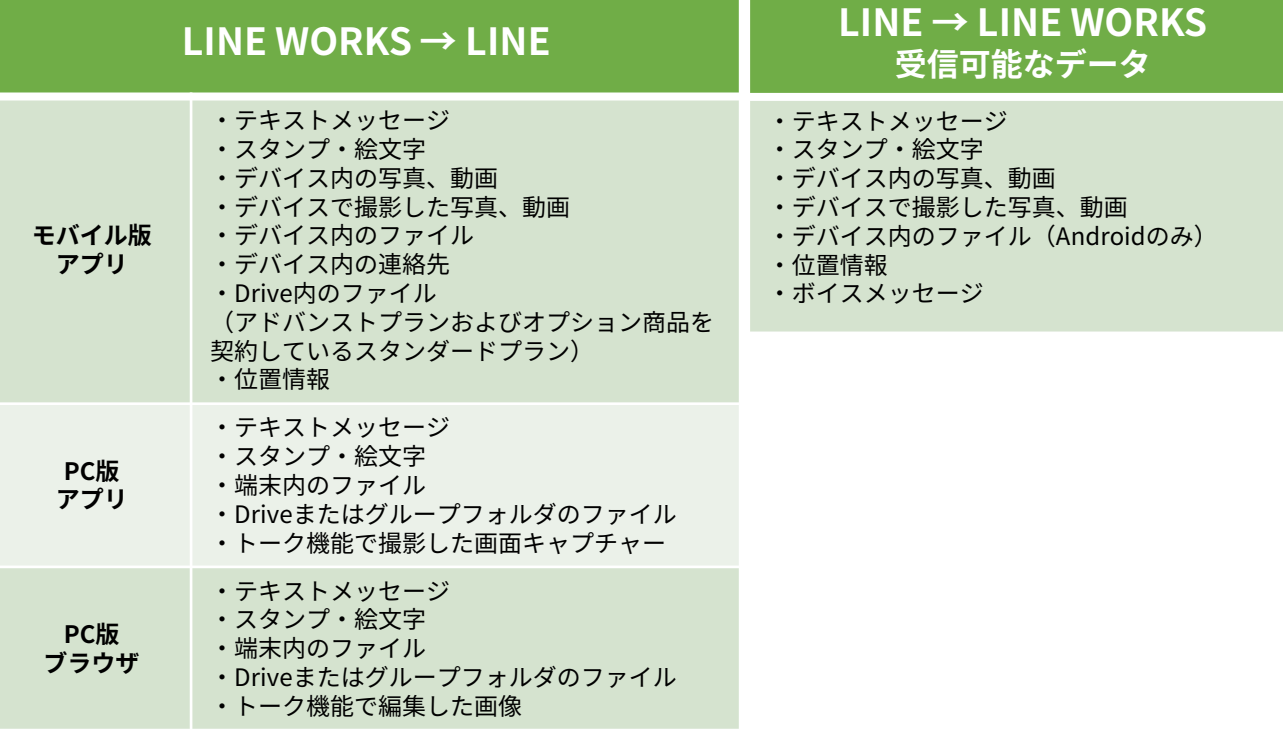

**フリープランでは初期設定で権限が付与されるため、LINE ユーザーとの連携設定は不要です。**

**有償プランで外部ユーザーとトークするためには、管理者に よる利用設定が必要です。**

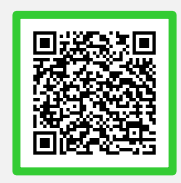

**「外部ユーザーとのトーク」詳細**

### はじめに LINEユーザーからの友だち追加

**LINEユーザーとトークするためには、 先に、LINEユーザーがLINE WORKSメンバーを、 友だちに追加する必要があります。**

LINEユーザーがLINE WORKS IDを友だちに追加する方法は以下の通りです。 各項目はPC版ブラウザのトークの「外部ユーザーとのトーク」で確認できます。 ※手順は[4]-P4をご参照ください。

- **・トーク ID (LINE WORKS IDと同じ)**
- **・QRコード**
- **・招待用リンク**

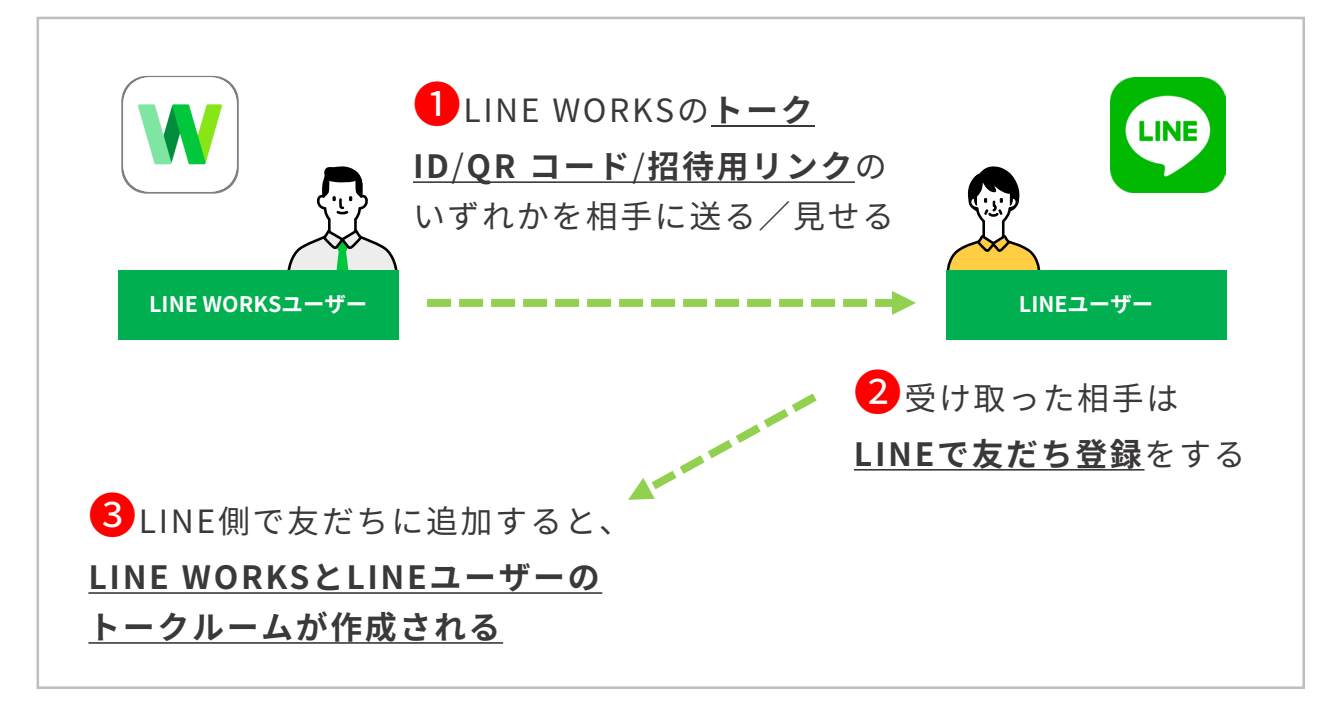

- **フリープランでは初期設定で権限が付与されるため、LINE ユーザーとの連携設定は不要です。**
	- **有償プランで外部ユーザーとトークするためには、管理者に よる利用設定が必要です。**

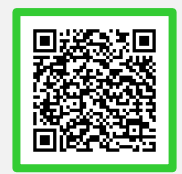

**「外部ユーザーとのトーク」詳細**

※LINE側にはマイプロフィール写真、名前、会社名が表示されます。ステータスメッセージ に表示される会社名は、メンバーが修正することはできません。

### LINEユーザーに友だち追加を依頼する

LINEユーザーがLINEであなた(LINE WORKSユーザー)を連絡先に追加するための トーク ID を送信することができます。

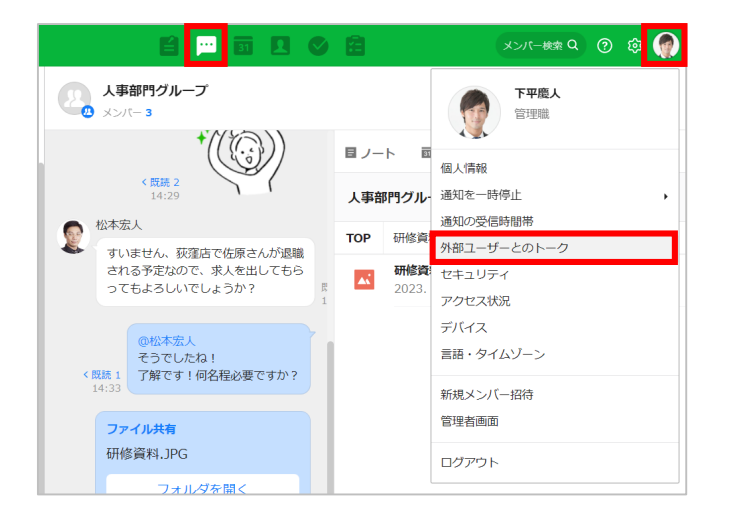

### ● **[罒]**をクリックし、 右上の自分の写真をクリック後、 **[外部ユーザーとのトーク]**を クリック 下記の**①②③**のいずれかの方法で、 友だち追加をLINEユーザーに依頼 ※メンバー写真を登録していない場合、

[姓]の一番最初の一文字が表示されます。

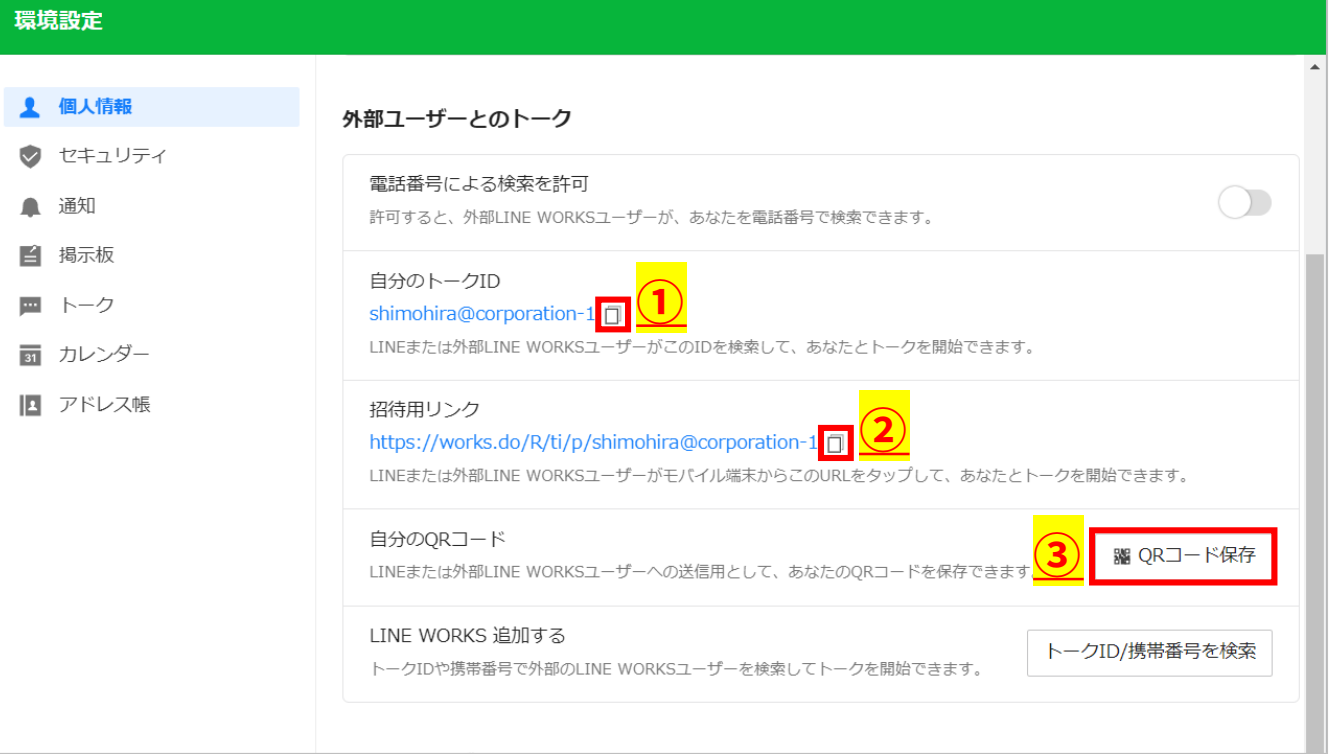

### **①自分のトークIDを送信②招待用リンクを送信** ❷

**自分のトークIDもしくは招待用リンクの横にある「 □ をクリックして** IDもしくは招待リンクをコピーし、メールで送信して友だち追加を依頼

#### **③QRコードを送信**

**[QRコード保存]**をクリックして保存し、メールで送信して友だち追加を依頼

### LINEユーザーとのトークルームを作成する

LINEユーザー側でLINE WORKSユーザーを「友だちに追加」すると、LINE WORKS ユーザー側に自動でトークルームが作成され、LINEユーザーとのトークを開始できます。 **※LINE WORKS 側から LINE へ送信されたトークは取消できません**

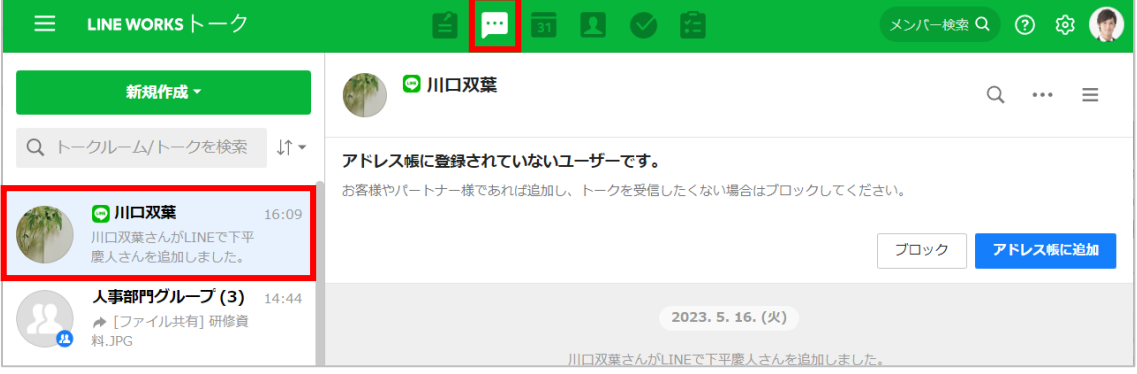

LINEユーザー側に「友だちに追加」してもらうと、 トークルーム一覧の名前に [◎] が付いたトークルームが作成される

**連絡先からトークルームを作成する場合**

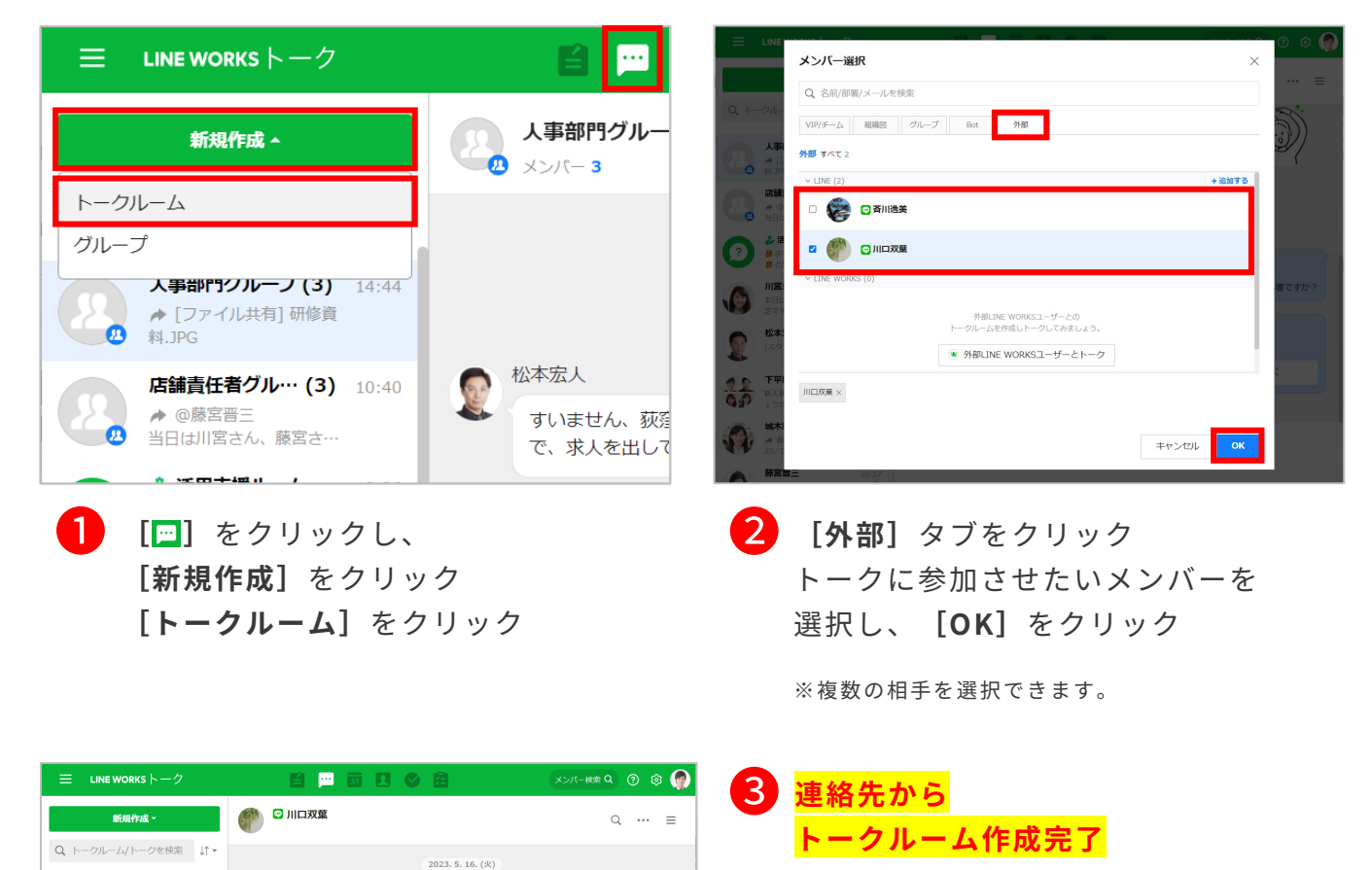

□川口双葉

人事部門グループ (3) **店舗責任者グル… (3)**  川口双葉さんがLINEで下平慶人さんを追加しました。

-<br>下平慶 J さんがLINE WORKSで川口双葉さんを追加しました

### LINEユーザーとのトークルームを作成する

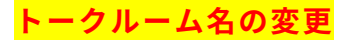

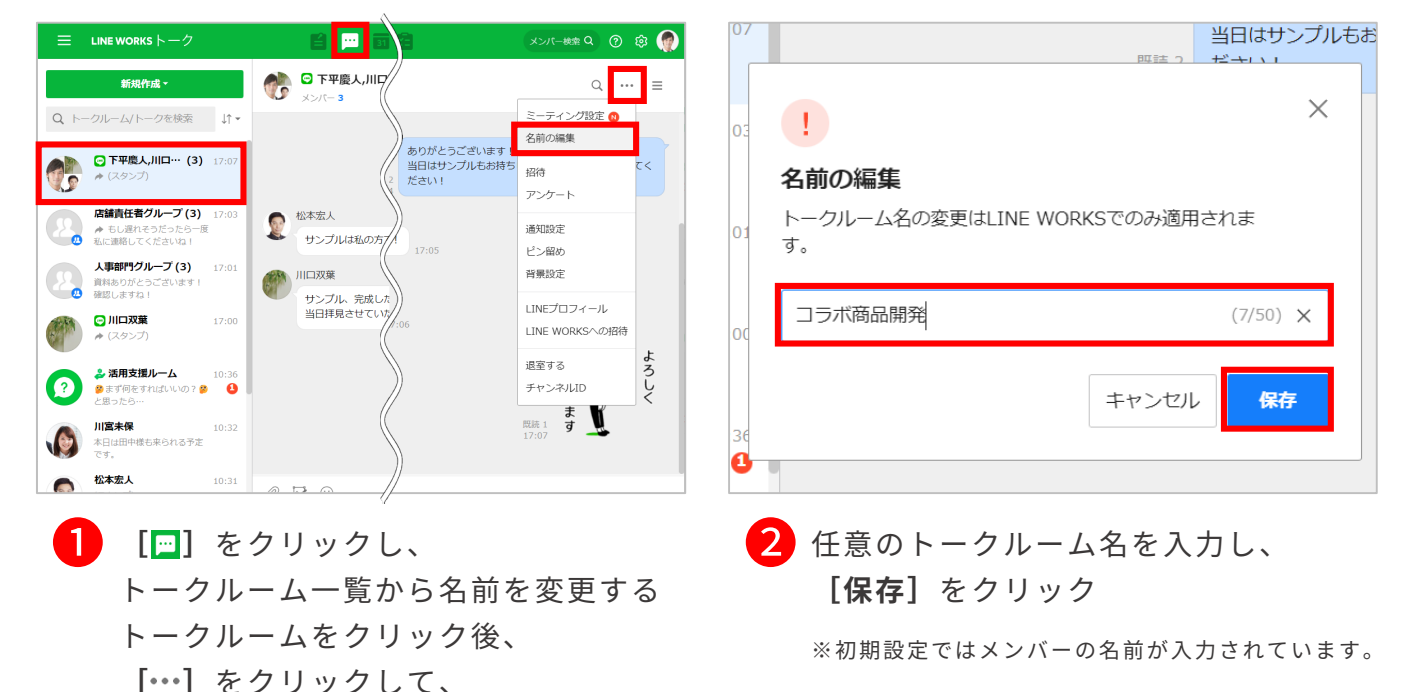

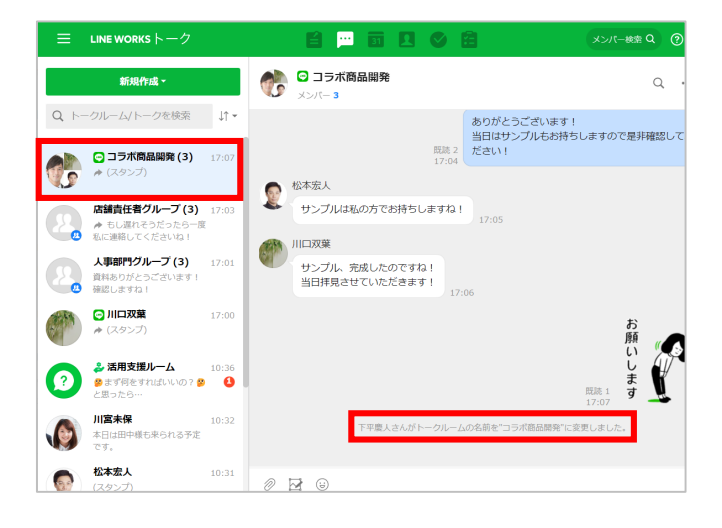

**[名前の編集]**をクリック

**トークルーム名の変更 完了** ❸

**変更したトークルーム名は LINE WORKS ユーザーにのみ 適用されます。**

### LINEユーザー連携の注意点

LINEユーザーとLINE WORKSユーザーが連携する際は、下記にご注意ください。

#### 外部ユーザーの登録上限は500名です(フリープランの場合)

LINE WORKSフリープランでは、アドレス帳に登録できる外部ユーザー登録上限は、 1つの組織のLINE WORKSアカウントにつき500名(LINEユーザーと外部LINE WORKS ユーザー合わせて)までとなります。

> 「フリープランと有償プランの機能比較 」 詳細

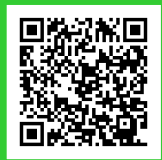

#### LINEユーザーとの「通話」「グループの作成」はできません。

LINEユーザーとの通話はできません、また、グループを作成する際、LINEユーザーを 選択することはできません。

#### LINEユーザー側でLINE WORKSメンバーを確認する方法

LINEユーザーが友だちに追加したLINE WORKSメンバーは、 LINEの「公式アカウント」一覧で確認できます。

**1 LINE上の [友だち]**を押して友だち一覧を開く ❷**[公式アカウント]**を押す ❸アカウントを確認

#### LINE側の表示情報について

LINE側ではプロフィール写真と名前が表示されます。ステータスメッセージに表示さ れる会社名は、修正できません。

### LINEユーザー連携の注意点

#### 外部連携したLINEユーザー情報の確認方法

追加したLINEユーザーは、アドレス帳の「外部」ユーザーに登録されます。

**<sup>1</sup>**アドレス帳内の「外部】を クリック ❷LINEユーザーをクリック

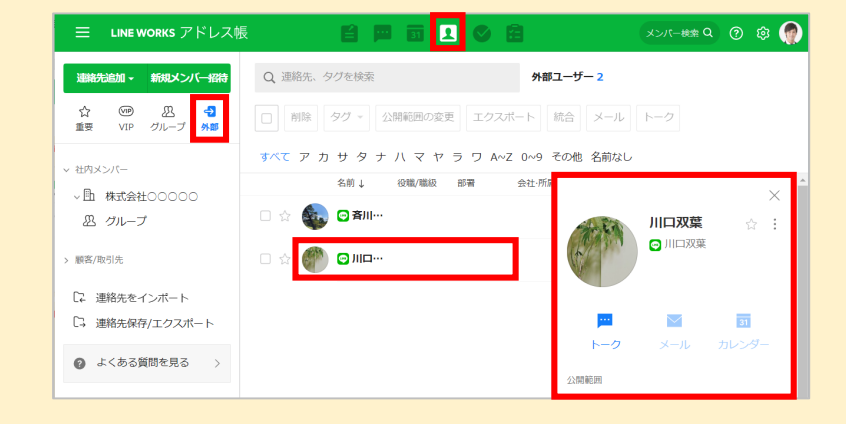

#### 外部連携したLINEユーザーの表示名の変更

アドレス帳に登録したLINEユー ザーの名前を変更できます。

**❶** [アドレス帳]内の [外部] から該当のLINEユーザーを選択 **2** Ⅰ 1 内の [修正] をクリック ❸**[OK]**をクリックし、連絡先 の修正画面でLINEユーザー名を 編集し**[保存]**をクリック

※アドレス帳に LINE ユーザーを追加するに は 、LINE ユーザーとのトークルームを開き、 トーク画面上部の**[アドレス帳に追加]**を クリックします。

「LINEユーザーの追加と管理」 詳細

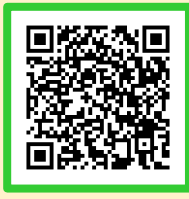

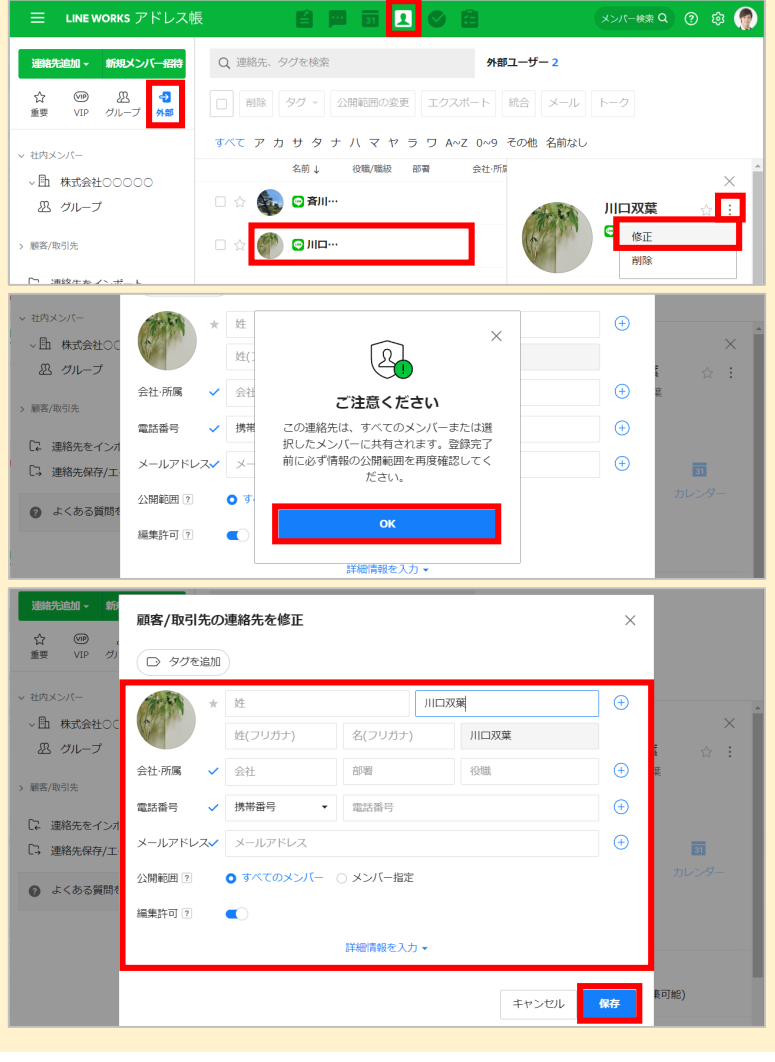

<span id="page-46-0"></span>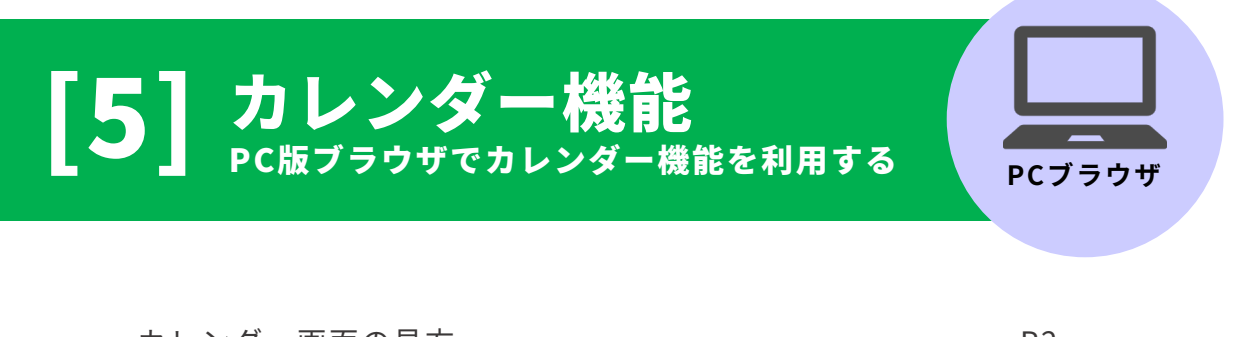

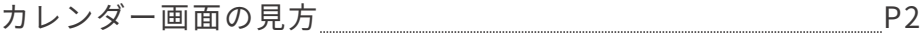

#### カレンダー機能

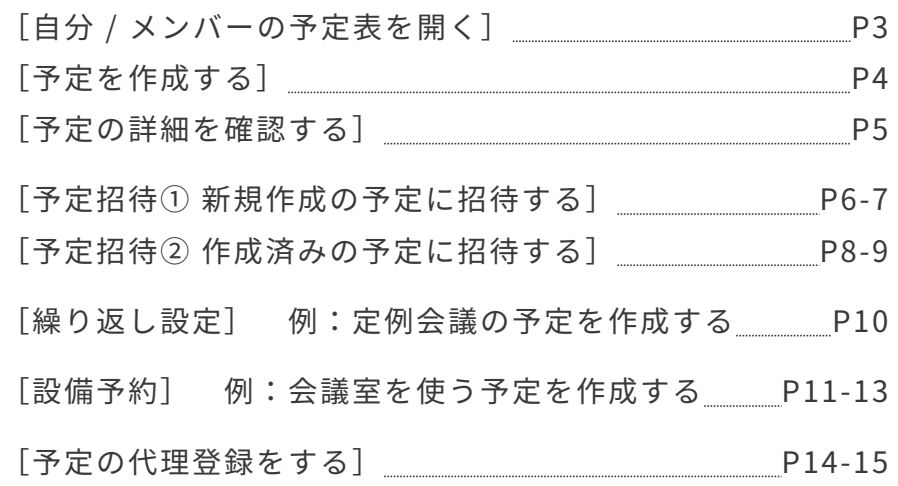

本マニュアルでは一部の箇所において、複数ある方法のうち、一つを掲載しています。ただし、利用方法 を限定したり推奨するものではございません。また一部の画像において、最新バージョンのものとは異な る画像が使用されている場合がございます。あらかじめご了承ください 。

**※スクリーンショットはGoogle Chromeのものです。**

### カレンダー画面の見方

カレンダー機能では、自分やほかのメンバーの予定を確認したり、自分の予定に招待す ることができます。パソコンからもスマートフォンからも、予定の確認・追加・共有が 簡単にできるので、スケジュール管理を手間なく効率的に行うことができます。

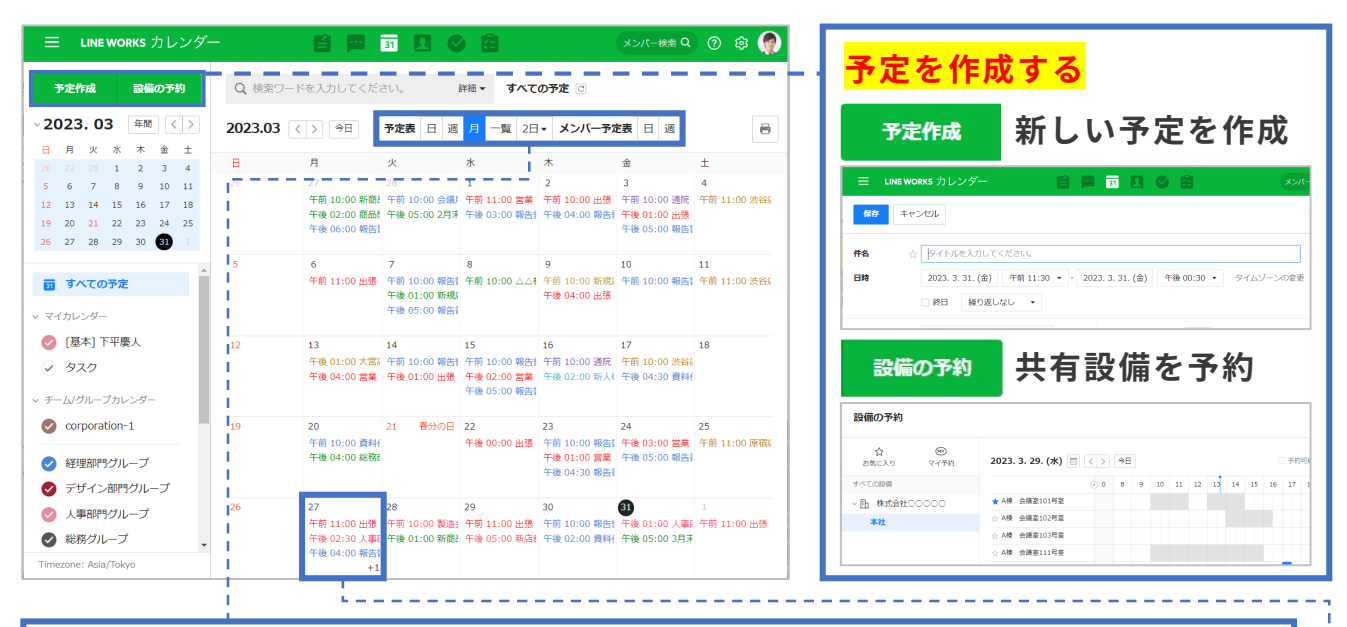

#### **カレンダーの表示方法を変更する 個人の予定表を表示**

**所属部署メンバーの予定を表示** (例)「1日」の予定を時間帯で表示 (例)「1週間」の予定を時間帯で表示 三 LINE WORKS カレンダー **BEROB** メンバー検索 Q 2 三 LINE WORKS カレンダー 自国国国の自 メンバー検索 Q Q B Q、検索ワードを入力してください。 WHH すべての予定 © 予定作成 設備の予約 予定作成 設備の予約  $\sqrt{2023.03}$   $\boxed{49}$   $\boxed{\left\langle \right|}$  $\sqrt{2023.03}$   $\frac{40}{10}$  (1) 03.26-04.01 < > 98 予定表 日 週 月 一覧 2日 メンバー予定表 日 週 2023.03.30  $\left|\left\langle \cdot\right|\right\rangle$  98 予定表 日 週 月 一覧 2日 <del>メンバー予定表 日</del> 週  $\mathbf{H} = \mathbf{H} - \mathbf{X} - \mathbf{X} - \mathbf{X} - \mathbf{H} = \mathbf{0}$  $\begin{array}{ccccccccc} 26 & 27 & 28 & 1 & 2 & 3 & 4 \\[2pt] 5 & 6 & 7 & 8 & 9 & 10 & 11 \\[2pt] 12 & 13 & 14 & 15 & 16 & 17 & 18 \\[2pt] \end{array}$ 報告書作成 終日予定<br>タスク 19 20 21 22 23 24  $19$  20 21 22 23 24<br>26 27 28 29 30 30 10時  $1105$ 三菱 11:00 第11:00 ■ 株式会社○○ 画 すべての予定 午後 0時 報告書<br>作成 51 他の組織の予定を見る A 18 ◎ [基本] 下平慶人 お気に入り  $285$ + お気に入りを登録する 午後 02:30 C<br>人事部定例… ○ タスク **3時** 研修資料作成 チームグループカレン  $\bullet$ 

**登録した予定を確認する 日付をクリック** ⇒登録済みの予定を表示

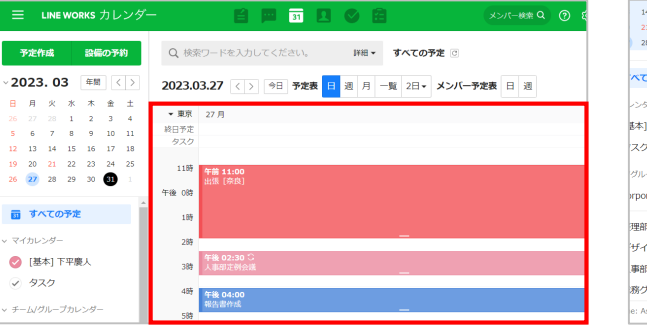

**予定名をクリック** ⇒予定の詳細を表示

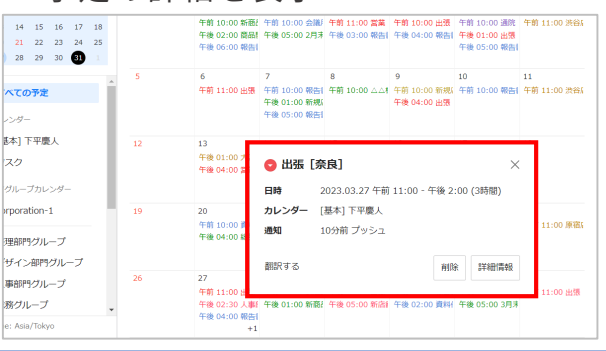

©WORKS MOBILE Japan Corp. [5] - 2

### カレンダー機能 [自分 / メンバーの予定表を開く]

LINE WORKSのカレンダーには自分の予定を確認する**[予定表]**と、所属部署メンバー の予定を確認できる**[メンバー予定表]**の2つの見方が用意されています。

#### **予定表の開き方**

**[ ]**をクリックし、 **[予定表]**内の日、週、月、 一覧、ユーザー設定から選択

※例では「月」を選択しています。

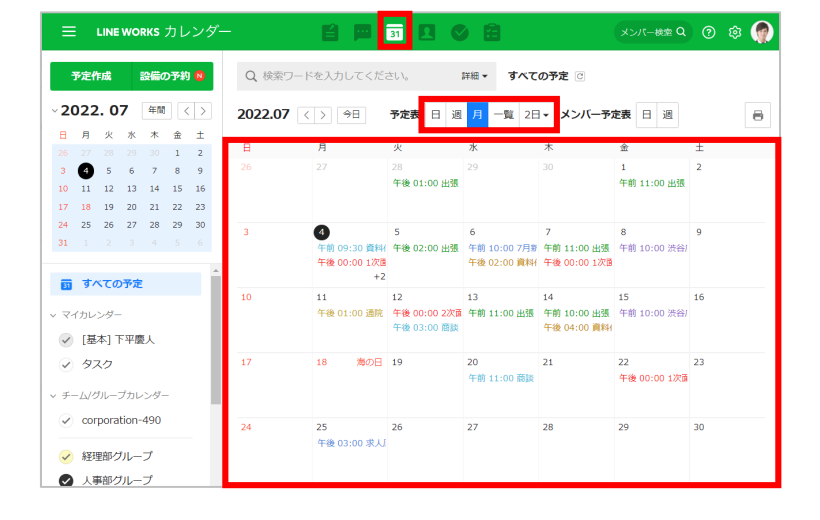

#### **メンバー予定表の開き方**

**[ ]**をクリックし、 **[メンバー予定表]内の** 日または週を選択

※例では「日」を選択しています。

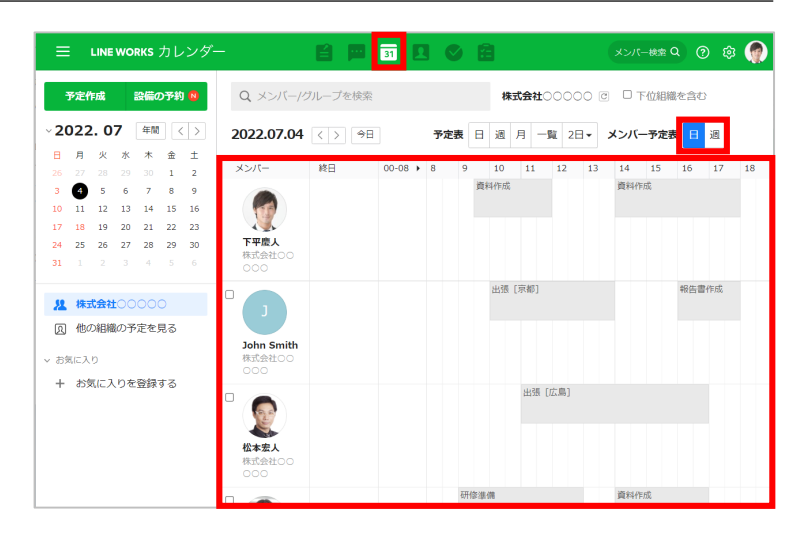

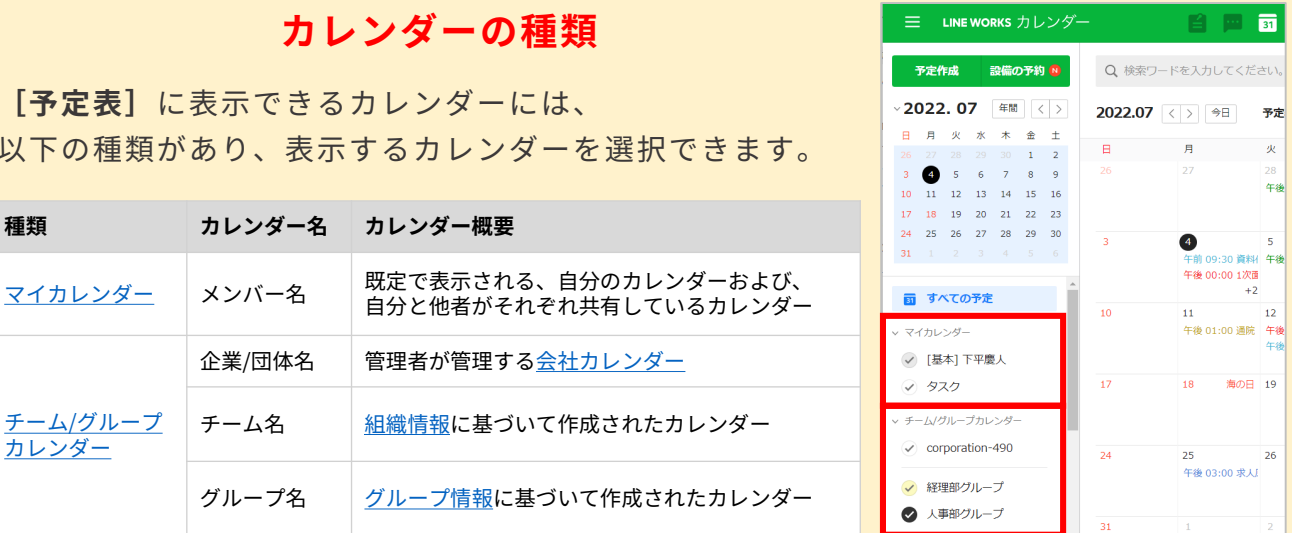

[予定表]に表示でき 以下の種類があり、表

**種類 カレンダー** 

[チーム/グループ](https://guide.worksmobile.com/jp/calendar/calendar-guide/calendar/calendar-type/#i-3) カレンダー

### カレンダー機能[予定を作成する]

件名や参加者、場所などの予定情報、予定に必要なメモや資料の添付ができます。 また予定の繰り返し設定も可能です。

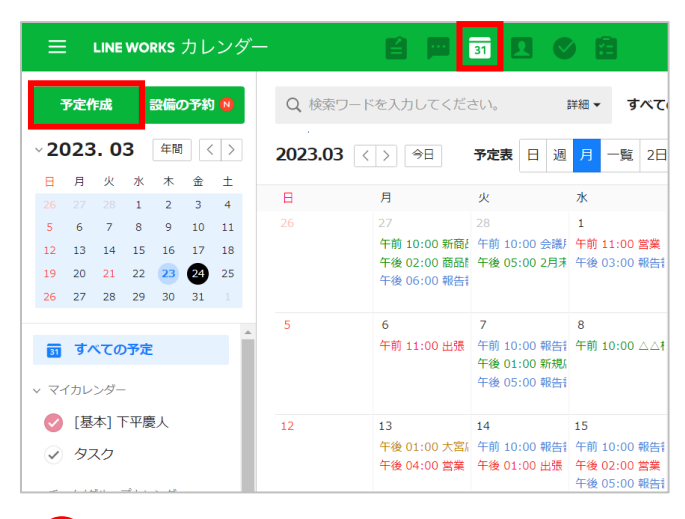

**1 [ 3 ]** をクリックし、 **[予定作成]**をクリック

※例では予定を月単位で表示しています。

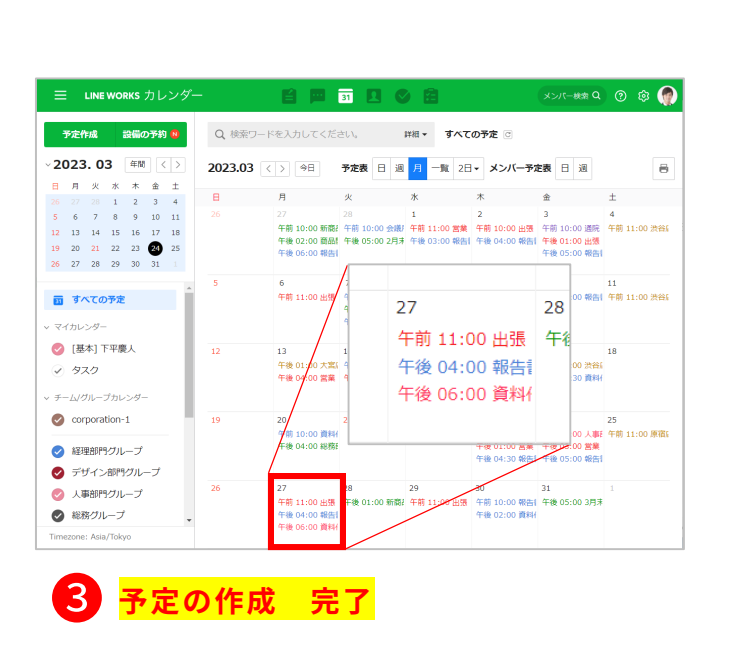

※例では予定を月単位で表示しています。

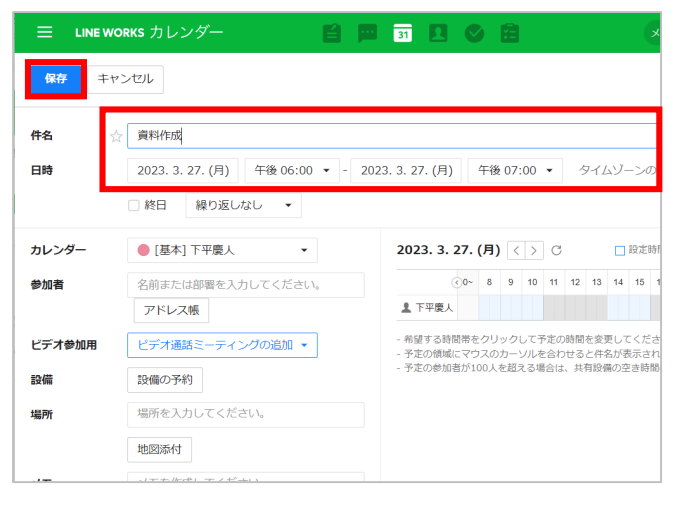

#### 予定の名称を入力、時間を選択 ❷ **[保存]**をクリック

※例では予定を「資料作成」とし、日時を 「2023年3月27日(月)の午後6:00~午後7:00」 としています。 ※直接入力で、1分単位の設定も可能です。

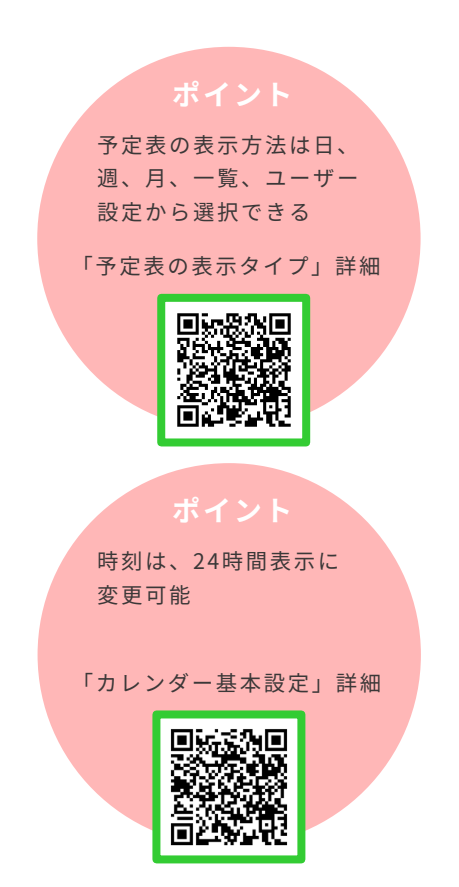

### カレンダー機能[予定の詳細を確認する]

自分が作成した予定やほかのメンバーから招待された予定を確認できます。

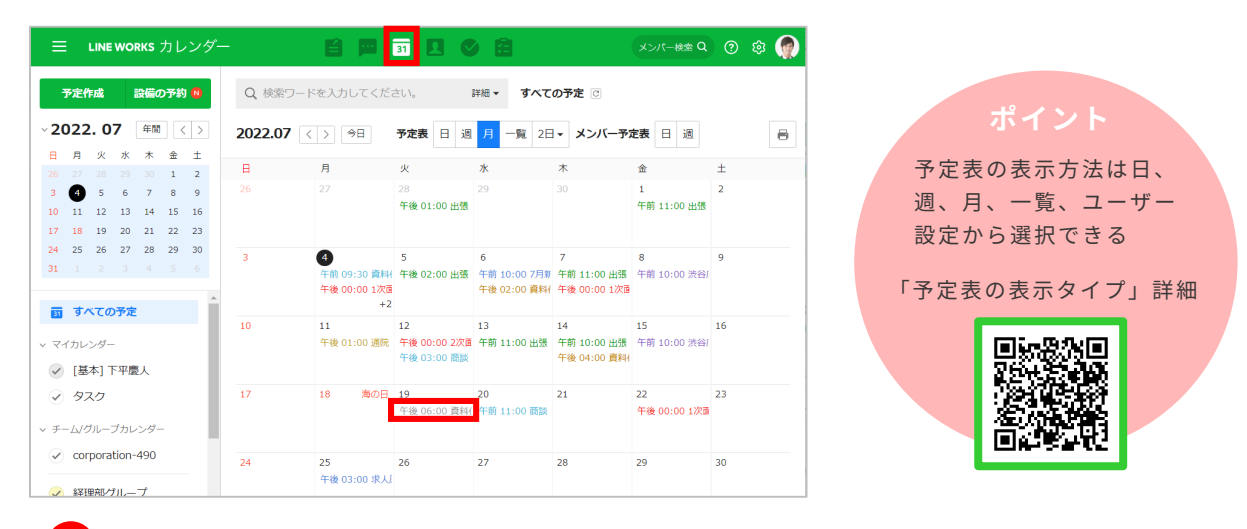

❶ **[ ]**をクリックし、確認する予定の名前をクリック

※例では予定を月単位で表示しています。

※例では予定の2022年7月19日(火)午後6時の「資料作成」を選択しています。

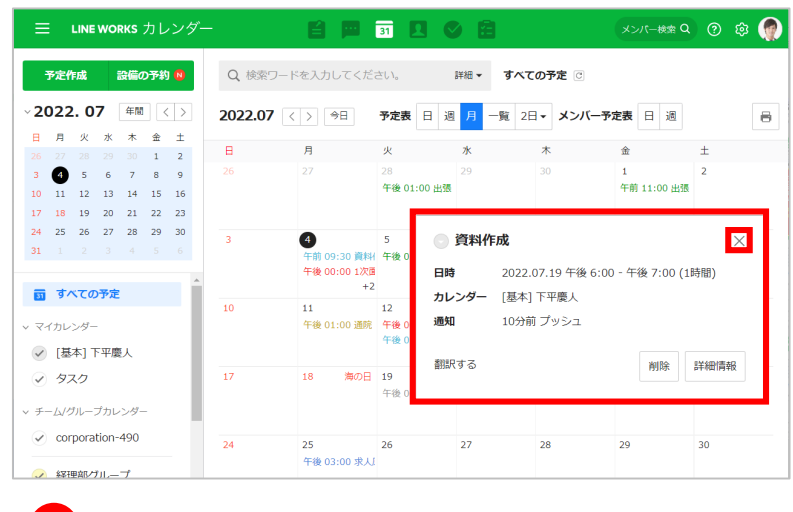

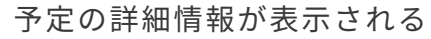

**予定の詳細確認 完了**

❷

※**[×]**をクリックして前の画面に戻る

### カレンダー機能[予定招待① 新規作成の予定に招待する]

新しく予定を作成する際に、アドレス帳から参加者を追加、もしくは連絡先を検索して 追加して、予定に招待することができます。

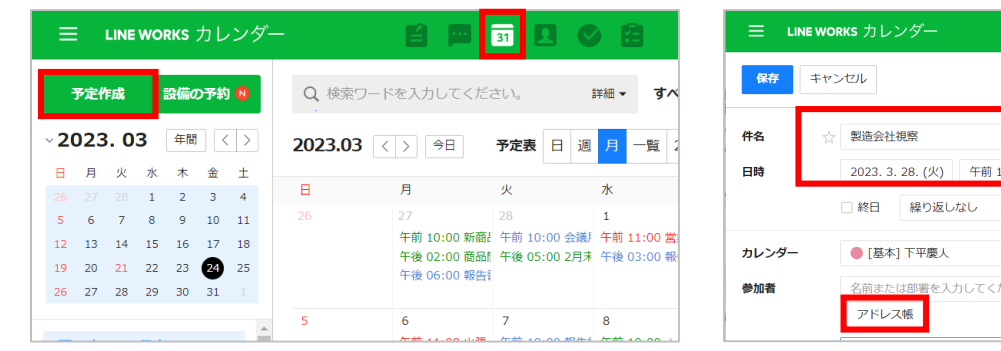

**↑ [31] をクリックし、 [予定作成]**をクリック

※例では予定を月単位で表示しています。

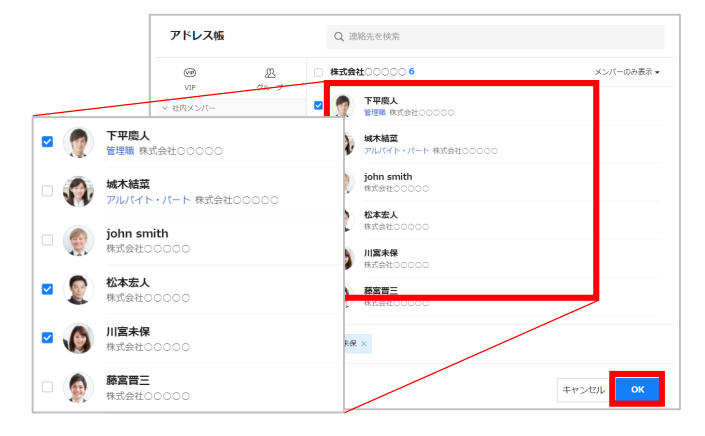

予定に招待するメンバーを選択し、 **[OK]**をクリック ❸

※複数人選択可能です。

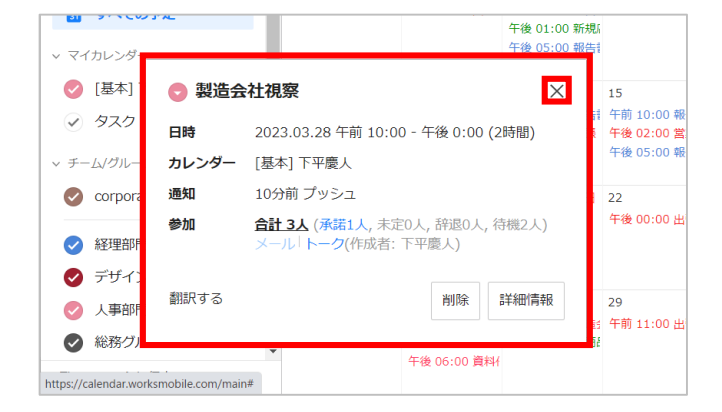

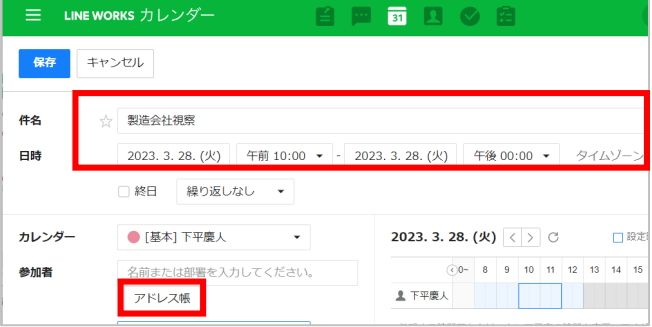

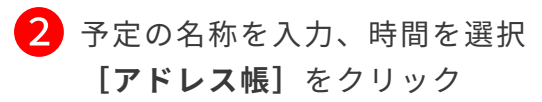

※例では予定を「製造会社視察」とし、時間を 「2023年3月28日(火)の午前10:00~午後0:00」 としています。 ※直接入力で、1分単位の設定も可能です。

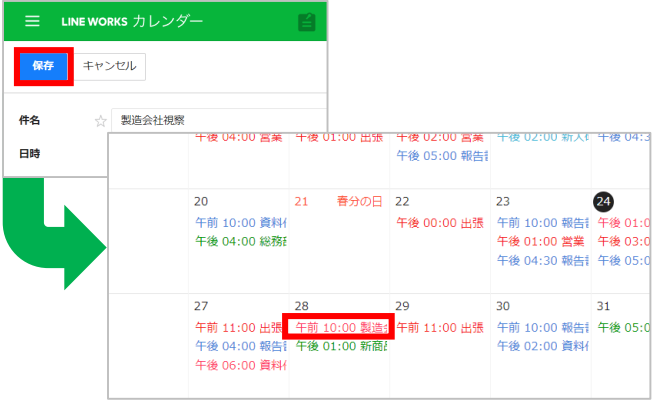

- **[保存]**をクリックし、 確認したい予定の名前をクリック  $\mathbf{A}$
- <mark>う</mark> 予定の詳細情報が表示される

#### **作成した予定に招待 完了**

※**[×]**をクリックして前の画面に戻る。 ※指定した参加者に予定への招待の通知が 送信されます。

### 力レンダー機能 [予定招待① 新規作成の予定に招待する]

#### 予定参加の「必須・任意」の設定

予定の参加者に登録されたメンバーの横に表示されている**[必須]** マークを押すと、予定参加の**[必須][任意]**を切り替えることが できます。

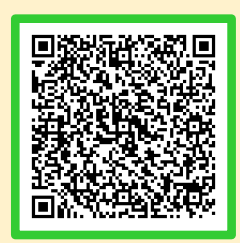

「必須・任意の設定」詳細

#### 空き時間の確認

参加者を追加すると**[空き時間を確認する]**が表示され、メンバーの 空き時間を個別に確認し、簡単に候補時間を検索して予定を作成 できます。

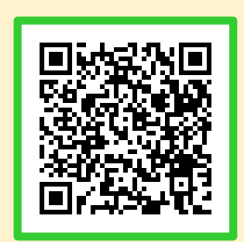

「空き時間の確認」詳細

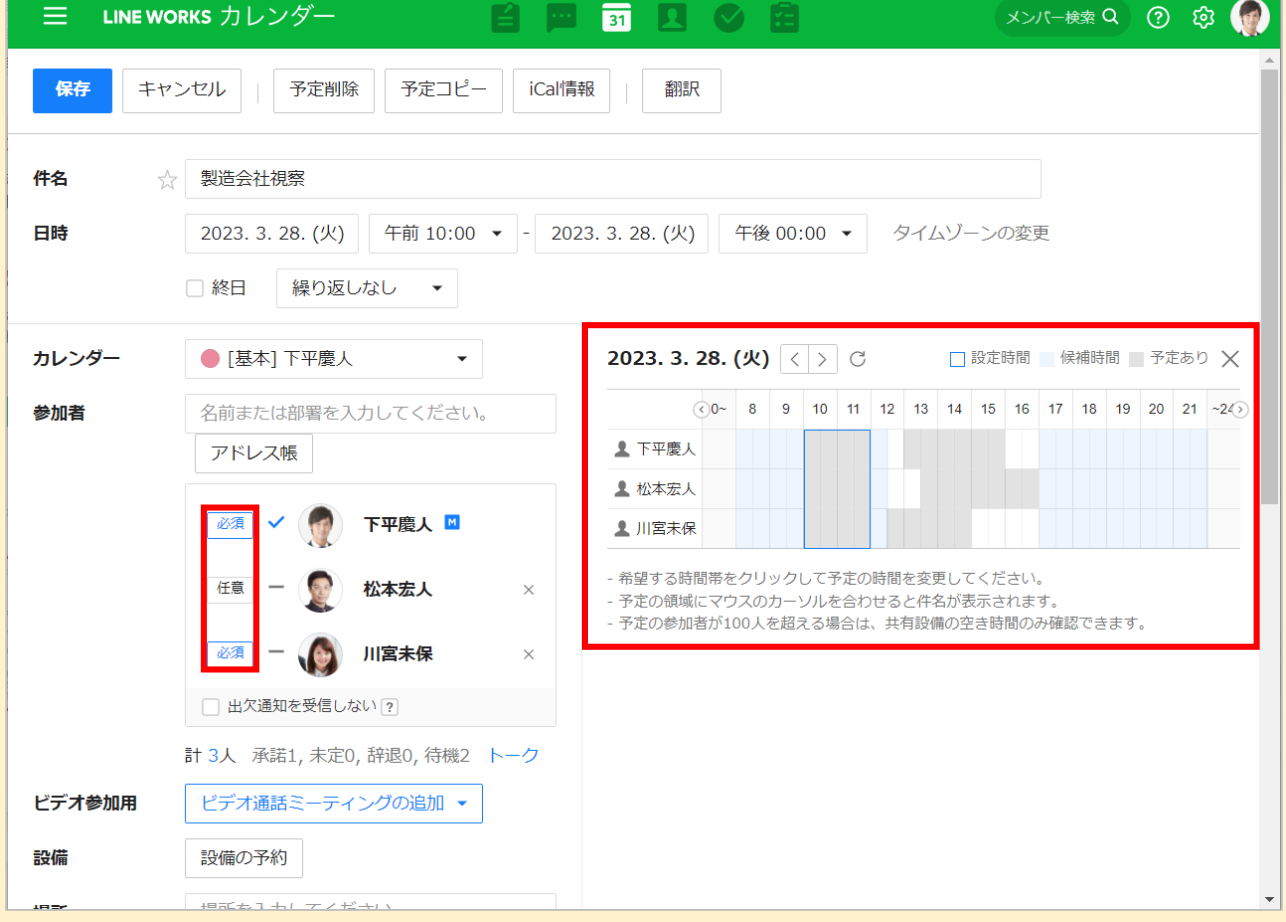

### カレンダー機能 [予定招待2 作成済みの予定に招待する]

すでに作成済みの予定に、組織図から参加者を追加するか連絡先を検索して、予定に 招待することができます。

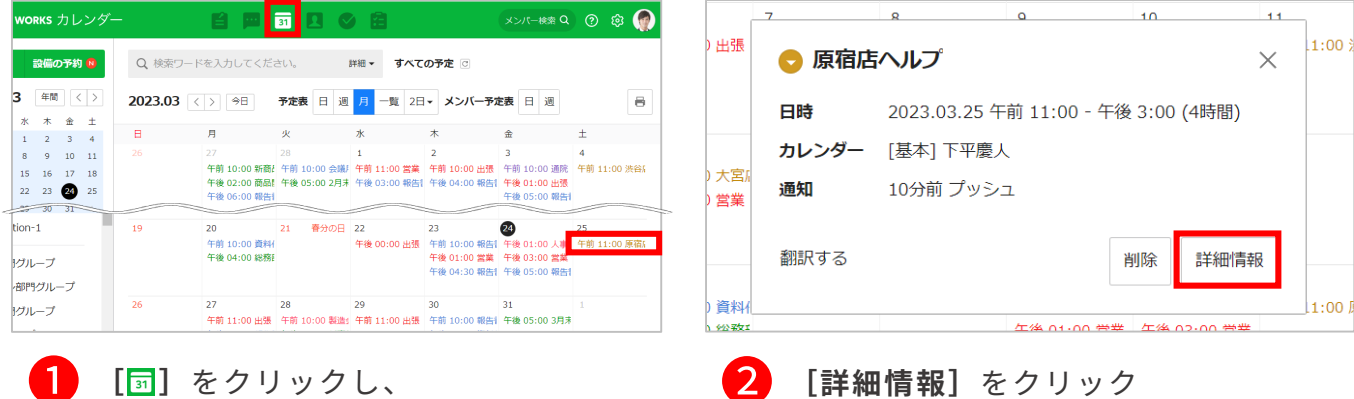

<mark>┃</mark> [<mark>虱</mark>]をクリックし、 参加者を追加する予定の名前を クリック

※例では予定を月単位で表示しています。

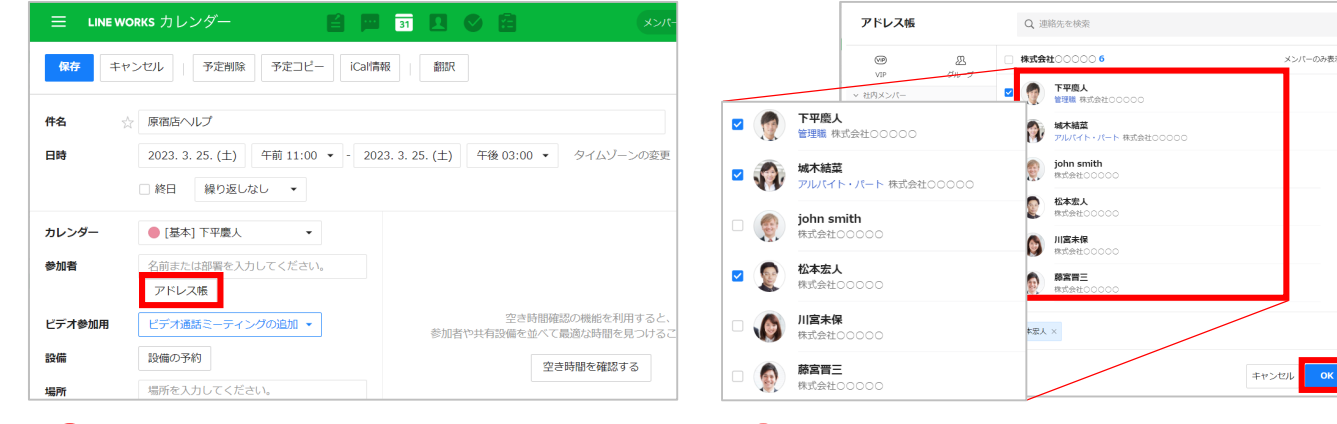

**3 [アドレス帳]**をクリック

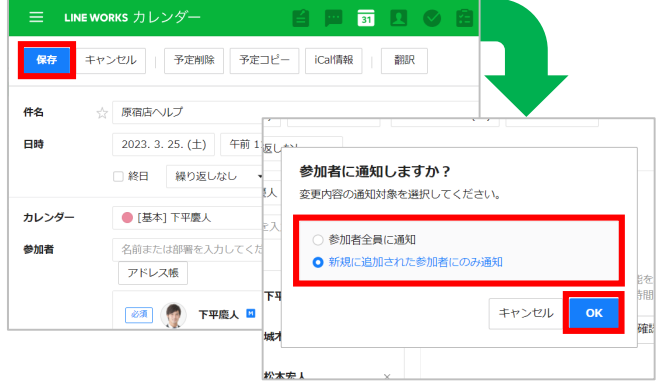

■ 予定に招待したいメンバーを選択し、<br>- 「QL」≠ ↓ '' → **[OK]**をクリック

※複数人選択可能です。

**[保存]**をクリックし、 ❺ 参加者への通知方法を選択 **[OK]**をクリック

**作成済みの予定に招待する 完了**

### 力レンダー機能 [予定招待2 作成済みの予定に招待する]

#### 参加者への通知

予定に招待されたメンバーには **「サービス通知」**にトークが 届きます。

トーク内の**[予定詳細表示]**から、 招待された予定に対して**[承諾] [未定][辞退]**の3つから返答 することができます。

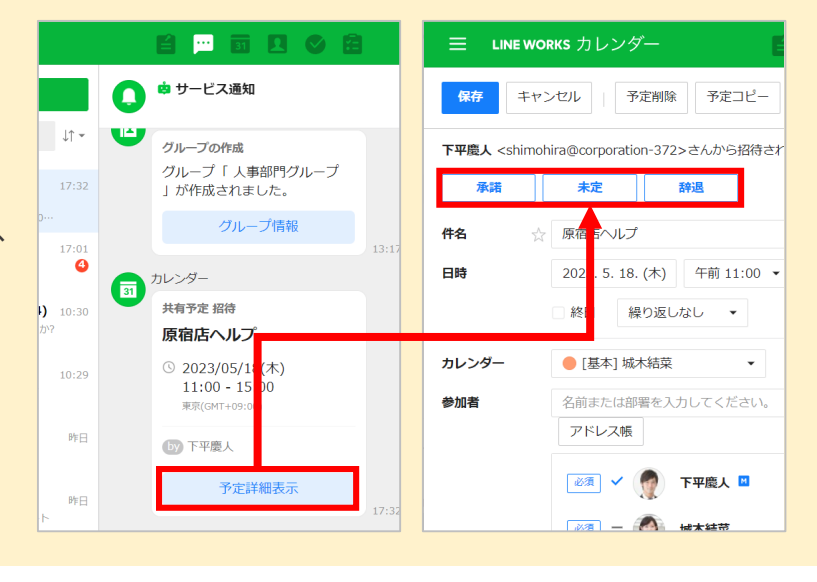

### カレンダーの通知設定

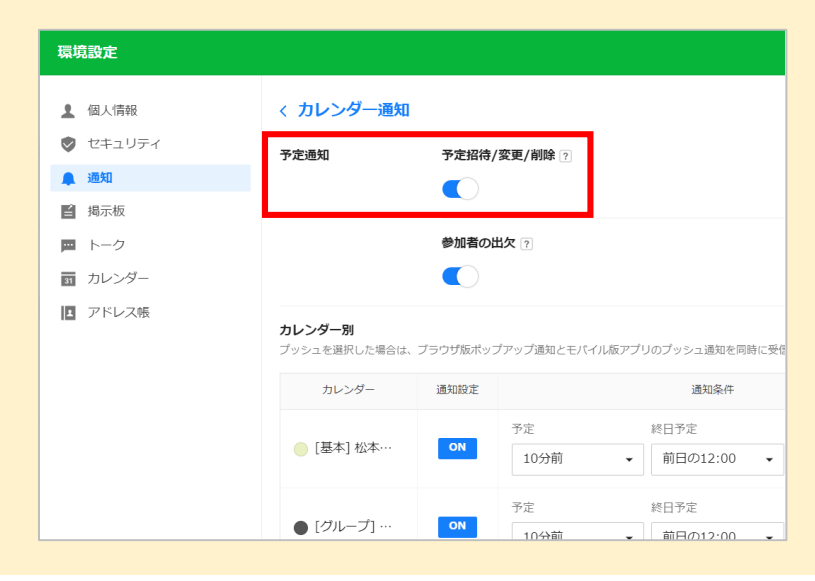

**予定招待/変更/削除**時に 通知させるかどうかを選択 できます。

> 「カレンダーの通知設定」 詳 細

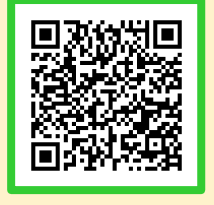

## 力レンダー機能[繰り返し設定]例:定例会議の予定を作成する

定例ミーティングのように定期的な予定は、繰り返し設定で登録すると便利です。 毎日/毎週/毎月/毎年などの繰り返し条件を設定できます。

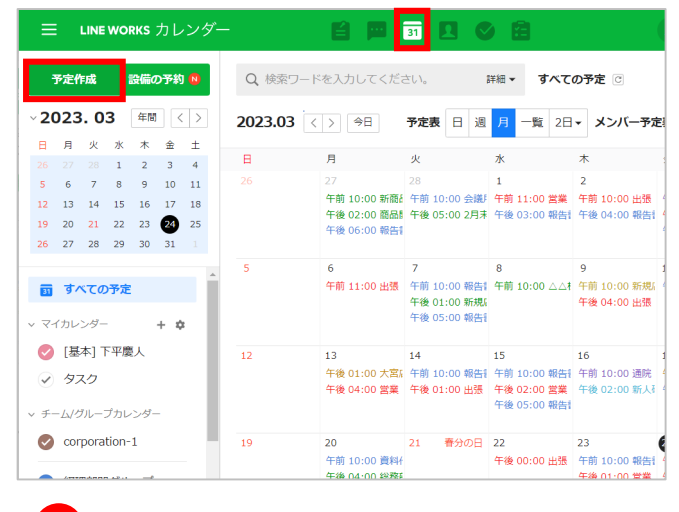

**1 [ 3 ]** をクリックし、 **[予定作成]**をクリック

※例では予定を月単位で表示しています。

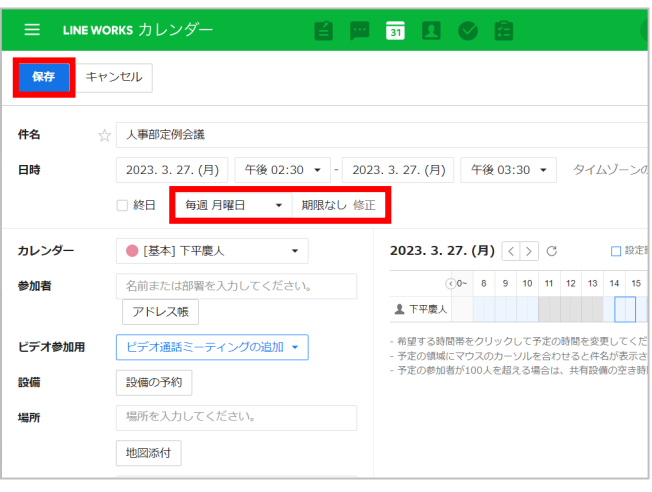

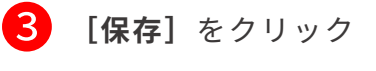

**予定の繰り返し設定 完了**

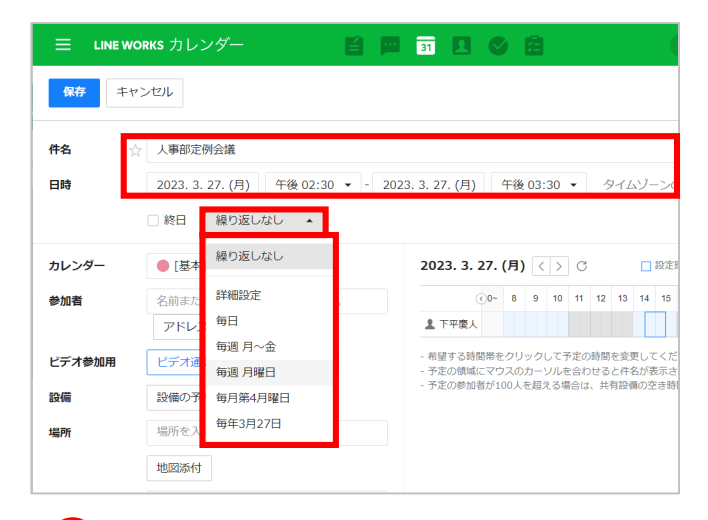

■■ 件名を入力・日時を選択後、<br>- 『繰り下! キ!! たゟ!! …々 **[繰り返しなし]**をクリックし、 繰り返す周期を選択

> ※例では、「毎週 月曜日」を選択します。 ※例では予定を「人事部定例会議」とし、時間を 「2023年3月27日 (月) の午後2:30~午後3:30」 としています。

※直接入力で、1分単位の設定も可能です。

### 力レンダー機能[設備予約]例:会議室を使う予定を作成する

カレンダー機能では、事前に社内の共用設備を登録しておくことで、予定の作成と 同時に設備の予約ができます。 会議室やプロジェクターなど、頻繁に使用する設備・備品を登録しておくと便利です。

**※設備予約を使用するには、「管理者画面」で事前に設備の登録が必要です。**

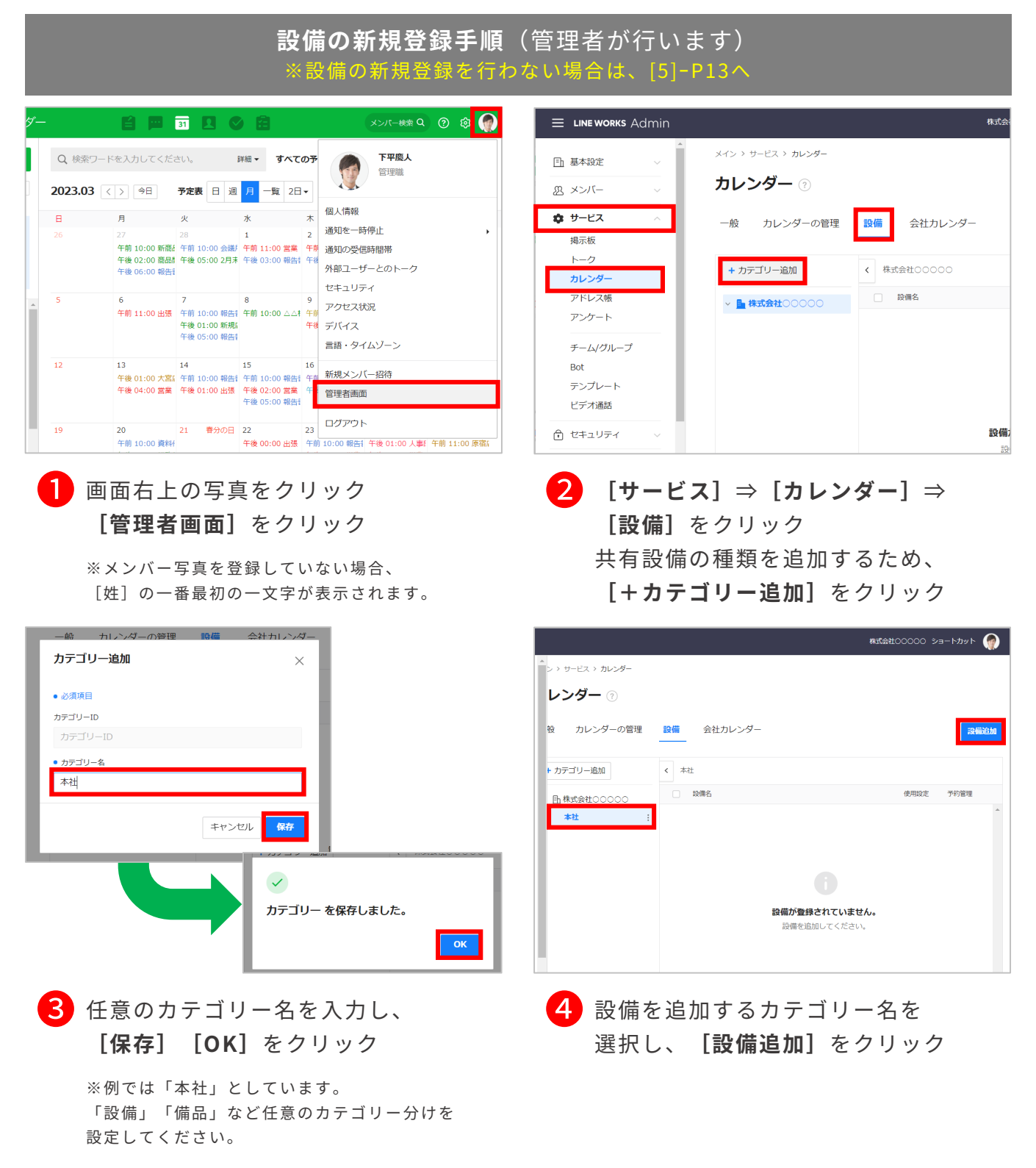

力レンダー機能 [設備予約]例:会議室を使う予定を作成する

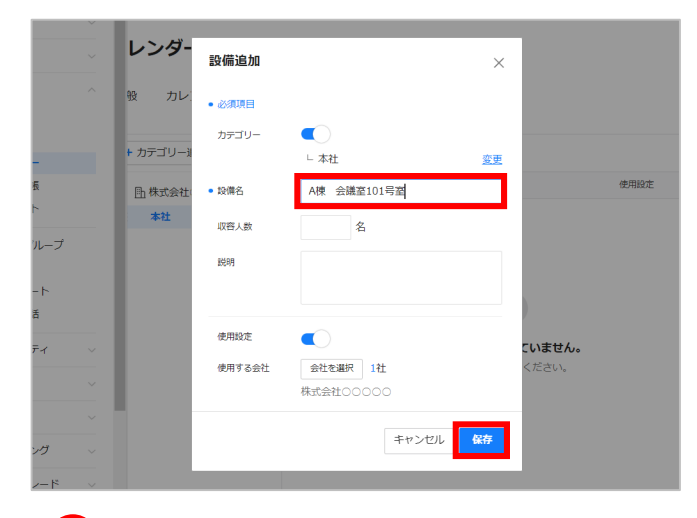

#### ❺ 任意の**[設備名]**を入力し、 **[保存]**をクリック

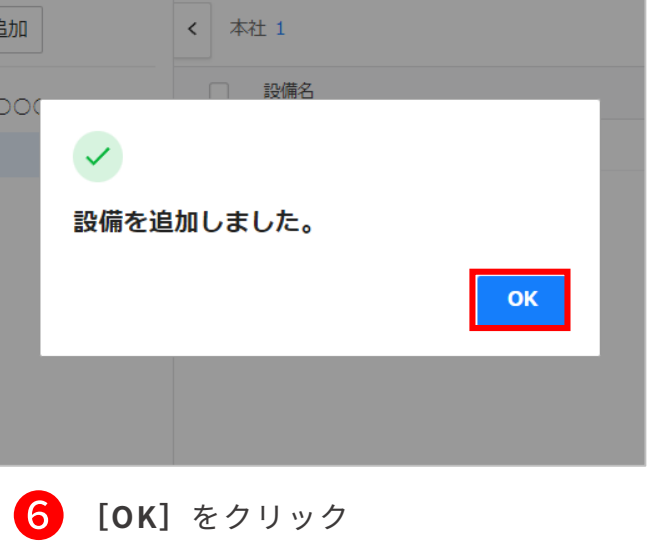

**設備の登録 完了**

**※次ページから設備の予約を開始**

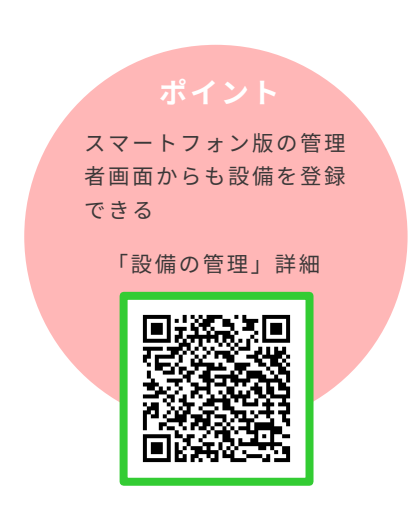

### カレンダー機能[設備予約]例:会議室を使う予定を作成する

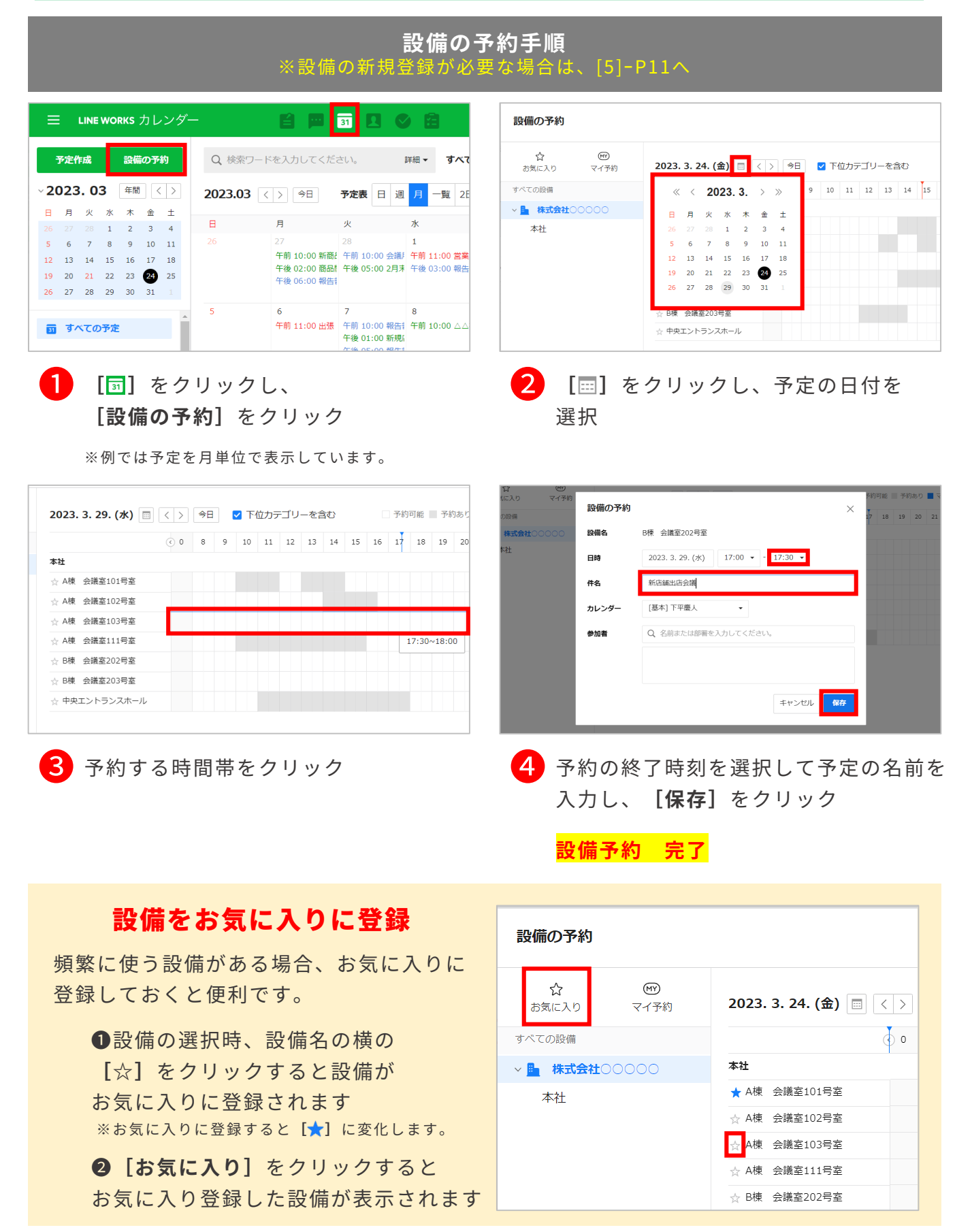

### カレンダー機能[予定の代理登録をする]

カレンダー機能では、他人の予定を代わりに登録する代理登録が可能です。 利用するためには、**まず代理登録される人(例:社長)が、代理登録する人 (例:秘書)にカレンダーの管理権限を付与する必要があります。**

**社長 予定の管理権限を付与する**

**代理登録される人(例:社長)の操作** 自国司贝乡自 ー<br>メンバー検索 Q

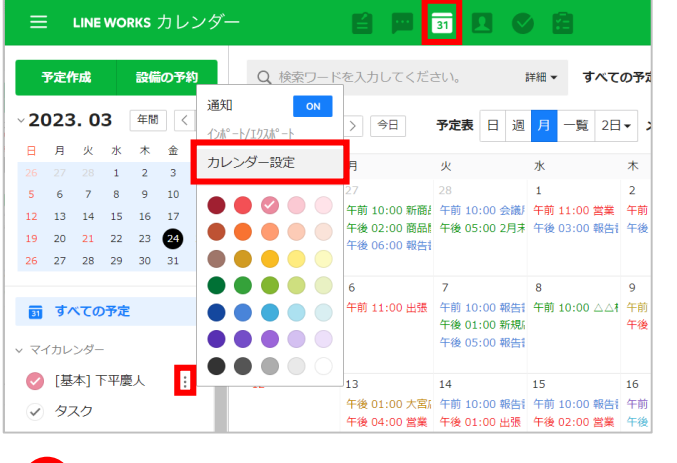

**1 [51] をクリックし、** 左側の共有するカレンダーの 名前にカーソルを合わせると 表示される**[ ]**をクリックして、 **[カレンダー設定]** をクリック

※例では自分のカレンダー(下平慶人)を選択して います。

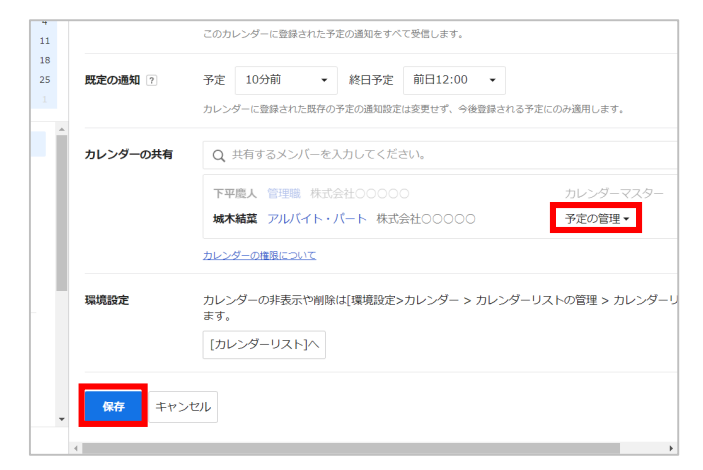

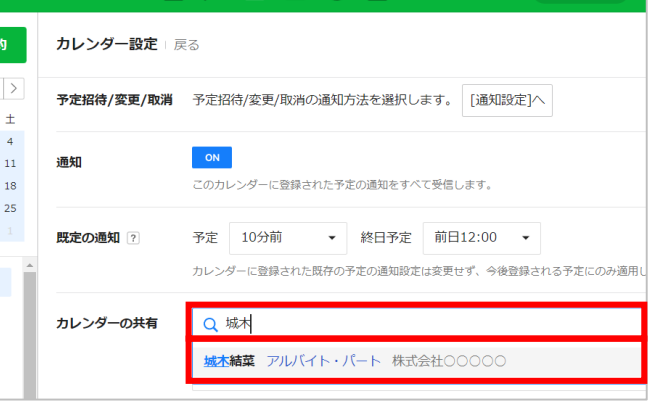

❷ **[カレンダーの共有]**欄に代理登録 するメンバーの名前、または部署を 入力し、代理登録するメンバーの名前 が表示されたら選択

※例では秘書(城木結菜)の名前を入力しています。

<mark>3</mark> 代理登録するメンバー名の権限を **[予定の管理]**に設定し、 **[保存]**をクリック

**予定追加の権限の付与 完了**

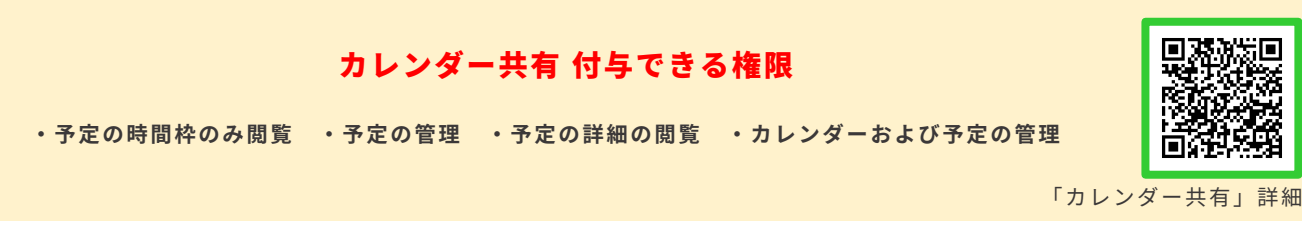

### カレンダー機能[予定の代理登録をする]

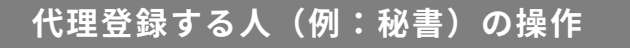

#### **管理権限を付与されたカレンダーに予定を入れる**

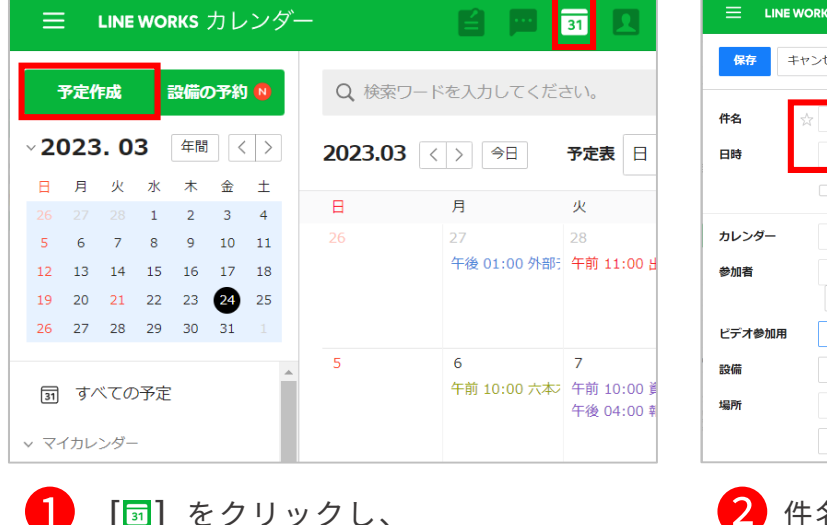

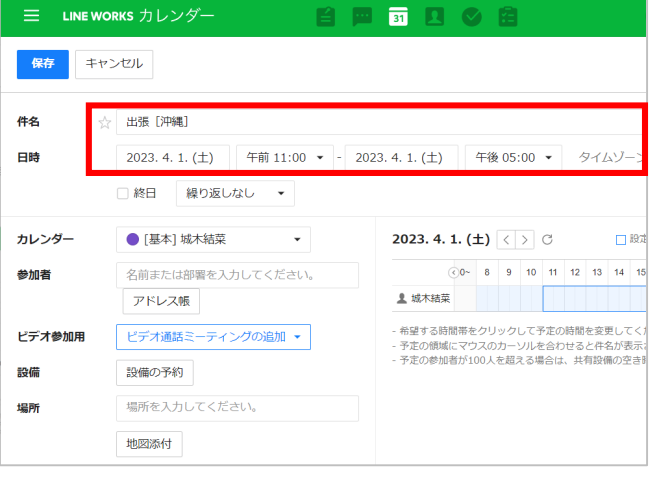

#### 件名を入力・日時を選択

LINE WORKS カレンダー 自国司贝乡自 保存 キャンセル 件名 ☆ 出張 [沖縄] 2023. 4. 1. (土) 牛前 11:00 ▼ - 2023. 4. 1. (土) 午後 05:00 ▼ 日時 □ 終日 繰り返しなし  $\rightarrow$ ■ 「基本] 城木結菜  $\mathbf{A}$ 2023. 4. 1.  $(\pm)$   $\overline{\langle}$   $\rangle$   $\overline{\langle}$ カレンダー  $\circledcirc$  8 9 10 11 12 参加者 ● [基本] 城木結菜 ▲ 城木結菜 ● 下平塵人 ● [グループ] デザイン部門· 希望する時間帯をクリックして予定の時間 ビデオ参加用 「定の領域にマウスのカーソルを合わせ ● [グループ] 総務グループ - テルの読みに マンスのカーラルを出わし<br>予定の参加者が100人を超える場合は、 設備 ● [グループ] お客様対応グ…  $\downarrow$ 場「グルテプし店舗売任者グ ... 提所

**[予定作成]**をクリック

※例では予定を月単位で表示しています。

■<del>③</del> 「カレンダー」欄の<br>『「草土】 〈ウョ**っ 「[基本](自身の名前)」**を クリックし、予定を代理登録したい カレンダーを選択 **[保存]**をクリック

> **予定の代理登録 完了 ※秘書の予定には追加されません。**

※例では、秘書(城木結菜)がカレンダー**「[基 本]城木結菜」**を、社長(下平慶人)のカレンダー に変更して予定を登録しています。

<span id="page-61-0"></span>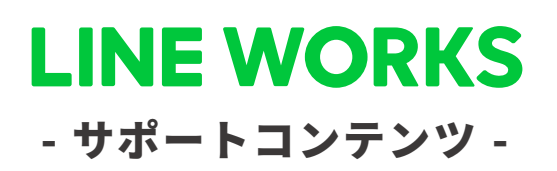

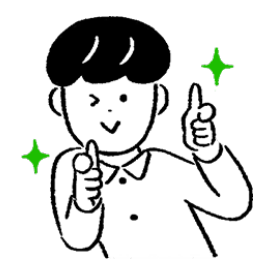

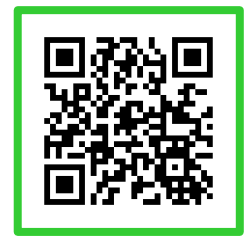

#### ●ヘルプセンター

[機能マニュアル] や[よくあるご質問]が まとめられています。ご不明点をフリーワード 検索などで調べられます。

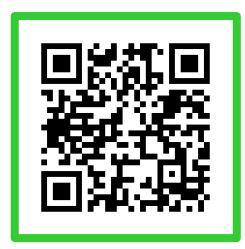

●イベント告知 セミナーのお申込み、展示会などのお知らせは

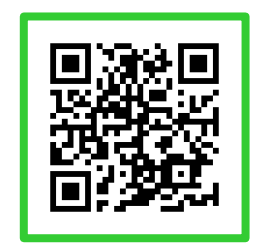

### ●活用・導入事例

こちらから確認可能です。

導入実績43万社のLINE WORKSはさまざまな シーンで活用されています。

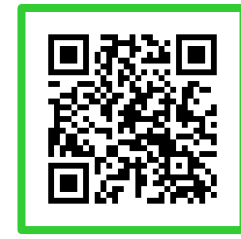

● コミュニティ 使い方の質問や活用方法の共有等、ユーザー同士 で交流するスペースです。

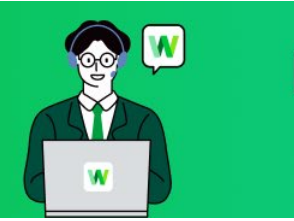

**LINE WORKS** そうだん窓口

03-4316-2996

10:00-12:00、13:00-18:00 (年末年始、土日祝を除く)

**WORKS MOBILE** 

©WORKS MOBILE Japan Corp.